# **マネーフォワード クラウド会計 基礎講座**

C Money Forward クラウド

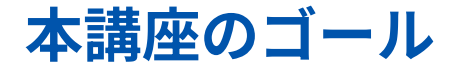

これからマネーフォワード クラウド会計をご利用し始める方向けに基本操作を解説!

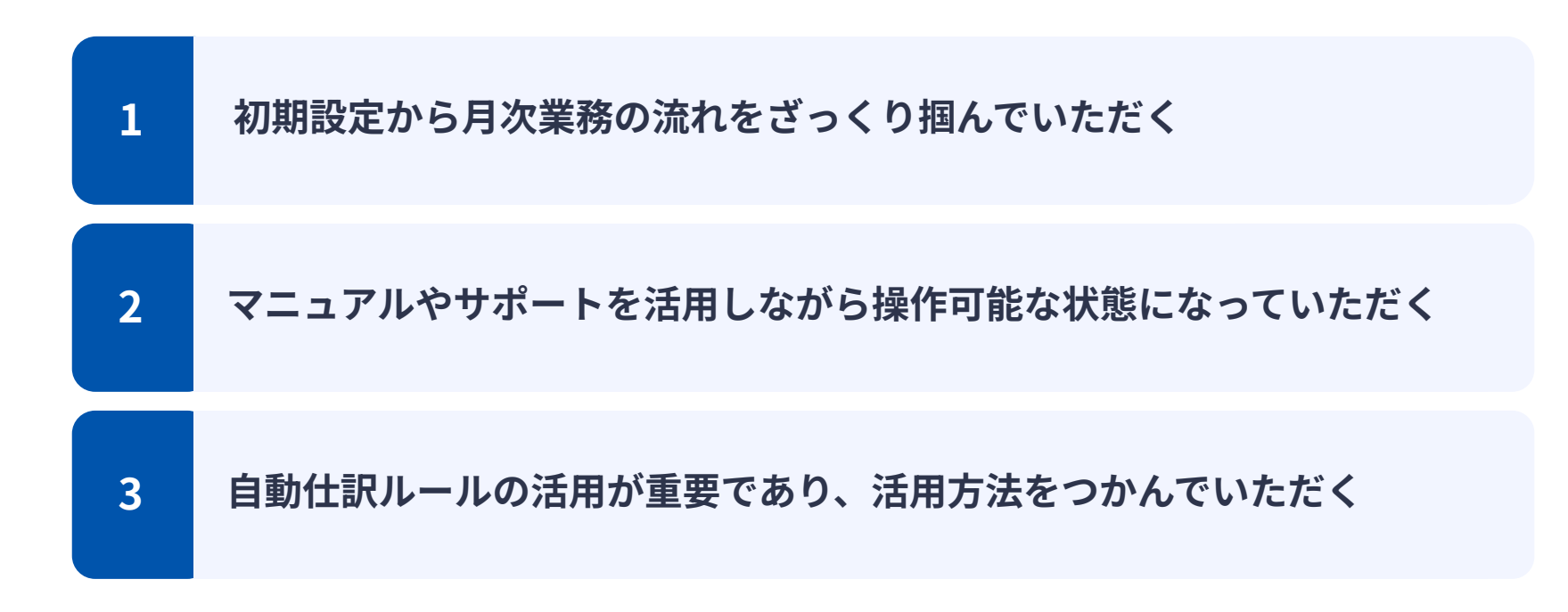

**C** Money Forward クラウド

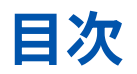

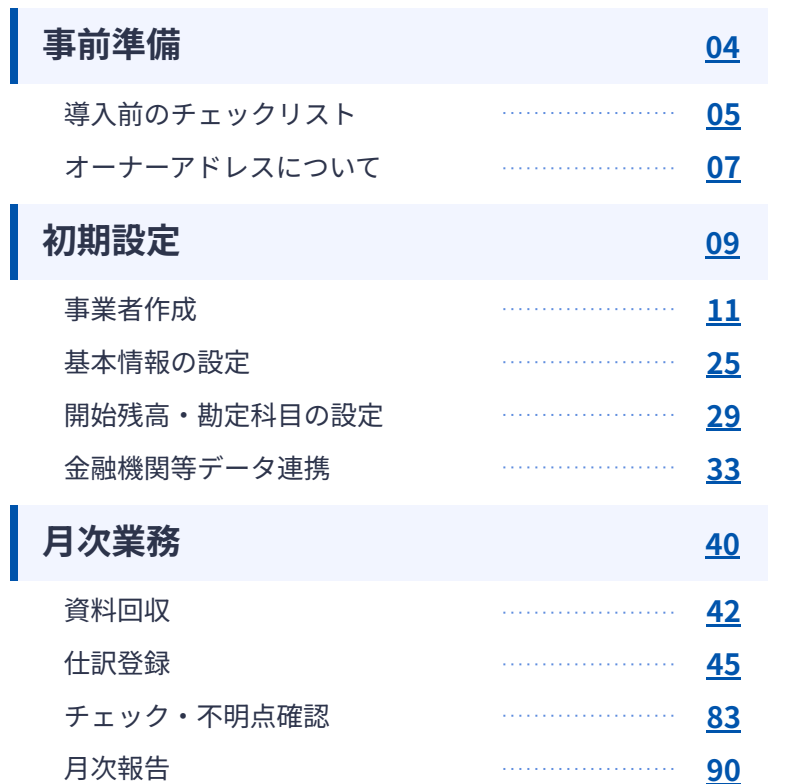

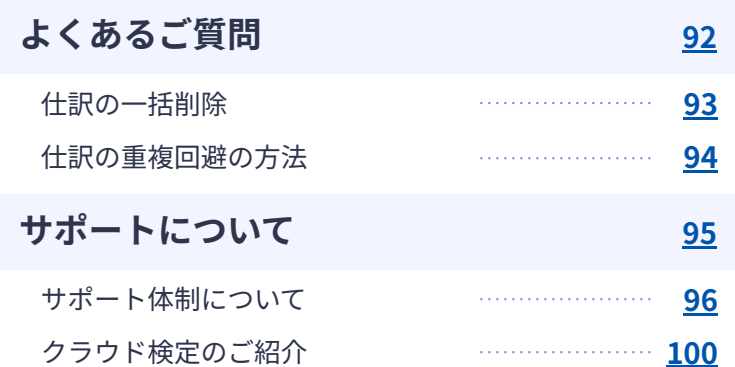

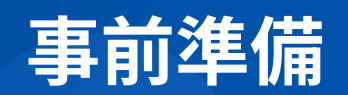

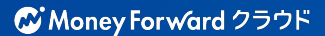

## **事前準備物チェックリスト(全般)**

**事前の確認‧対応事項です。マネーフォワード クラウドのご利⽤に必要になりますので確認‧対応を お願いします。**

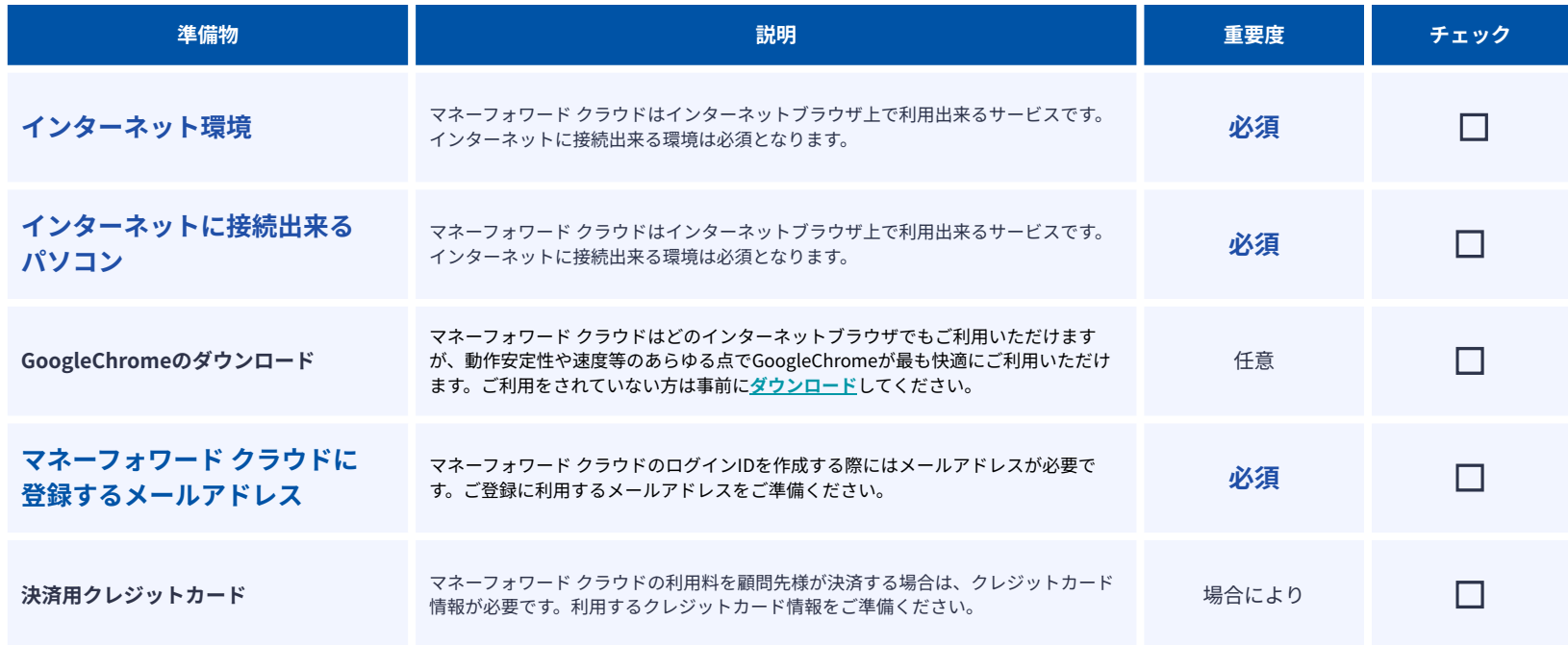

## **事前準備物チェックリスト(会計)**

**新しくマネーフォワード クラウド会計を導⼊する際、事前に⽤意が必要なものを記載します。 ⼀部項⽬は、顧問先様に協⼒をお願いする必要がございます。**

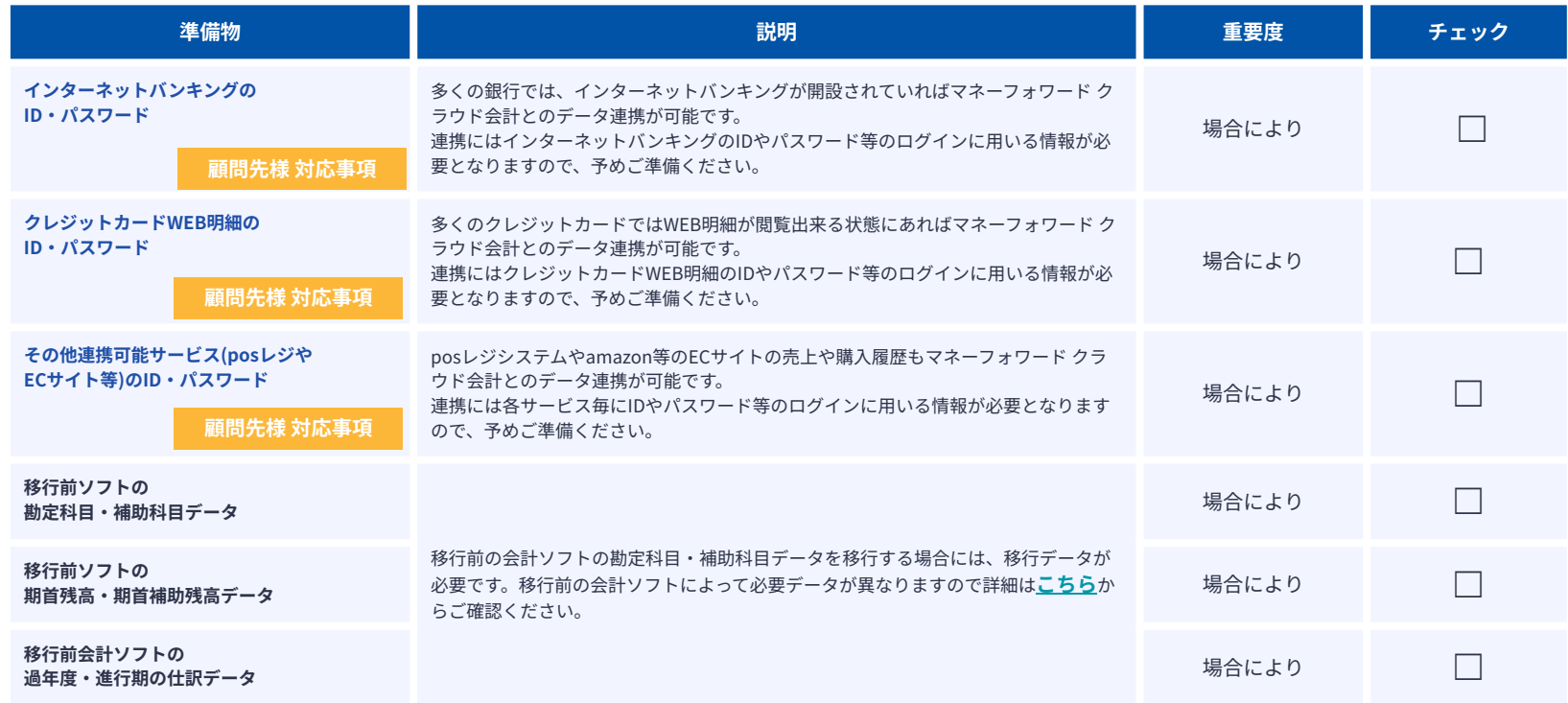

## **⾦融機関連携利⽤にあたってのご注意点**

**⾦融機関との連携にあたり以下のご注意点がございます。**

- 一部の銀行では事前のAPI申込が必要な場合がございます。
- ご契約のネットバンキングのプランによっては、連携できない場合がございます。
- **● ネットバンキングの場合、「利⽤者権限」でのみ連携いただけます。**
- ネットバンキングを利用できるブラウザが指定されている場合は、指定されているブラウザ にてクラウド会計にログイン‧連携してください。
- 連携できるサービスを事前に確認したい場合は、**[データ連携>新規登録]**よりご参照ください。

※オーナー権限の方のみ操作が可能です

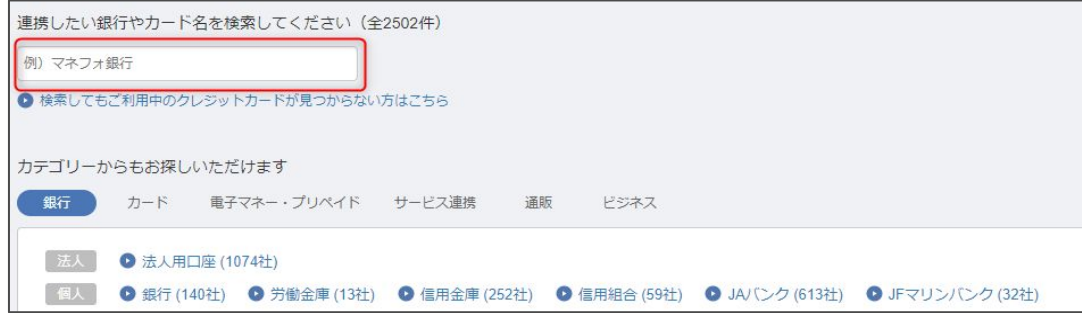

## **オーナー権限の選定**

**金融機関等の連携・再連携操作ができる唯一の権限になります。予めどのメールアドレスにオーナー権限を付 与するかを検討しておくことをおすすめしております。**

#### **オーナー権限とは?**

- **●「オーナー権限」とは?** 
	- マネーフォワードクラウド会計のユーザー権限の1つで、金融機関等の連携・再連携ができる唯一の権限です。 ※その他のでは連携作業ができません。
	- →顧問先様の経理担当者や社長など、日ごろネットバンキングを触る方に設定するのがオススメです。

#### **● 連携した⾦融機関の情報はオーナー権限の⽅のメールアドレスに紐づきます。** グループ会社など、複数の事業者で利⽤する場合は特に注意が必要です。

どの⾦融機関をどの事業者で利⽤するかの選択は可能です。選択ミスのないよう設定をお願いいたします。

#### **● 変更時の注意点**

 他のメールアドレスにオーナー権限を変更をすると、⾦融機関の情報/それに紐づいている⾃動仕訳ルールもなくなります。 ※仕訳登録済のデータは消えません。 ※詳しくは手順・注意事項をご参照ください。

#### **POINT 社⻑や経理担当者など変更の可能性を最⼩限にする運⽤を!**

■ 経理担当が複数いる場合は、経理部の代表アドレスをオーナーアドレスにするなど、個人に紐づいてい ないアドレスを使うことも検討。

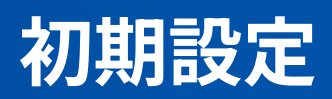

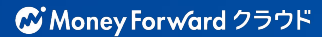

## **初期設定のステップ**

**事業者作成** マネーフォワード クラウド会計の事業者を作成します。

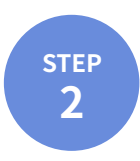

**STEP 1**

## **基本情報の設定**

作成した事業者の基本設定を行います。

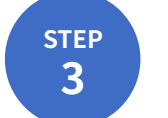

# **<sup>3</sup> 勘定科⽬‧開始残⾼の設定(過去‧期中データの移⾏)**

これまで利用していた会計ソフトのデータなどをもとに、開始残高や勘定科目を設定します。

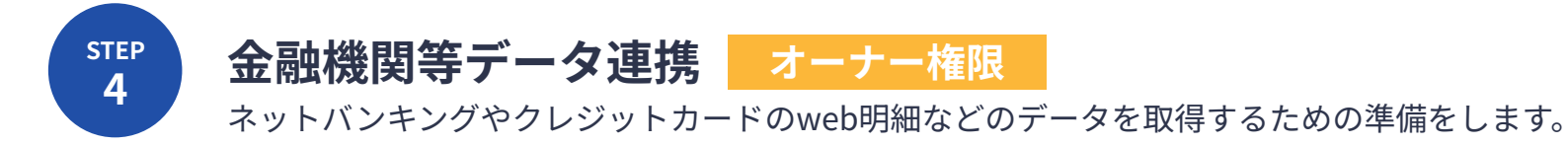

## **初期設定のステップ**

**事業者作成** マネーフォワード クラウド会計の事業者を作成します。

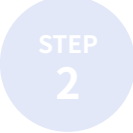

**STEP 1**

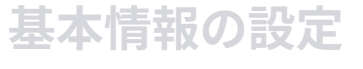

作成した事業者の基本設定を行います。

**<sup>3</sup> 勘定科⽬‧開始残⾼の設定(過去‧期中データの移⾏)** これまで利用していた会計ソフトのデータなどをもとに、開始残高や勘定科目を設定します。

**⾦融機関等データ連携**

ネットバンキングやクレジットカードのweb明細などのデータを取得するための準備をします。

**C** Money Forward クラウド

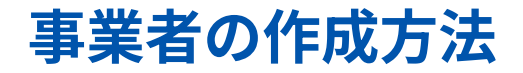

#### 事業者とは...

 個⼈‧法⼈様ごとのマネーフォワードクラウド のアカウントのことです。 事業者を作成することで、マネーフォワードクラウド会計のご利⽤を開始することができます。 作成方法は以下の2種類ございます。

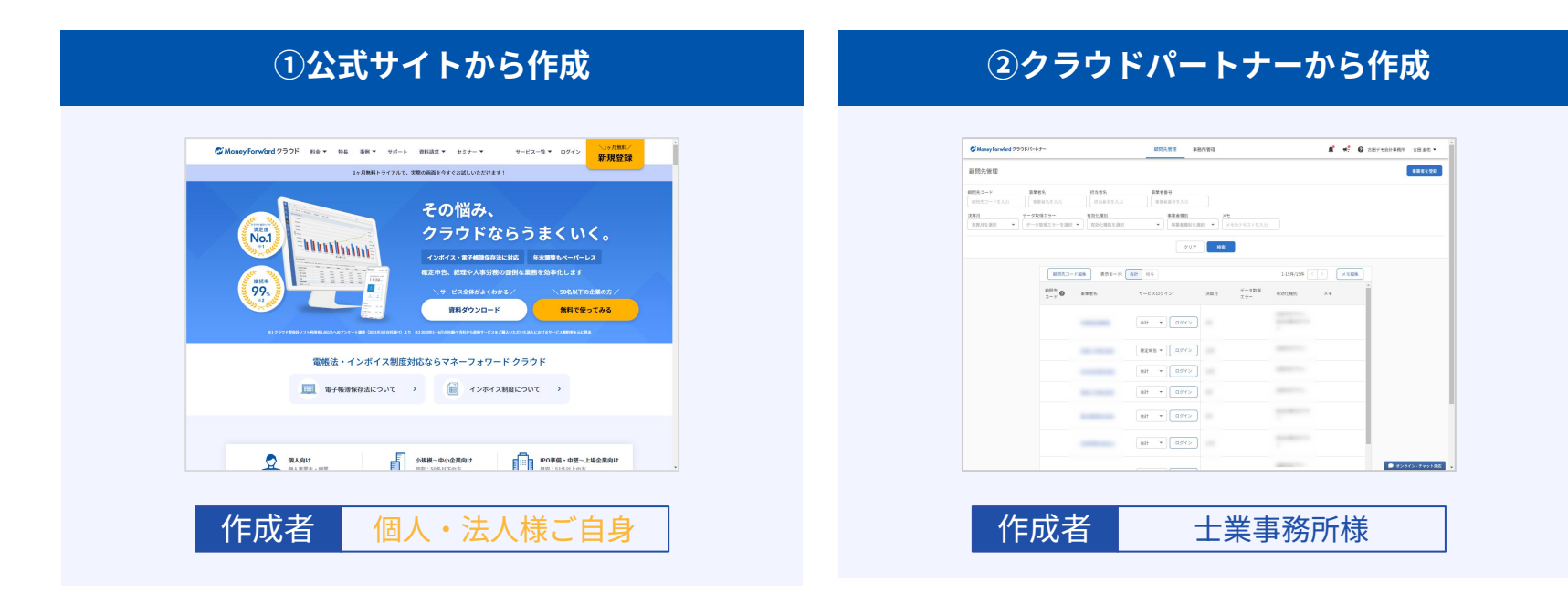

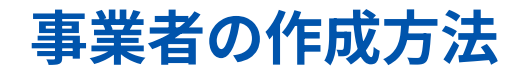

#### 事業者とは... 個⼈‧法⼈様ごとのマネーフォワードクラウド のアカウントのことです。 事業者を作成することで、マネーフォワードクラウド会計のご利⽤を開始することができます。 作成方法は以下の2種類ございます。

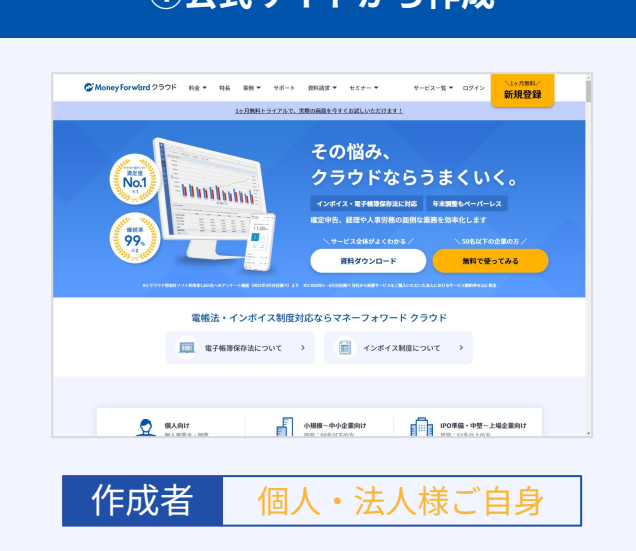

#### **①公式サイトから作成 インファー マンクラウドパートナーから作成**

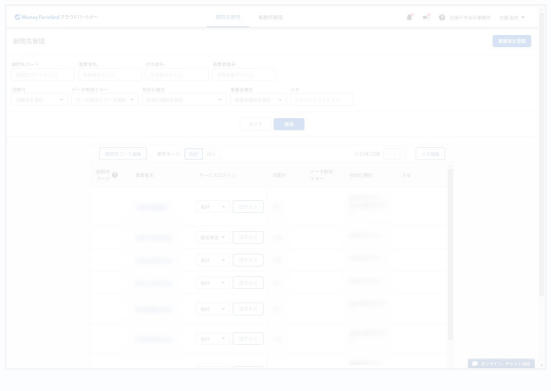

作成者 士業事務所様

**C** Money Forward クラウド

## **公式サイトからの作成⼿順(1/6)**

## **1. アカウント新規登録**

「マネーフォワード クラウド」で検索しま す。検索結果にあるHPで【**新規登録**】もしく は【**無料ではじめる**】をクリックします。

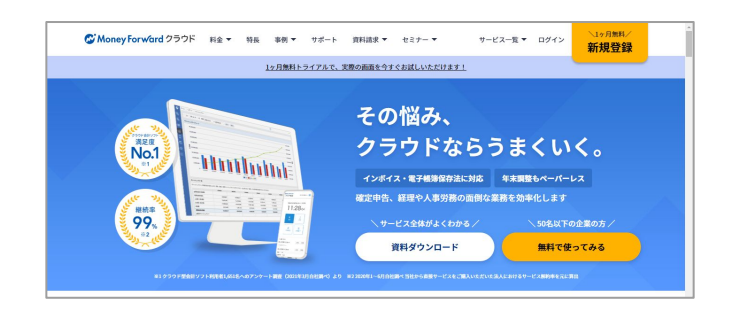

#### **2. マネーフォワード IDに登録**

上段でメールアドレスの入力後、 【上記に同意して登録する】をクリックしま す。

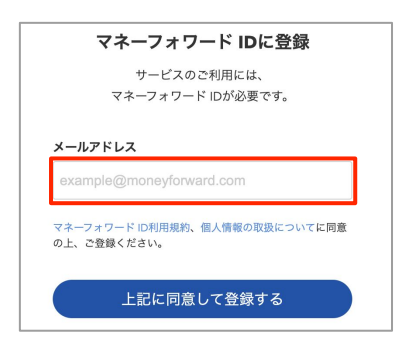

## **公式サイトからの作成⼿順(2/6)**

### 3. 確認コード受信

2で入力したアドレス宛にメールが届きます。 メールの中心部にある確認コードをコピーしま す。 ※確認コードの有効期限は 1時間です。

#### 4. 確認コード入力

メールからコピーした確認コードを、画面の赤枠 部分に入力します。 入力後、【次へ】をクリックしてください。

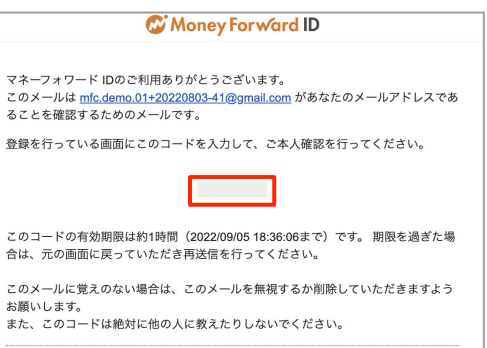

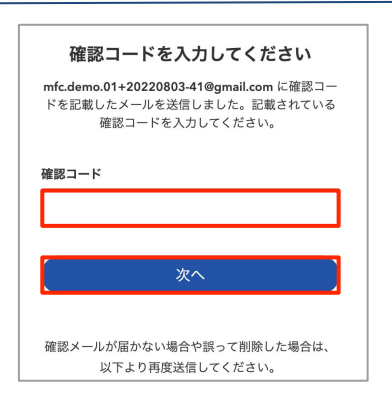

## **公式サイトからの作成⼿順(3/6)**

## 5. パスワードの設定

任意のパスワードを入力します。 その後、【登録を完了する】をクリックしてくださ い。

### 6. 新規事業者作成

新規事業者作成に必要な情報を入力し、 【上記に同意して登録】をクリックします。

#### 入力が必要な項目

 事業者区分 / 会社名/事業者名 / お名前 / 電話番号 / 都道府県 / 従業員数

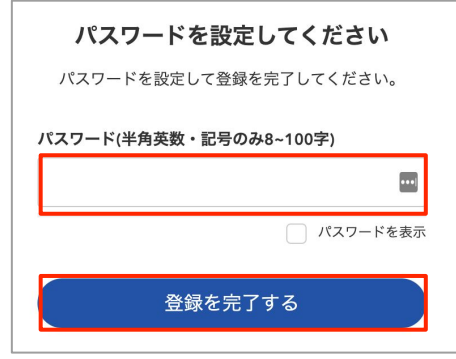

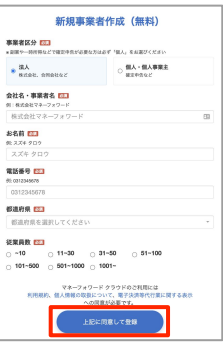

## **公式サイトからの作成⼿順(4/6)**

## **7. プラン選択**

- 事業者情報入力後の画面でプラン選択が可能 です。
- 無料トライアルの場合は、画⾯下部の**【私は ロボットではありません】**をクリックした後 に**【無料トライアルを利⽤する】**をクリック してください。
- **8. サービス選択とログイン**

表示されるサービス一覧から 会計の**【サービスを使う】**をクリックしま す。

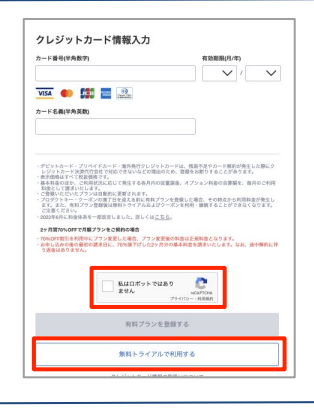

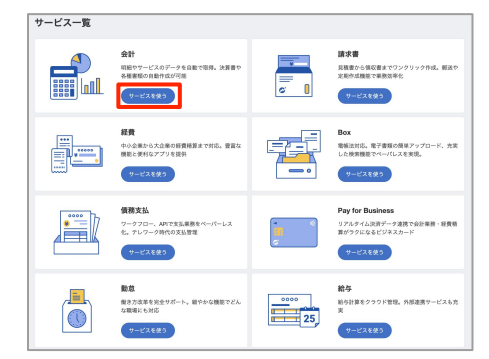

## **公式サイトからの作成⼿順(5/6)**

### **9. 規約の同意**

遷移した画⾯で**【以下に同意して利⽤を開始 する】**をクリックします。

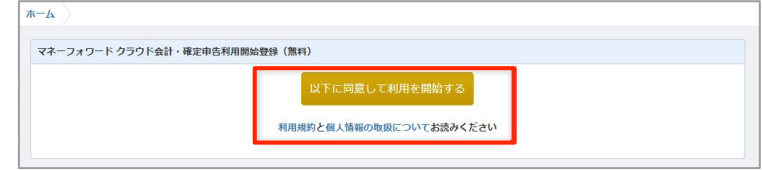

#### **10. 決算⽉の設定**

決算⽉を選択し【**設定を保存**】をクリック します。

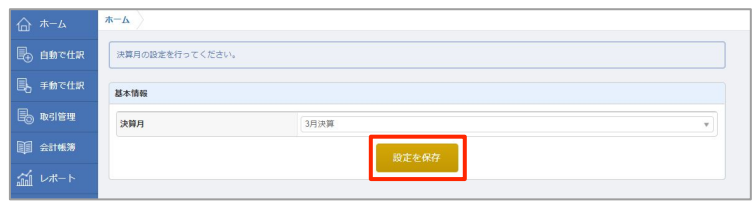

## **公式サイトからの作成⼿順(6/6)**

## **11. 会計画⾯にログイン完了**

以上で事業者の作成‧マネーフォワードクラ ウド会計へのログインが完了です。

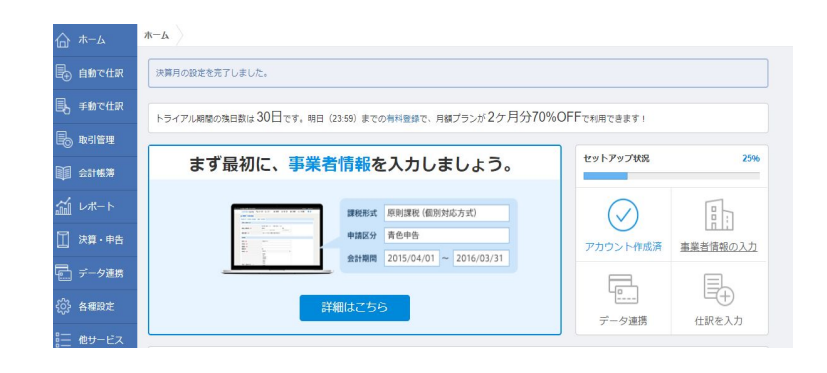

## クラウドパートナーからの作成方法

事業者とは... 個⼈‧法⼈様ごとのマネーフォワードクラウド のアカウントのことです。 事業者を作成することで、マネーフォワードクラウド会計のご利⽤を開始することができます。 作成方法は以下の2種類ございます。

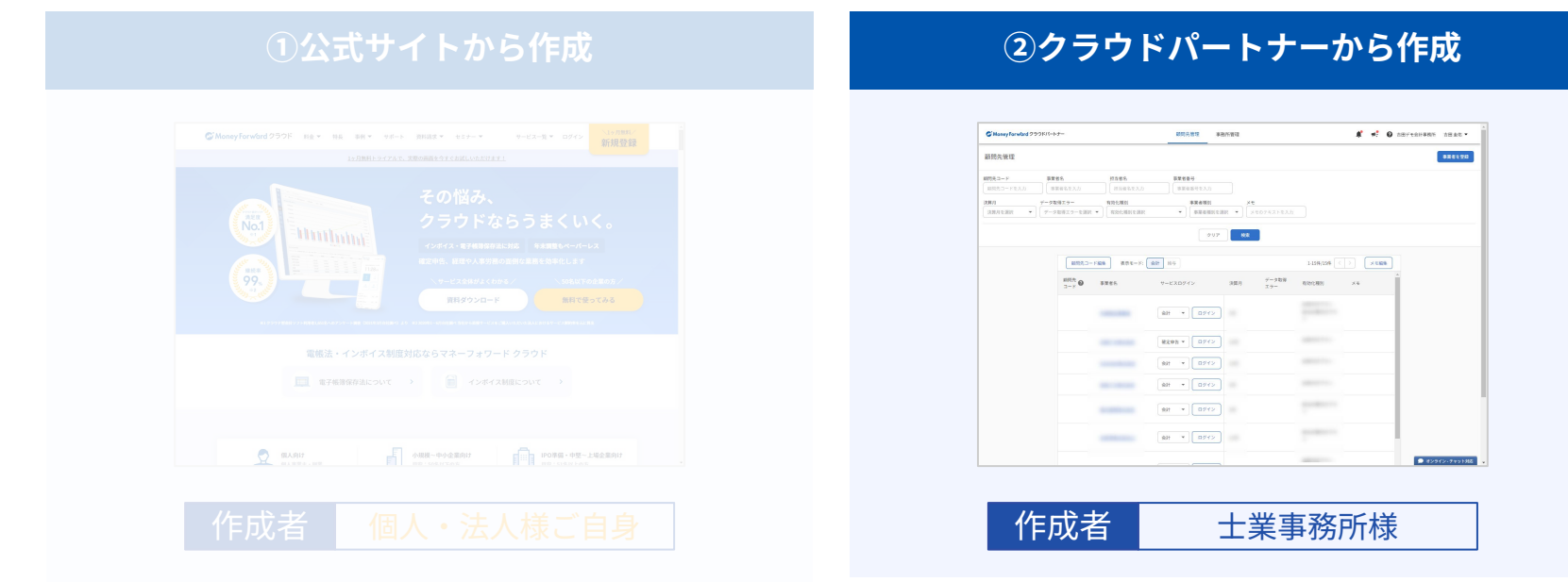

## **クラウドパートナーとは?**

**公認メンバー様向けに提供している、マネーフォワード クラウドをご利⽤の顧問先の事業者と、事務所職員 様のログインアカウント(マネーフォワードID)を⼀元管理できるサービスです。クラウドパートナーに顧問 先の事業者を登録することで、クラウドパートナーから各顧問先のマネーフォワードクラウドにログインでき ます。**

#### **マネーフォワード クラウドパートナー(〇〇〇事務 マネーフォワード クラウドパートナー(〇〇〇事務所)**

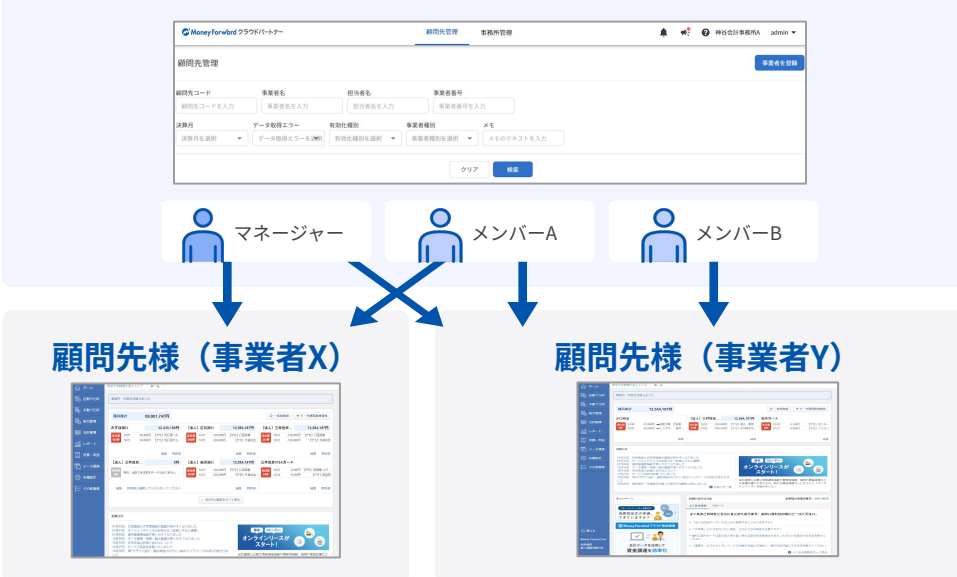

**C** Money Forward クラウド

## **クラウドパートナーからの作成⽅法⼿順(1/4)**

## 1. 新規事業者作成画面に遷移(士業事務所様)

以下URLよりクラウドパートナーにログイン し、右上の❶**事業者を登録**をクリックします。 事業者登録画⾯で❷**新規事業者**の個別作成をク リックし事業者作成画⾯に移動します。

クラウドパートナー URL[:https://partner.moneyforward.com/log](https://partner.moneyforward.com/login) [in](https://partner.moneyforward.com/login)

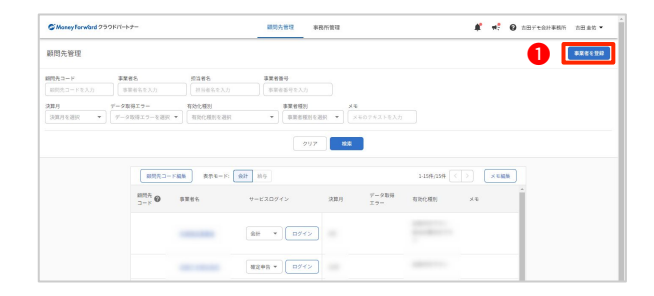

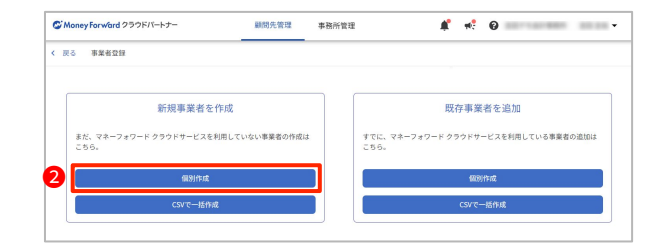

## **クラウドパートナーからの作成⽅法⼿順(2/4)**

## **2. 顧問先情報の⼊⼒(⼠業事務所様)**

必須項⽬を⼊⼒し、❸**承認申請を送信する**をク リックすると、⼊⼒したメールアドレスに承認 依頼のメールが送信されます。

#### **POINT**

- **● メールアドレスについて** 入力したメールアドレスはオーナー権限に設定されます。
- **● サービス別承認申請をするサービスを選択** 関与するサービスにのみチェックを⼊れてください。 なお、後から追加することが可能です。
- **会計期間について**

事業者作成時点では以下の内容で会計期間が設定 されます。 必要に応じてマネーフォワードクラウド会計で修正くださ  $U<sub>o</sub>$ 

- 個人事業者:1月〜12月(編集不可)
- 法人事業者:4月〜3月(編集可)

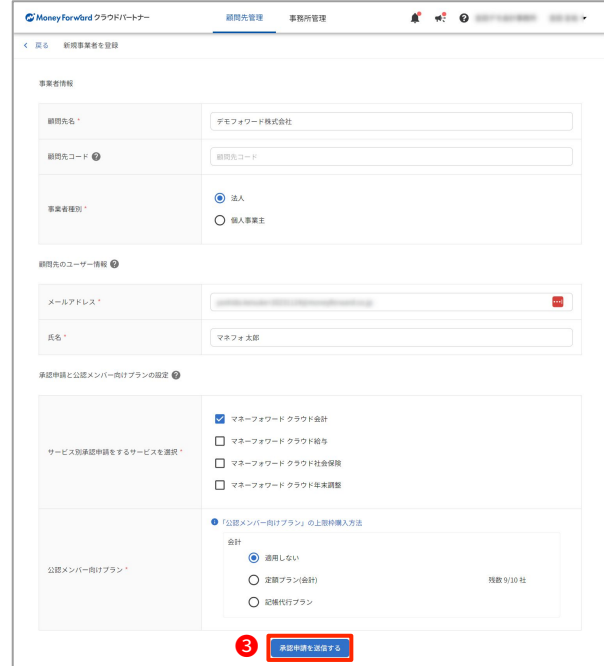

## **クラウドパートナーからの作成⽅法⼿順(3/4)**

#### 3. 承認作業(顧問先様)

以下のアドレス、件名のメールから送られる本文に のURL(4 or 6)をクリック・ログインすると、承認 ページに遷移することができます。

▼送信元アドレス [noreply-partner@moneyforward.com](mailto:noreply-partner@moneyforward.com)

▼メール件名 マネーフォワードクラウドの顧問先連携に関する承認依頼

❻確定をクリックすると、承認及び事業者の作成が 完了します。

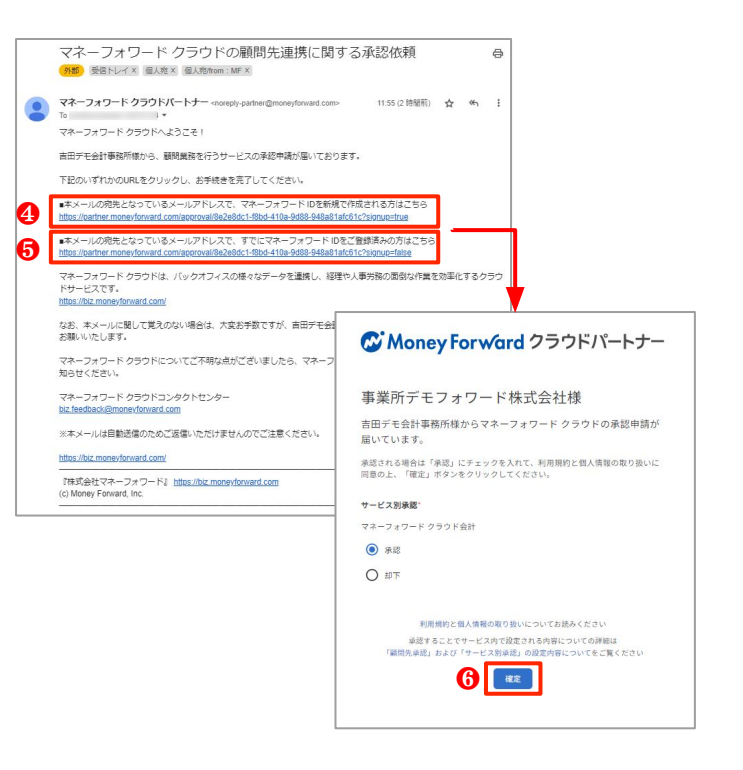

## クラウドパートナーからの作成方法手順 (4/4)

### 3. 作成した事業者にログイン

承認・事業者の作成が完了すると、クラウドパート ナーの顧問先一覧に表示されます。 ❼サービスログインで会計を選択し、ログインをク リックすると、マネーフォワードクラウド会計にログイ ンできます。

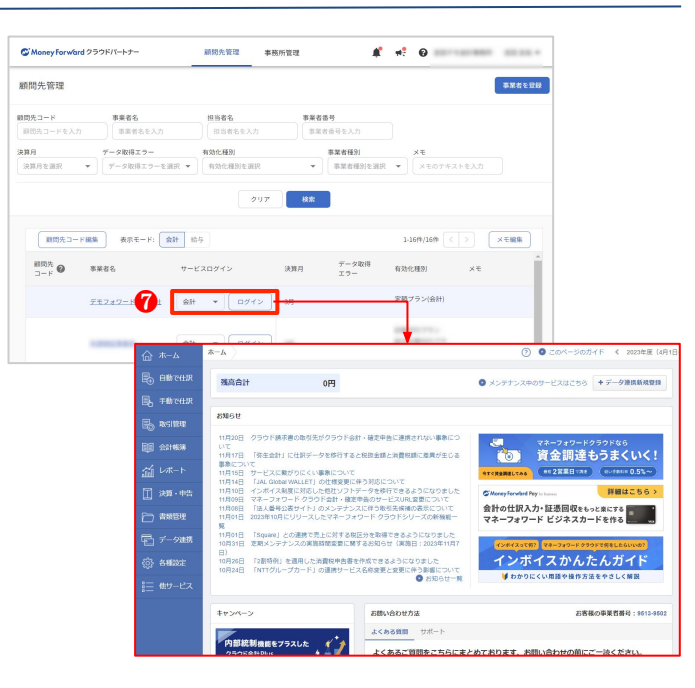

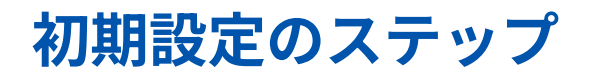

**事業者作成**

マネーフォワード クラウド会計の事業者を作成します。

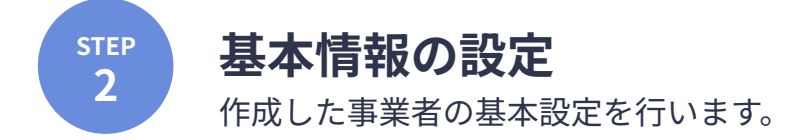

**<sup>3</sup> 勘定科⽬‧開始残⾼の設定(過去‧期中データの移⾏)** これまで利用していた会計ソフトのデータなどをもとに、開始残高や勘定科目を設定します。

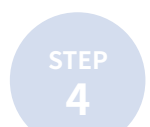

**⾦融機関等データ連携**

ネットバンキングやクレジットカードのweb明細などのデータを取得するための準備をします。

## **事業者情報の設定手順**

## **事業者情報の設定‧保存**

事業者の基本情報の⼊⼒や、会計期間、消費税の 設定などを⾏います。

**❶各種設定 > 事業者** のページにて各設定を行いま す。

各項目入力後、**2設定を保存**をクリックすると設 定が完了します。

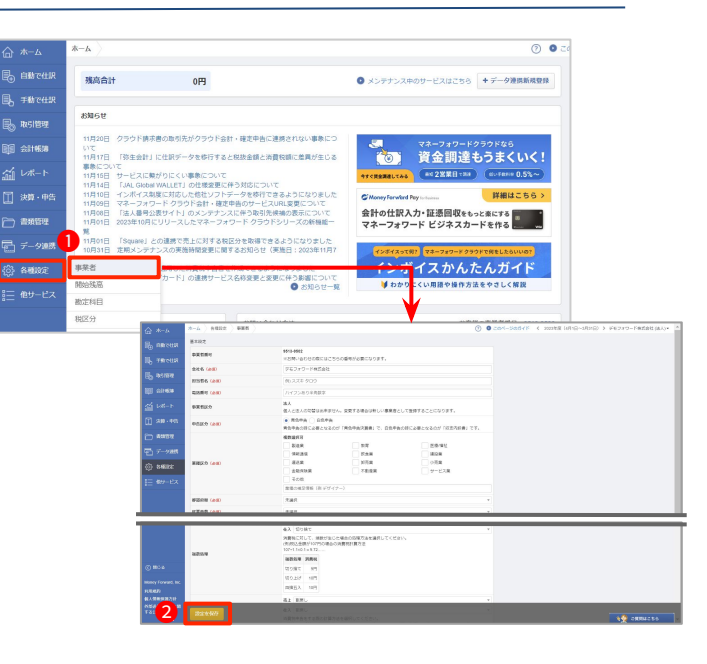

## **事業者情報の設定のポイント(1/2)**

**以下は事業者設定のポイントになります。基本的な設定⽅法は、[こちらを](https://biz.moneyforward.com/support/account/guide/office02/of01.html)ご参照ください。**

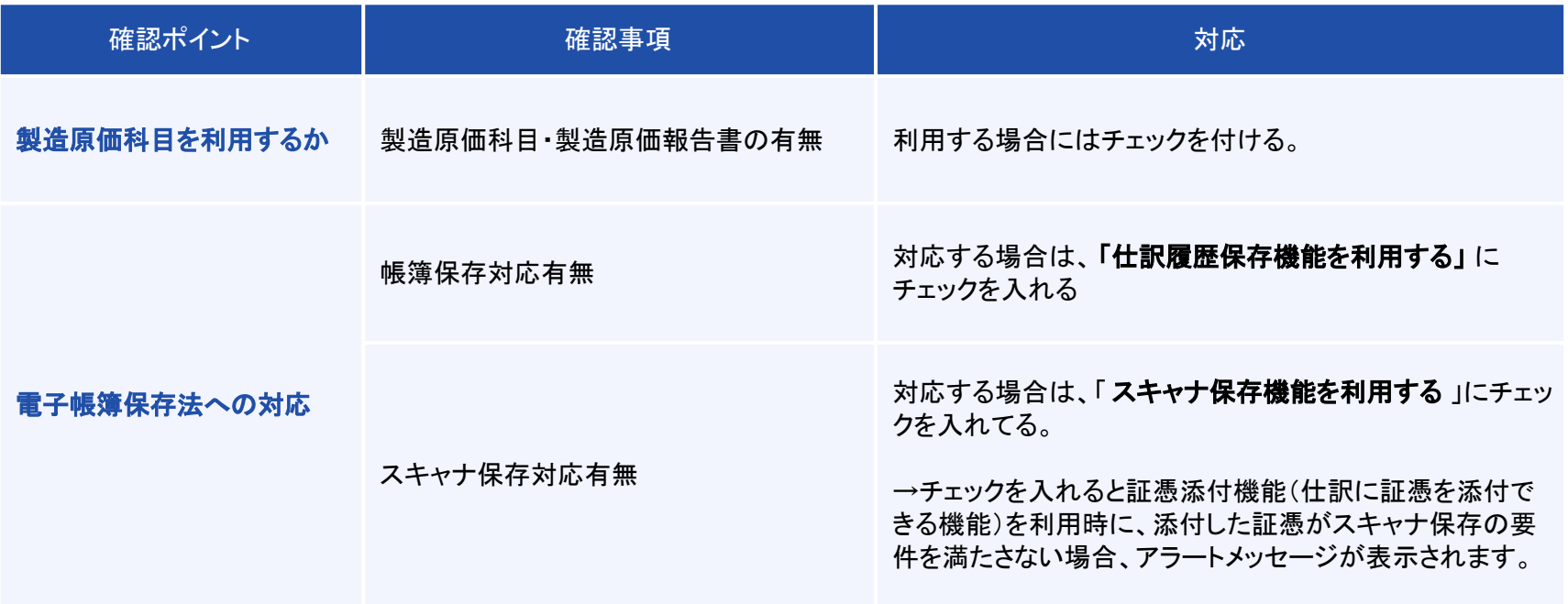

## **事業者情報の設定のポイント(2/2)**

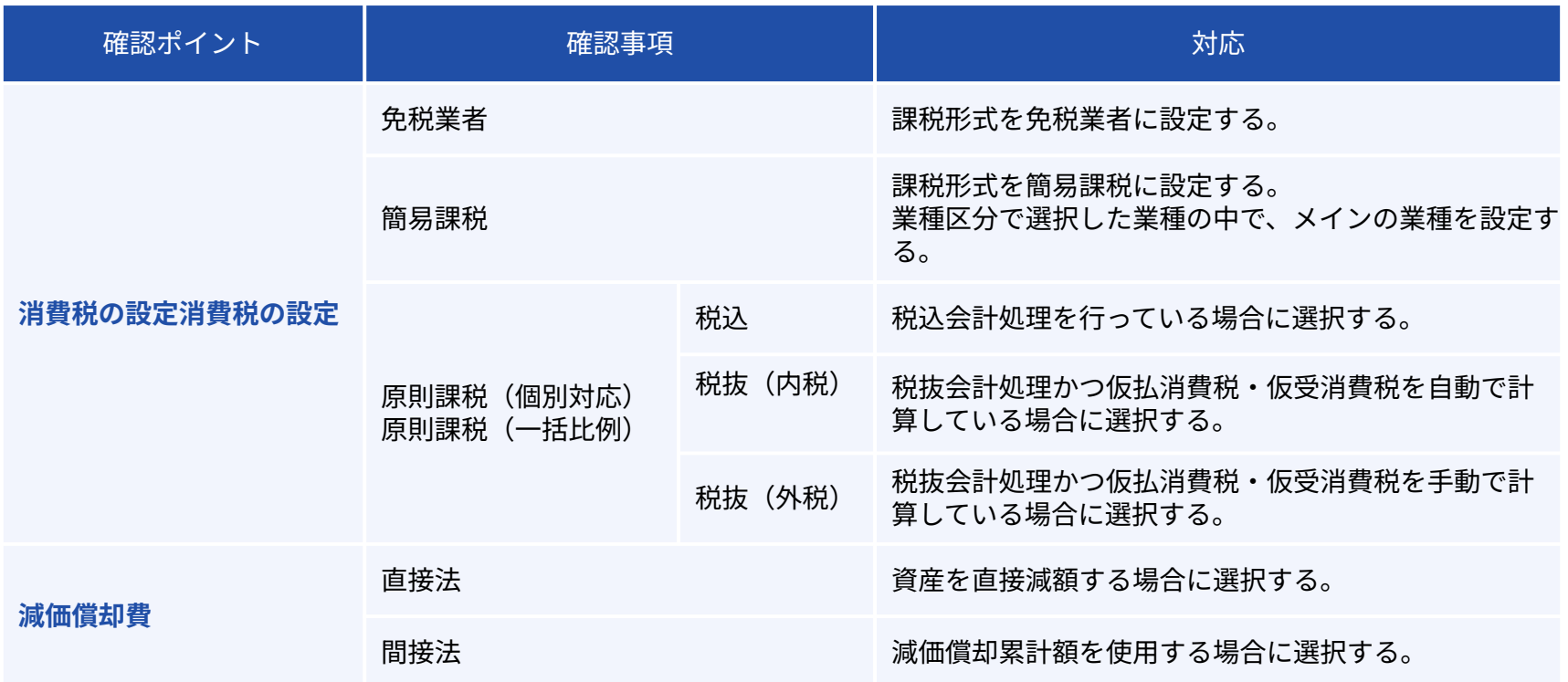

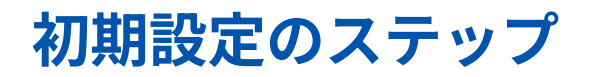

**事業者作成**

マネーフォワード クラウド会計の事業者を作成します。

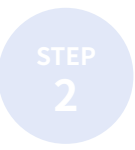

**STEP**

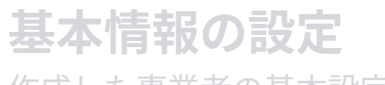

作成した事業者の基本設定を行います。

## **<sup>3</sup> 勘定科⽬‧開始残⾼の設定(過去‧期中データの移⾏)** これまで利用していた会計ソフトのデータなどをもとに、開始残高や勘定科目を設定します。

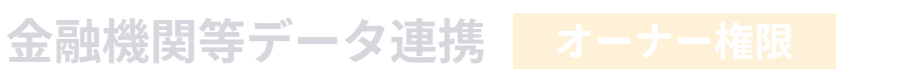

ネットバンキングやクレジットカードのweb明細などのデータを取得するための準備をします。

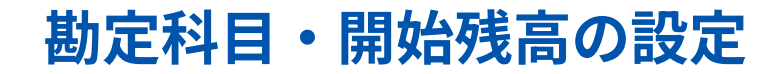

#### **①既存ソフトからデータ移⾏する場合 ②既存ソフトからデータ移⾏しない場合**

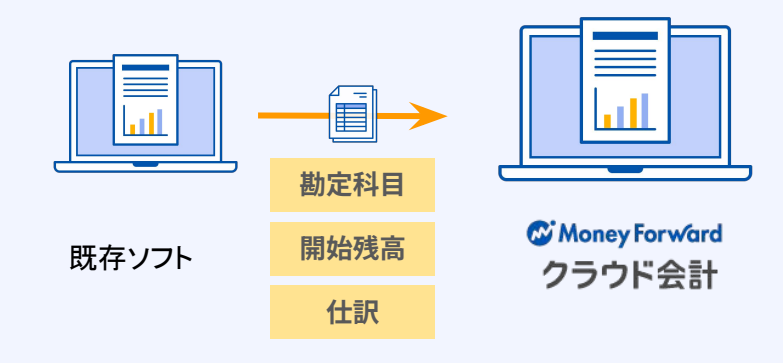

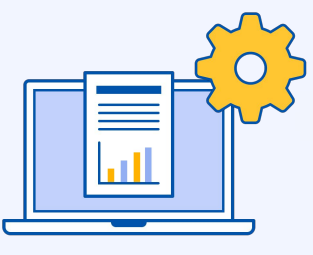

Money Forward クラウド会計

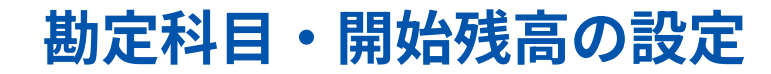

#### **①既存ソフトからデータ移行する場合 | | | ②既存ソフトからデータ移行しない場合**

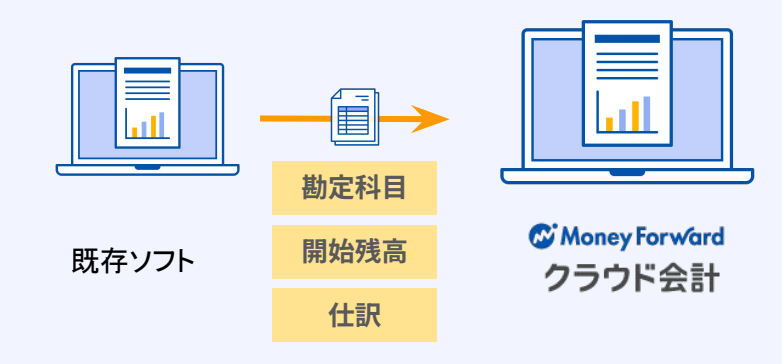

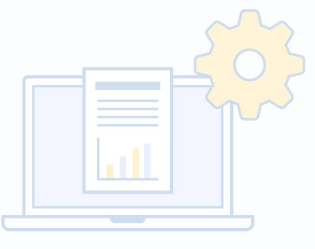

**C** Money Forward クラウド会計

## **勘定科目・開始残高の設定(既存ソフトからのデータ移行)**

**設定⽅法は以下の3種類になります。**

#### **CSV取込(加⼯なし)**

他会計ソフトのCSVデータをそのままインポートする。 ※対応ソフトは右記表をご参照ください

**CSV取込(加⼯あり)**

他会計ソフトのCSVデータやエクセル帳票データを、 マネーフォワード クラウドのフォーマットに加工して インポートする。

#### **手入力**

勘定科⽬と開始残⾼のみ⼿⼊⼒で登録する。 ※過去仕訳をマネーフォワード クラウド会計に登録しな くても良い場合等

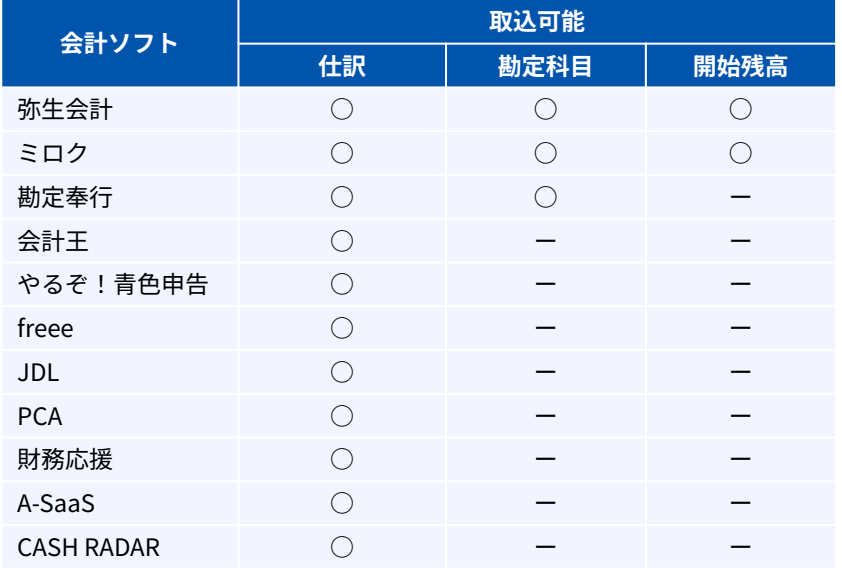

**データ移行のポイント** 

#### **以下はデータ移⾏時のポイントです。基本的な設定⽅法については、こちらをご覧ください。**

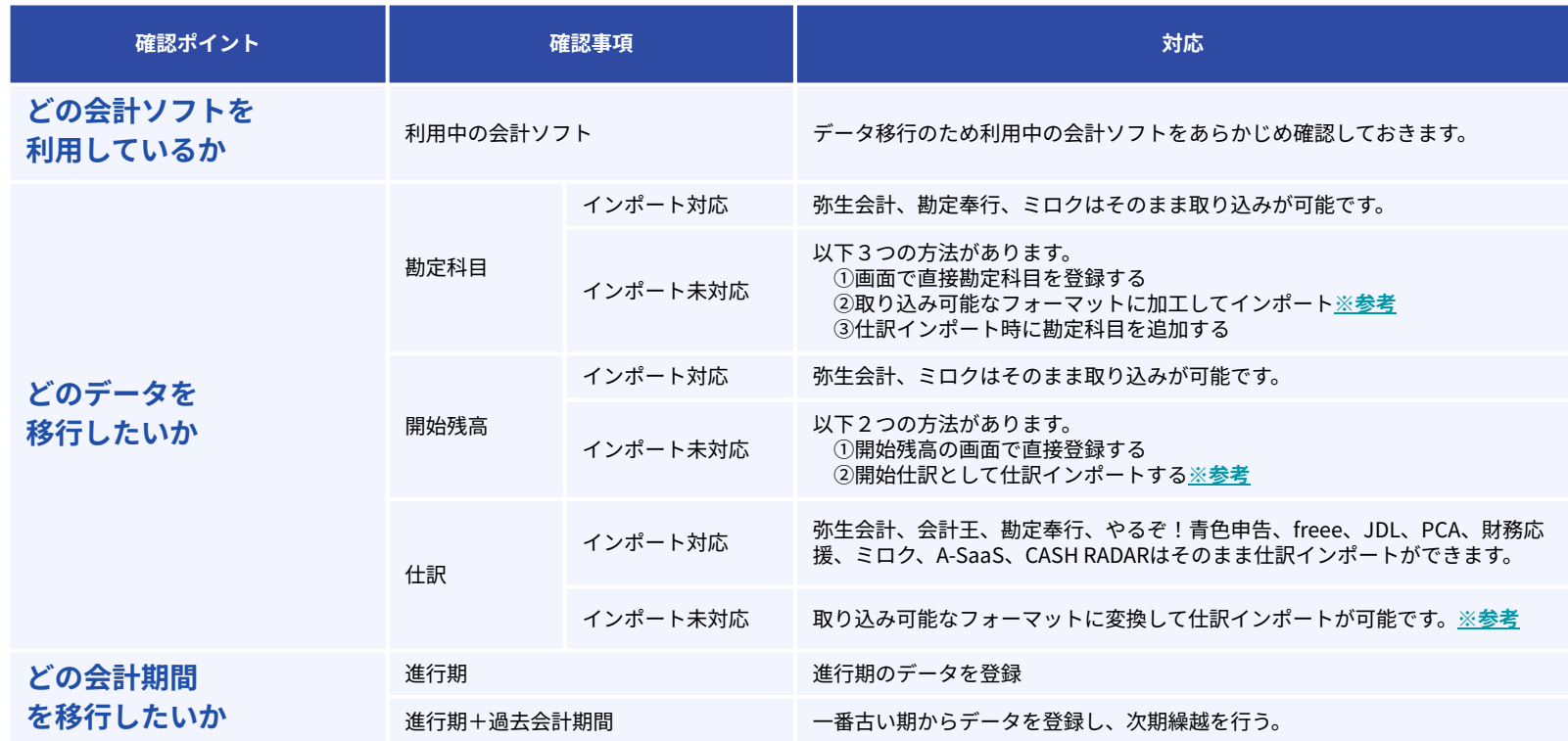

**C** Money Forward クラウド

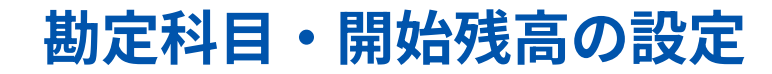

#### ①既存ソフトからデータ移行する場合 <u>■ ②既存ソフトからデータ移行しない場合</u>

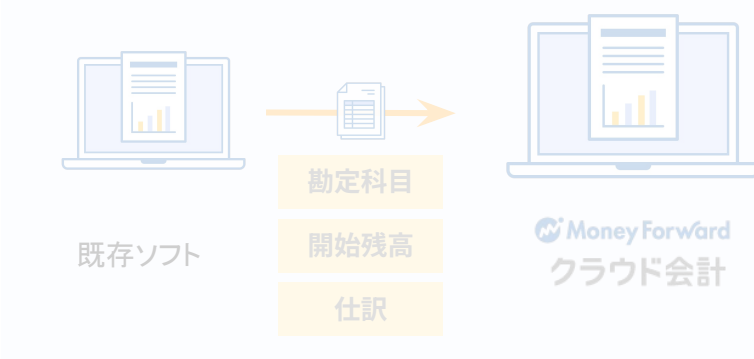

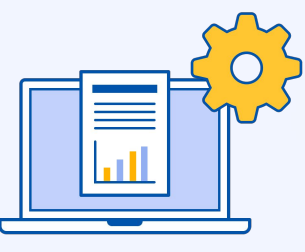

Money Forward クラウド会計

## **勘定科目・開始残高の設定(データ移行しない場合)**

**新設法⼈や、既存ソフトから仕訳データをマネーフォワードクラウド会計に登録しなくてよい場合など を想定**

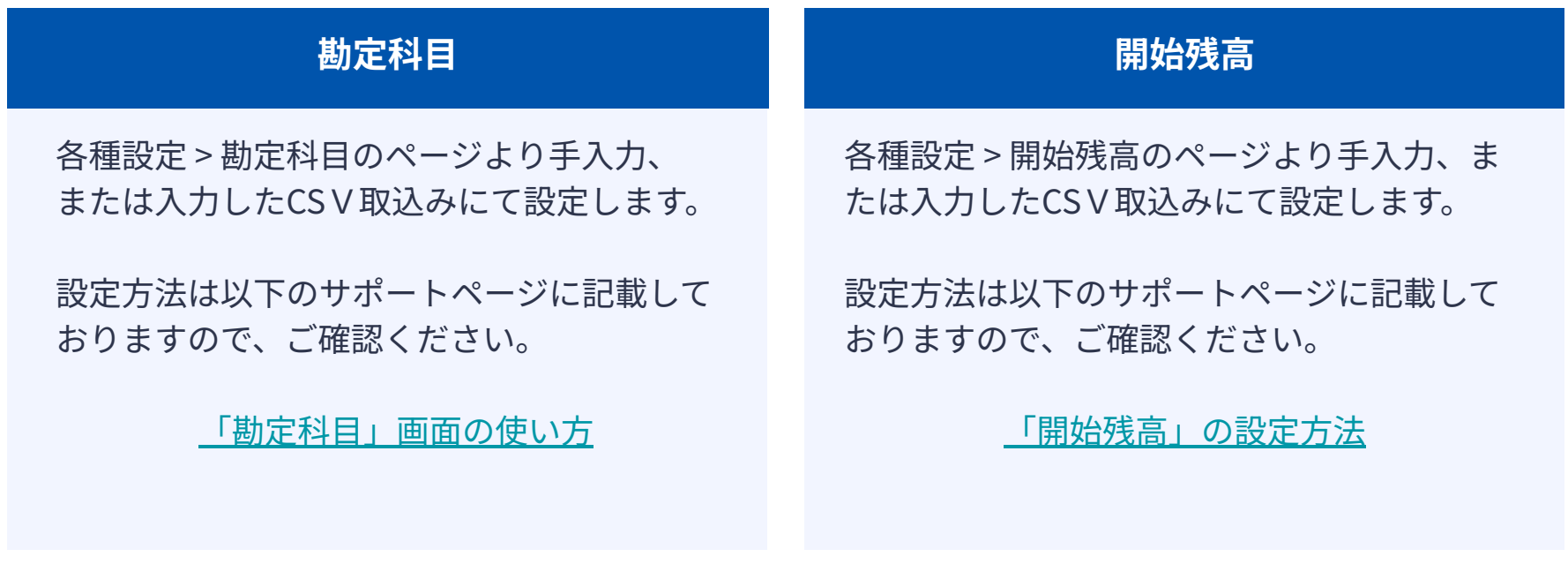
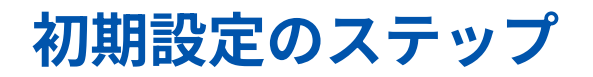

**事業者作成**

マネーフォワード クラウド会計の事業者を作成します。

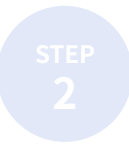

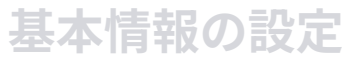

作成した事業者の基本設定を行います。

**<sup>3</sup> 勘定科⽬‧開始残⾼の設定(過去‧期中データの移⾏)** これまで利用していた会計ソフトのデータなどをもとに、開始残高や勘定科目を設定します。

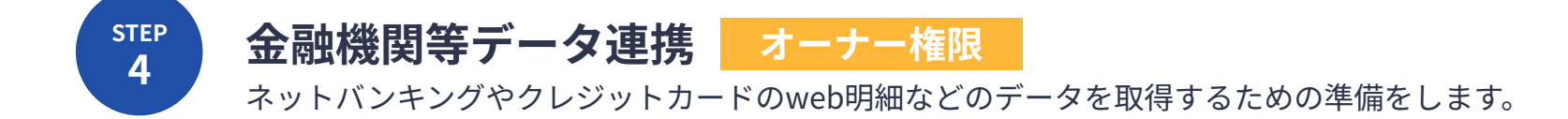

## **⾦融機関等のデータ連携の3つの仕組み**

**⾦融機関等から、⼊出⾦明細や、利⽤明細を⾃動取得する仕組みです。連携をすることで、マネーフォワード クラウド会計での明細確認及び、仕訳登録が可能になり、情報の転記の⼿間が削減されます。**

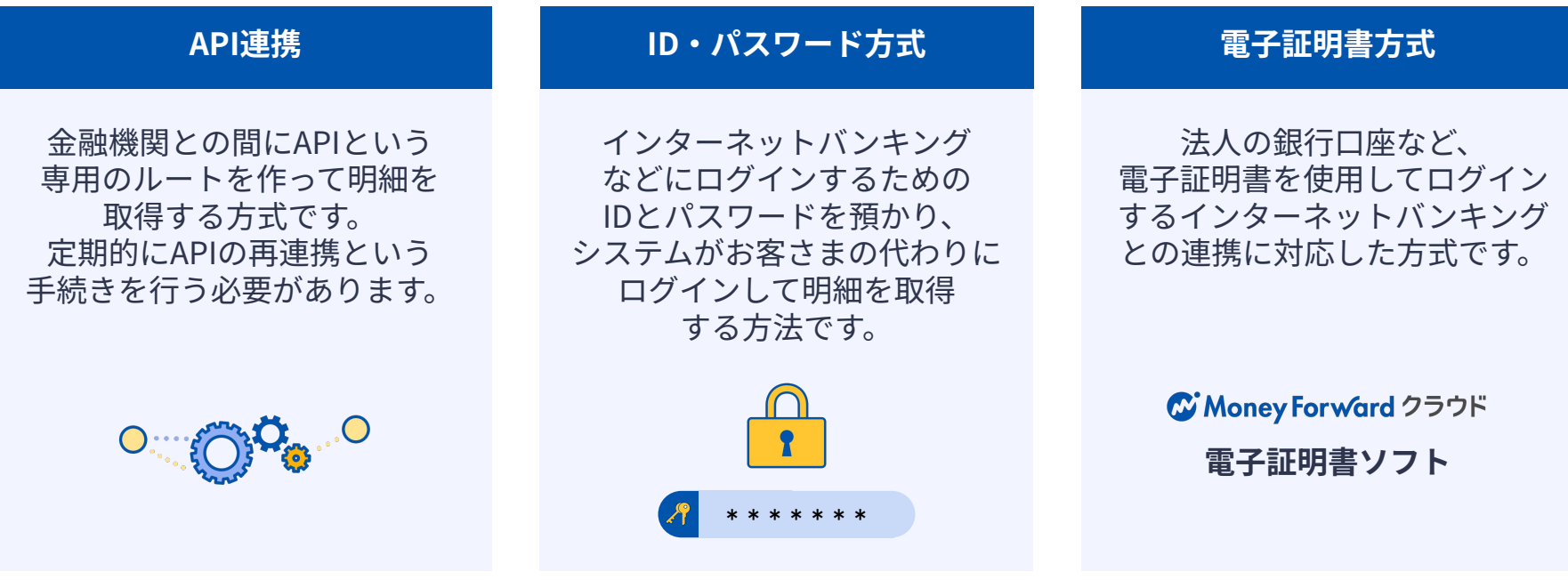

# API方式での連携手順の補足

**現在はほとんどの銀⾏で最も安全かつ簡単な「API連携」でのデータ取得をしています。 ※説明のため、簡略化して図式化しております。**

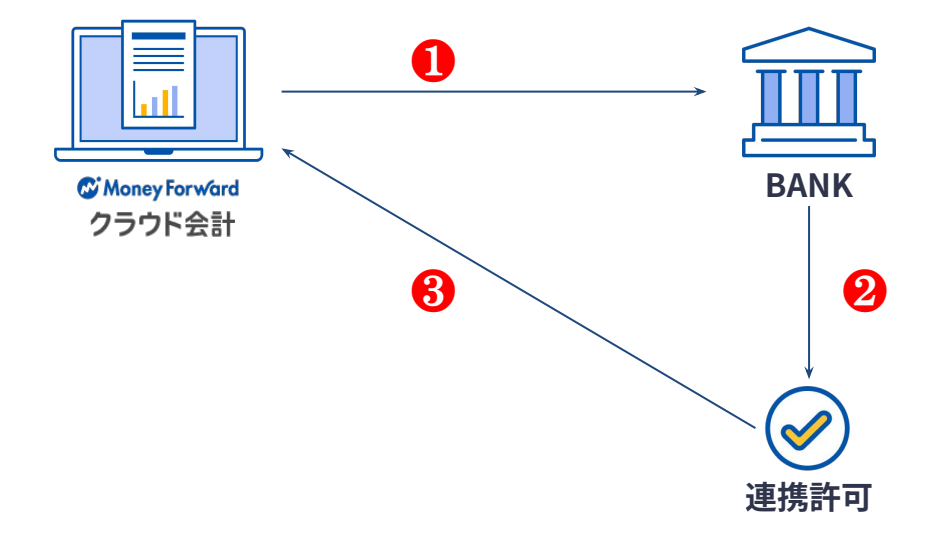

- ❶マネーフォワードクラウド会計から連携し たいサービスの管理画⾯にログイン**\*1**
- ■連携サービスの管理画面にて連携許可操作 を行う

❸明細が連携される。

※インターネットバンキング等、ログイン時に電子証明書が インストールされたPCが必要になる場合がございます。 連携の際には、日頃インターネットバンキングにログインし ているPCで操作されることをおすすめします。

**セキュリティの都合上、30〜100⽇程度で許可が切れるような仕様になっています。**

# **⾦融機関等のデータ連携登録⽅法**

**インターネットバンキングの⼊出⾦明細や、クレジットカードの利⽤明細などを⾃動取得する為、 ⾦融機関の登録を⾏います。 ⾦融機関の登録は、オーナー権限を持っている⽅のみ ⾏うことができます。**

**API連携 / ID‧パスワード⽅式の⾦融機関登録**

```
【データ連携 > 新規登録】から⾦融機関登録
が可能です。
```
⾦融機関登録時には、⾦融機関のサイトにログ イン可能なIDやパスワードの入力が必要です。

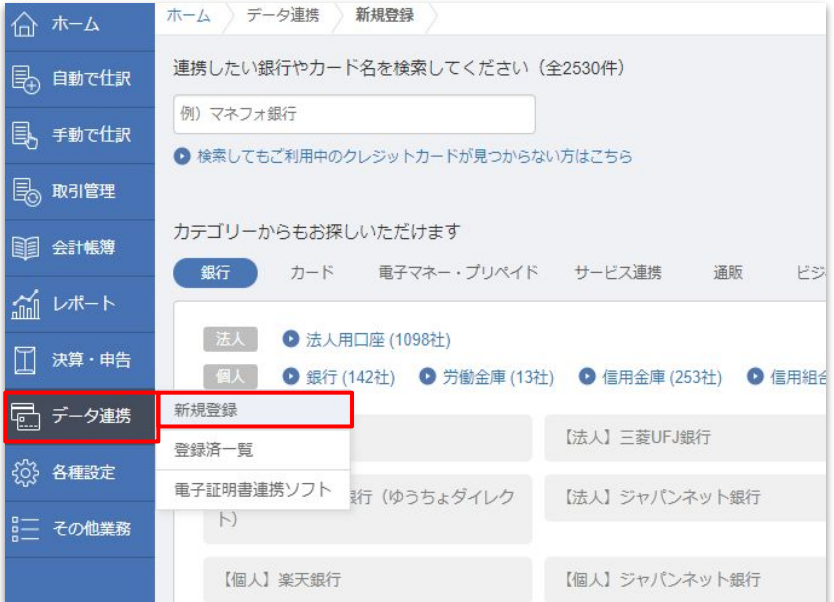

# **電⼦証明書⽅式での連携**

**⼀部のネットバンキングでは、連携に電⼦証明書連携ソフトが必要な場合がございます。 連携の際には、お使いのWindows PCに「マネーフォワード 電⼦証明書連携ソフト」をインストールし、連 携いただきます。詳細は「 [電⼦証明書連携ソフトの設定⽅法」](https://biz.moneyforward.com/support/account/guide/linkage-financial/lf04.html)をご覧ください。**

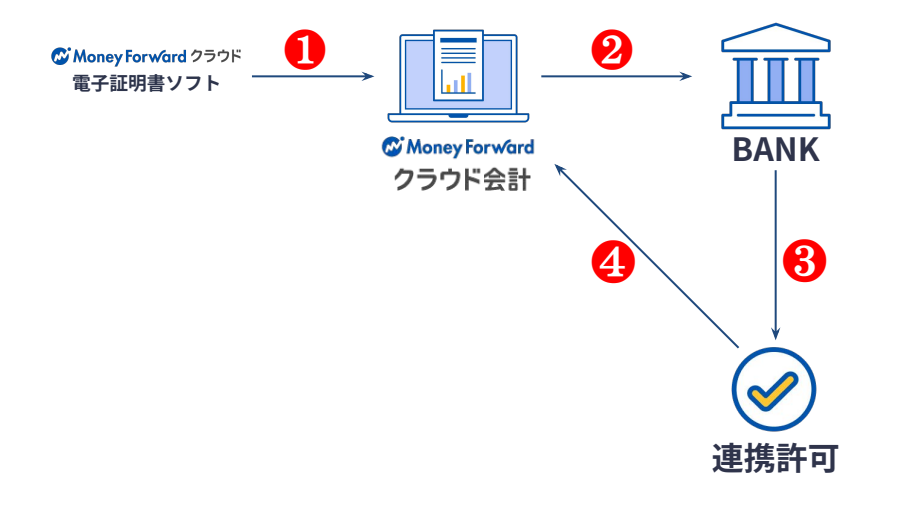

- ❶WindowsPCに「マネーフォワードクラウ ド電子証明書連携ソフト」のインストール
- ❷❶のPCでマネーフォワードクラウド会計に ログインし、インターネットバンキングに遷 移する。
- 事携操作を実施する。

❹明細が連携される。

**⼊出⾦明細の取得には❷‧❸の操作が毎回必要となります。**

# **データ連携後にご確認いただきたいこと**

**データ連携が完了が以下の2点ご確認‧必要に応じてご設定ください。**

データ連携で取得した明細を仕訳する場合、最初はその連携先 サービスにより自動で割り当てられた勘定科目・補助科目が適用 されます。

すでに利用している勘定科目・補助科目で記帳する場合は、 【データ連携>登録済一覧>科目設定】から記帳したい勘定科目 ‧補助科⽬に変更してください。

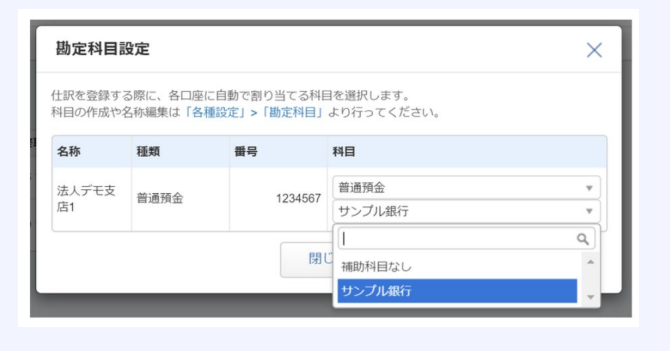

#### **①科⽬設定 ②連携サービスの確認**

マネーフォワード クラウドで作成した事業者にとって不要な 連携サービスはこちらの機能で使⽤∕不使⽤を選択していた だけます。

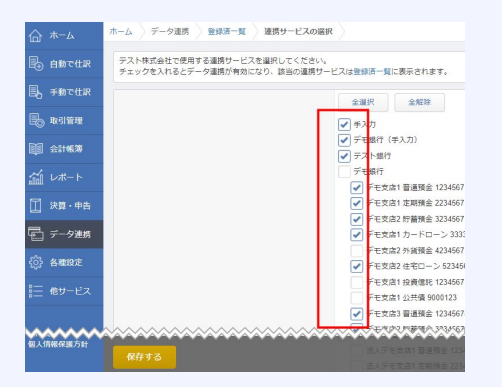

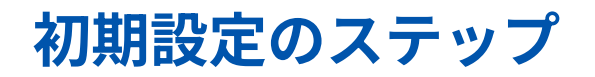

**事業者作成** マネーフォワード クラウド会計の事業者を作成します。

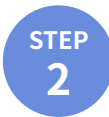

**STEP 1**

### **基本情報の設定**

作成した事業者の基本設定を行います。

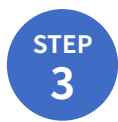

### **<sup>3</sup> 開始残⾼‧勘定科⽬の設定(過去‧期中データの移⾏)** これまで利用していた会計ソフトのデータなどをもとに、開始残高や勘定科目を設定します。

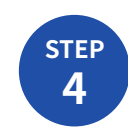

#### **⾦融機関等データ連携 オーナー権限**

ネットバンキングやクレジットカードのweb明細などのデータを取得するための準備をします。

**STEP2‧3については、STEP4の⾦融機関等連携後に設定も可能です。 オーナー権限でしか操作できない⾦融機関等の連携を先に済ませることもご検討ください。**

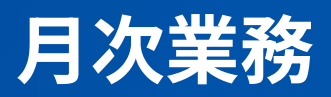

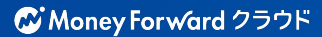

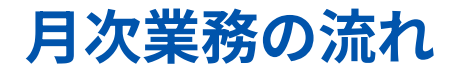

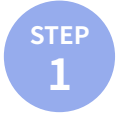

**STEP 2**

#### **<sup>1</sup> 資料回収(再連携作業) オーナー権限**

⾦融機関等の連携エラーになっているものがあれば、再連携作業を⾏います。 オーナーアドレスでの作業が必須になります。

#### **仕訳登録**

金融機関等、サービス連携しているものを仕訳登録する際には、自動仕訳ルールの活用がポイントになります。 サービス連携できないものは、「エクセル入力」「他サービス連携」「STREAMED連携」「手入力」のいずれかの ⽅法で仕訳登録します。

**STEP 3**

### **チェック‧不明点確認**

仕訳内容のチェックや、顧問先様と士業様のやりとりをスムーズに行います。

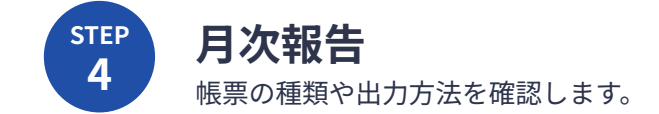

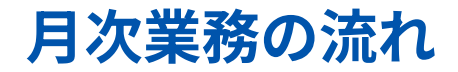

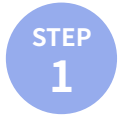

#### **<sup>1</sup> 資料回収(再連携作業) オーナー権限**

⾦融機関等の連携エラーになっているものがあれば、再連携作業を⾏います。 オーナーアドレスでの作業が必須になります。

#### **仕訳登録**

金融機関等、サービス連携しているものを仕訳登録する際には、自動仕訳ルールの活用がポイントになります。 サービス連携できないものは、「エクセル入力」「他サービス連携」「STREAMED連携」「手入力」のいずれかの ⽅法で仕訳登録します。

### **チェック‧不明点確認**

仕訳内容のチェックや、顧問先様と士業様のやりとりをスムーズに行います。

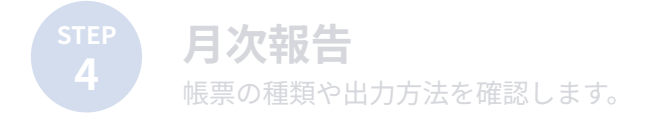

### **⾦融機関等の再連携(API連携) オーナー権限**

#### **API連携の許可はセキュリティの都合により、30〜100⽇ほどで許可が切れてしまいます。**

許可が切れると、マネーフォワードクラウド会計のホーム画⾯に【設定エラー】の表⽰が出ます。 この表示が出た際に「もう一度API連携を許可する」という作業が必要になります。

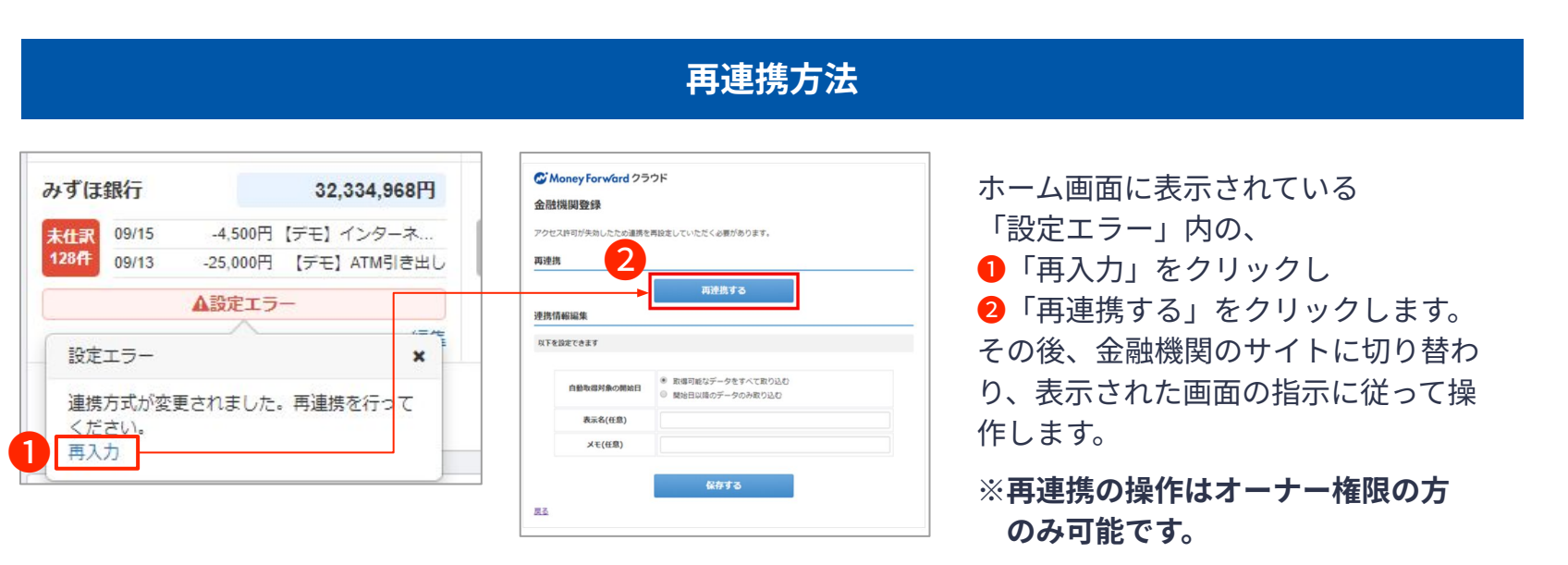

**C** Money Forward クラウド

# **ご参考)証憑回収のススメ**

**データ連携以外の証憑などの回収の改善の為のご参考となる資料をご紹介させていただきます。**

#### **この資料は次のような内容を含んでいます**

- よくある証憑回収の困りごと
- 事前に把握しておきたい。証憑の回収方法
- 原証憑の回収
- データの回収

#### **こんな⽅におすすめ**

- 証憑の回収の依頼をしても期日通りにこない・連絡が来ない
- 証憑がぐちゃぐちゃになって送られてくるので整理に困る
- 証憑がぐちゃぐちゃになって送られてくるので整理に困る

※資料上はSTREAMEDも活用する想定の記載になっておりますが、

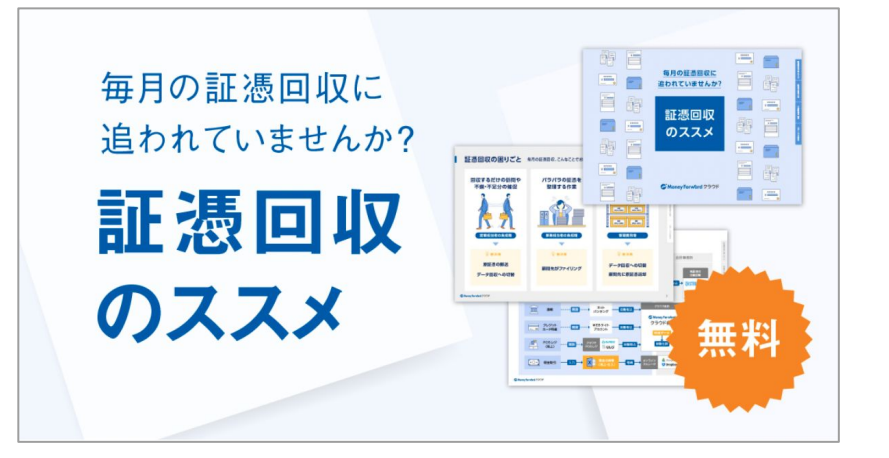

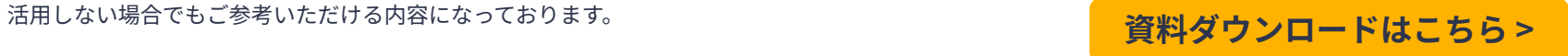

#### **C** Money Forward クラウド

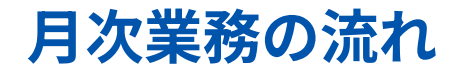

**STEP 2**

### **<sup>1</sup> 資料回収(再連携作業)**

⾦融機関等の連携エラーになっているものがあれば、再連携作業を⾏います。 オーナーアドレスでの作業が必須になります。

### **仕訳登録**

金融機関等、サービス連携しているものを仕訳登録する際には、自動仕訳ルールの活用がポイントになります。 サービス連携できないものは、「エクセル入力」「他サービス連携」「STREAMED連携」「手入力」のいずれかの ⽅法で仕訳登録します。

#### **チェック‧不明点確認**

仕訳内容のチェックや、顧問先様と士業様のやりとりをスムーズに行います。

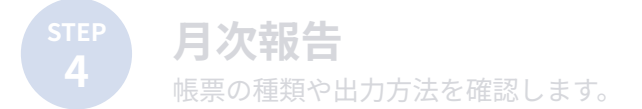

# **⼿⼊⼒からデータ連携へ**

#### **仕訳の⼊⼒⽅法は以下の5種類あり、上から順番に⼊⼒⽅法を選択していくと効率化が測れます。**

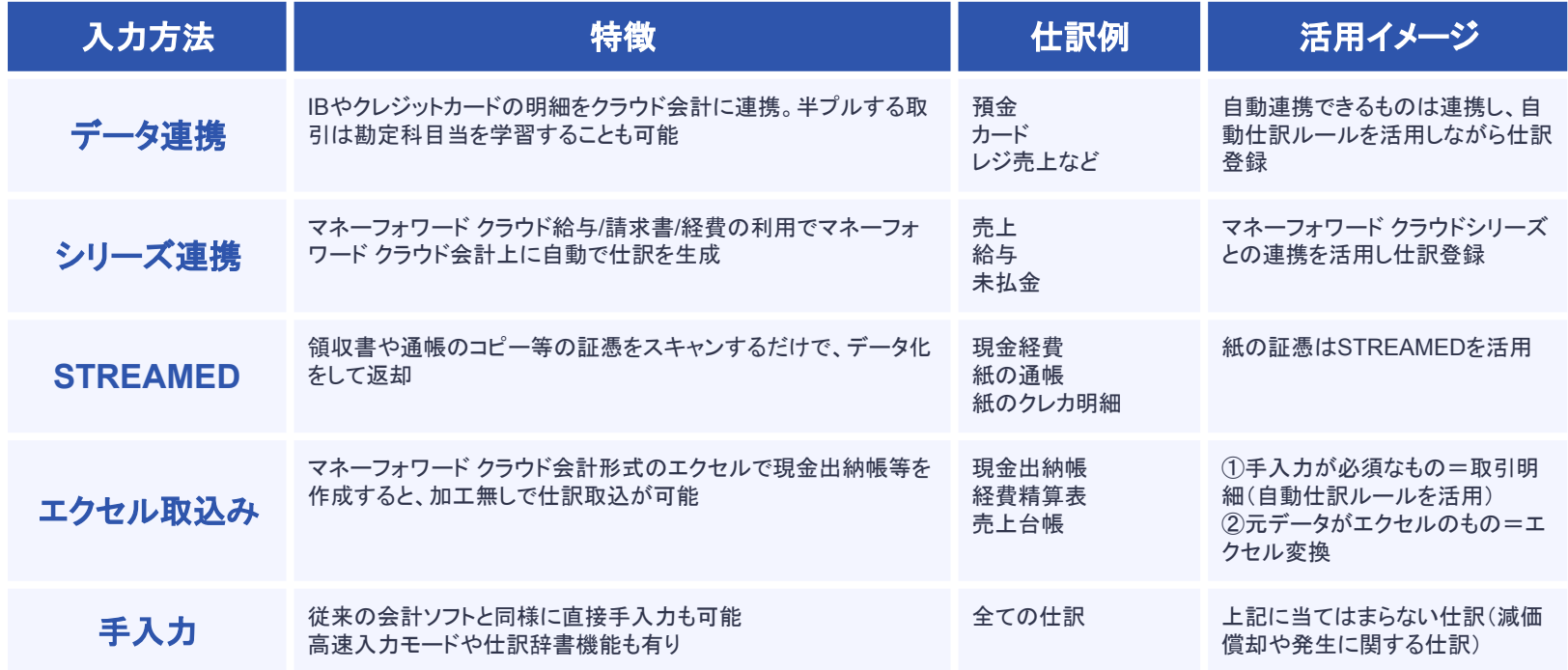

# **⼿⼊⼒からデータ連携へ**

#### **仕訳の⼊⼒⽅法は以下の5種類あり、上から順番に⼊⼒⽅法を選択していくと効率化が測れます。**

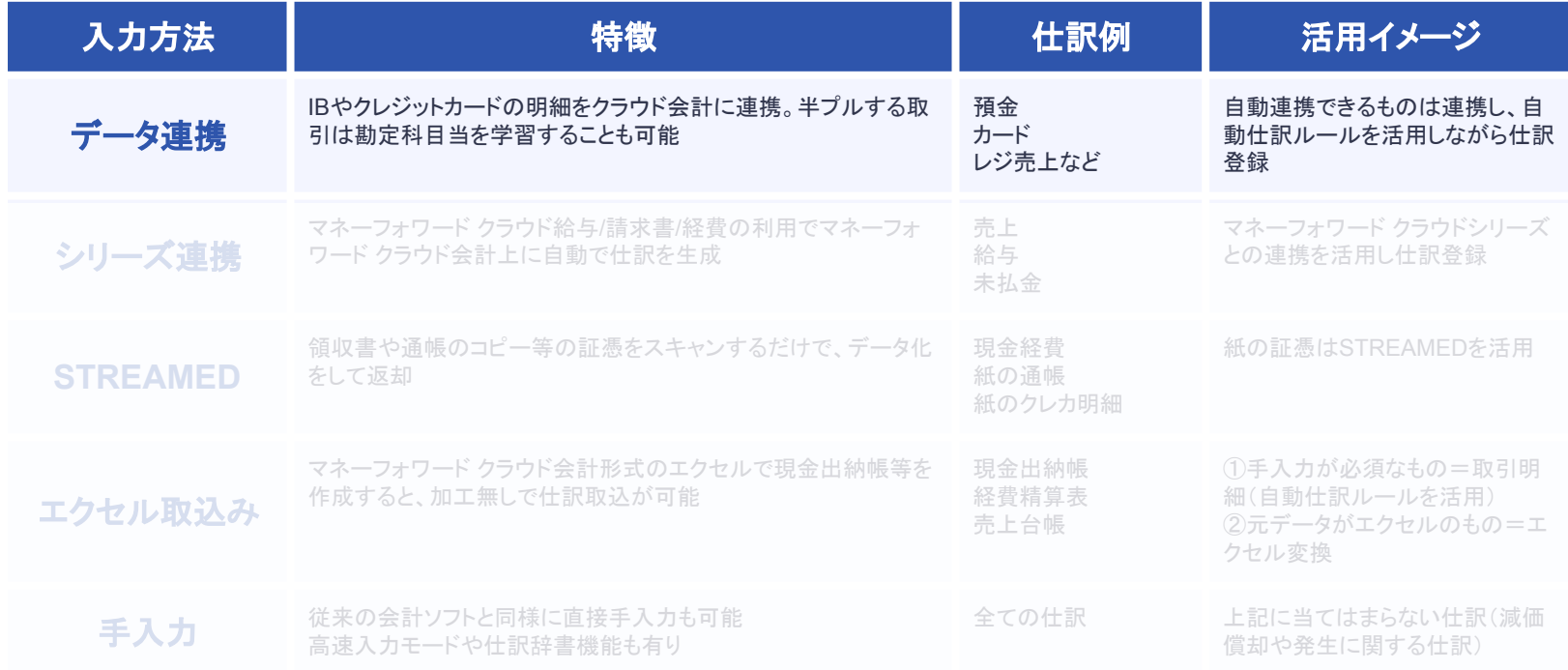

効 率 的 な 入 力 順

# データ連携より仕訳入力(連携サービスから入力

**⼊⼒画⾯で押さえておきたいポイントを解説します。**

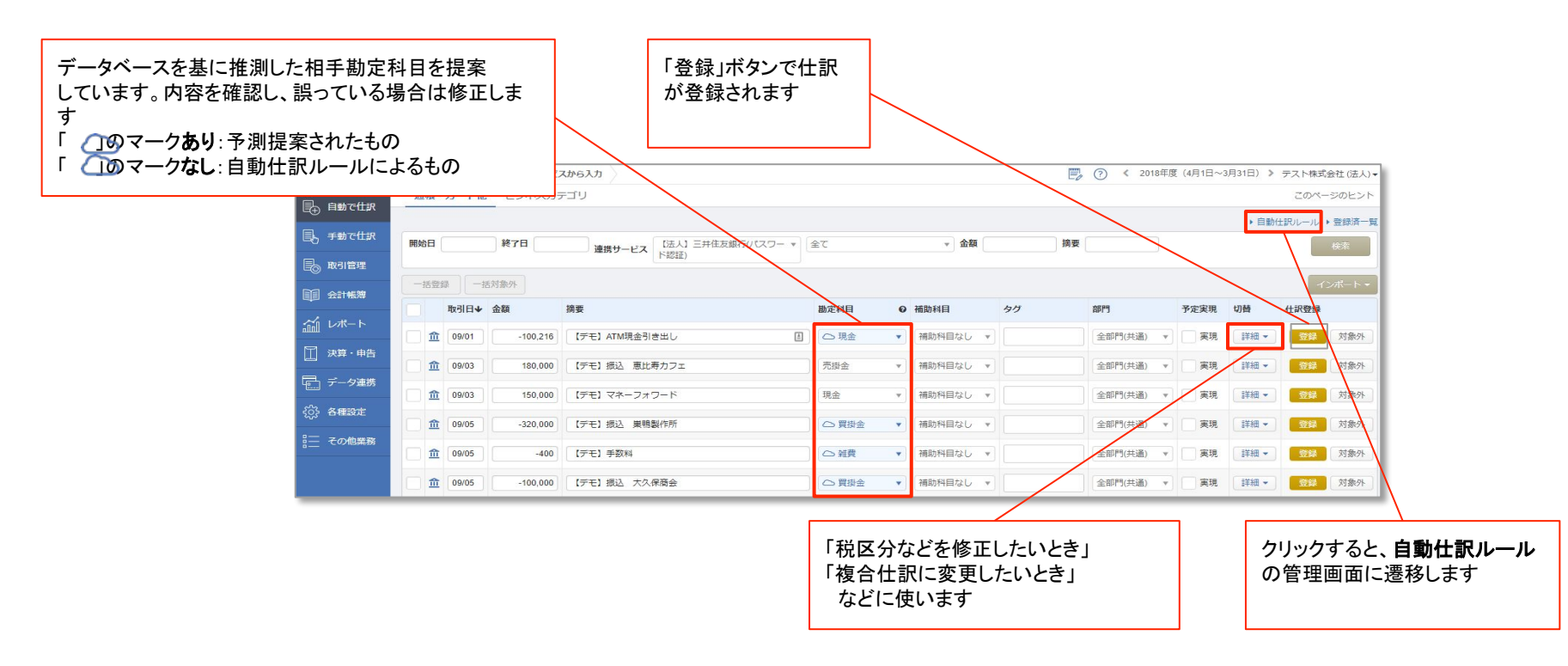

# **⾃動仕訳ルールとは**

**⾃動仕訳ルールとは、連携サービスから登録した仕訳の内容(科⽬、摘要)を記憶し、次回同様の明細が取り込** まれた場合に前回の内容を元に勘定科目を提示する機能です。

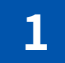

### **1 4/17にトウキヨウタクシーの利⽤明細を勘定科⽬「旅費交通費」に変更し仕訳登録**

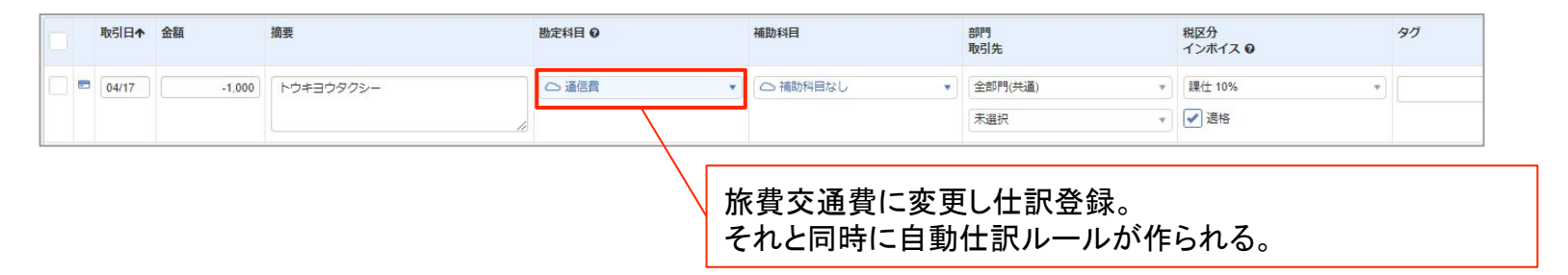

### **2 4/25のトウキヨウタクシーの利⽤明細の勘定科⽬に「旅費交通費」が提案される。**

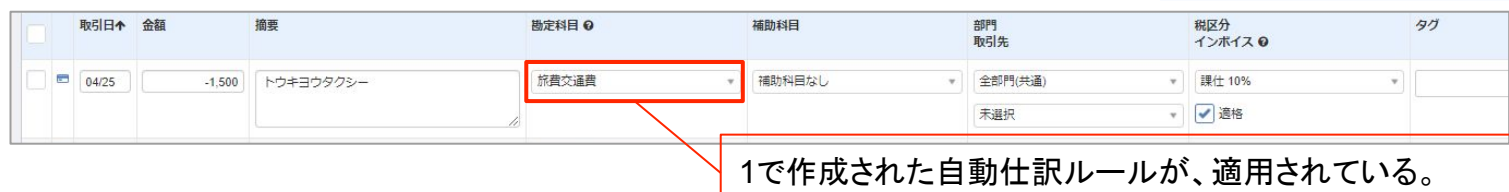

# **⾃動仕訳ルール活⽤ポイント①:部分⼀致**

**⾃動仕訳ルールの明細の⼀致条件は、部分⼀致など選択肢がございます。 例えば、クレカ明細の「タクシー」「ETC」について、いくつも⾃動仕訳ルールを作っていませんか? 部分⼀致 を使って、⾃動仕訳ルールを⼀つにまとめることができます!**

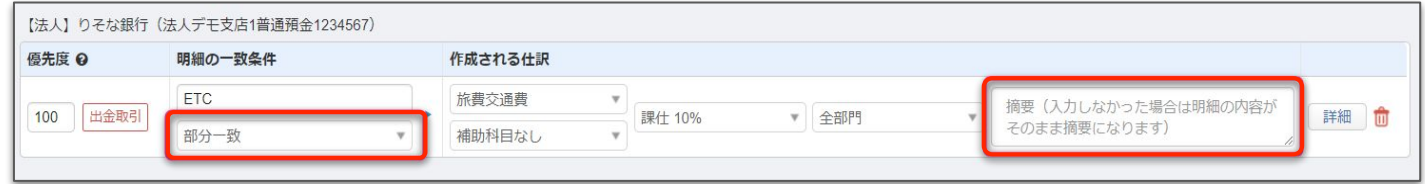

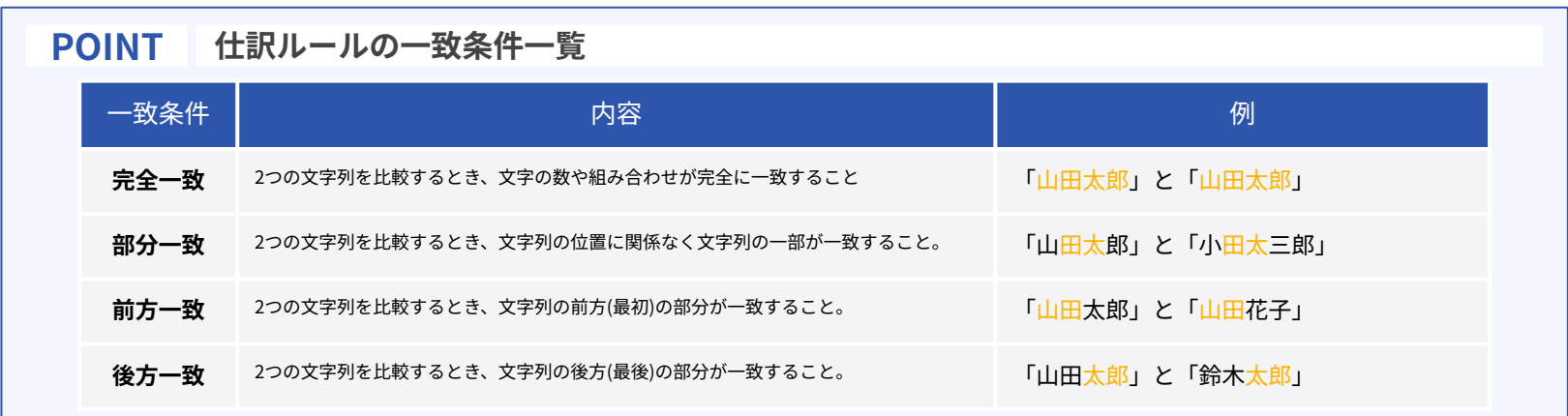

# **⾃動仕訳ルール活⽤ポイント②:複合仕訳(⾦額の差額を⾃動計算)**

**貸借どちらかの⾦額が固定されている仕訳は、⾃動仕訳ルール活⽤で差額を⾃動計算させることができます。 元本が同額の借⼊⾦の返済時や、家賃(毎⽉固定)と⽔道光熱費(毎⽉変動)の引落など、毎⽉固定の⾦額は、 ⾃動仕訳ルールに固定額を学習させ、差額を⾃動計算させましょう。**

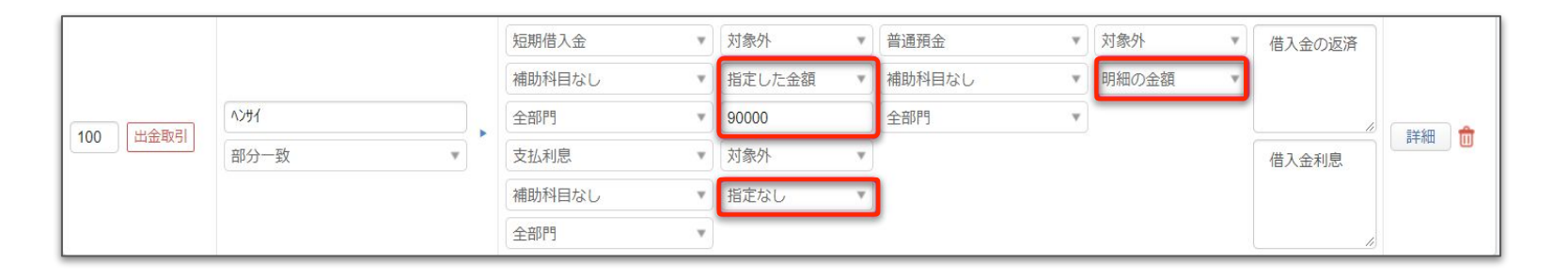

#### **POINT 仕訳ルールの⼀致条件⼀覧**

#### **■ 貸借で「指定なし」が⼀箇所のみの場合**

貸借の差額が自動計算され、「指定なし」と設定した勘定科冃の金額に反映されます。

# **効率的な入力業務のために**

**⾃動仕訳ルールに編集不要なものと勘定科⽬を編集するだけのもの、仕訳全体の編集が必要なものを判別で きるように勘定科⽬やタグでコントールしましょう。**

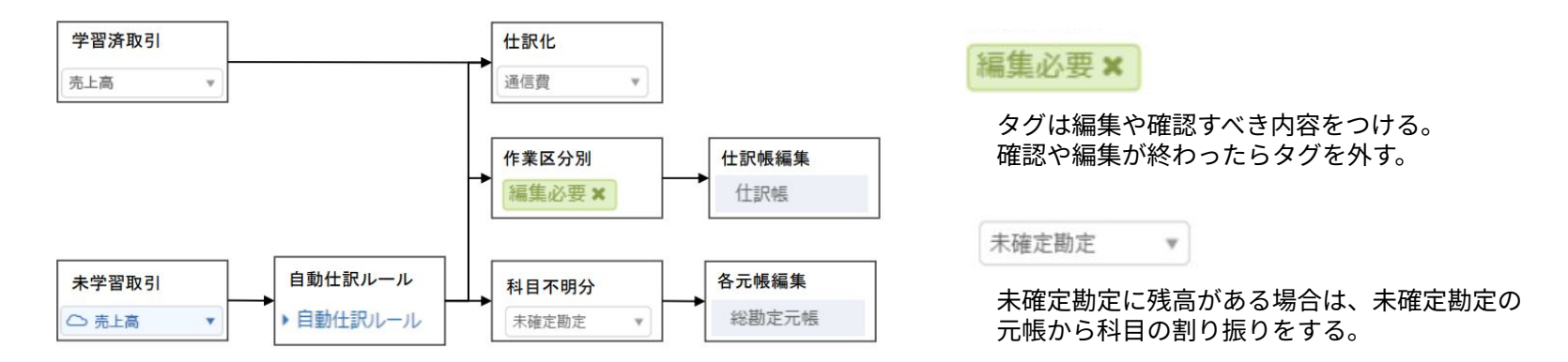

**POINT 効率的な⼊⼒のためには、ルールの作り⽅が重要! ■「未学習済取引」を減らし「⾃動仕訳ルール作成」の作業が少ない状態が理想的です。 ■ 全ての仕訳を「登録」または「⼀括登録」のボタンのみでカバーできれば、属⼈化もなく品質も 均⼀化することができます。**

# **⾃動仕訳ルールの活⽤ステップ 1/3**

**1 【⾃動仕訳ルール】の中⾝を定期的に確認しましょう!**

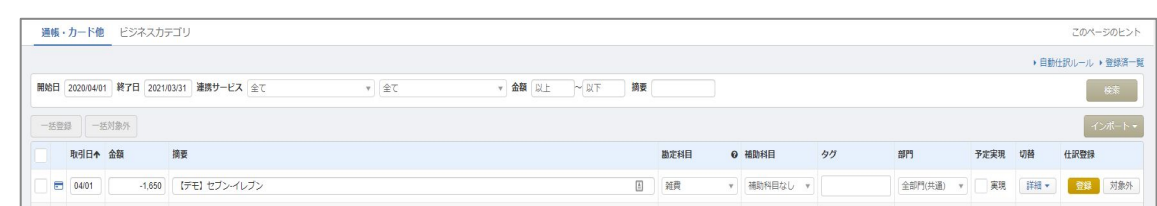

【自動で仕訳>連携サービスから入力>自動仕訳ルール】より確認できます。

**2 【部分⼀致】は活⽤の第⼀歩です!必ず使っていきましょう!** 

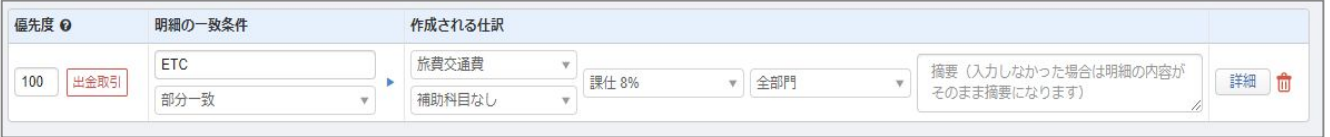

【自動で仕訳>連携サービスから入力>自動仕訳ルール>明細の一致条件】より確認できます。

# **⾃動仕訳ルールの活⽤ステップ 2/3**

#### **複合仕訳ルールを作り、⾦額を固定してみましょう!**

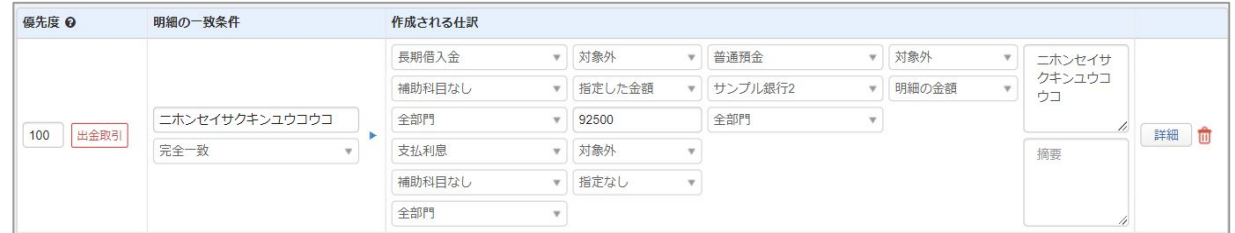

#### **⾃動仕訳ルールの「詳細」から、適⽤する対象条件を加えてみましょう!**

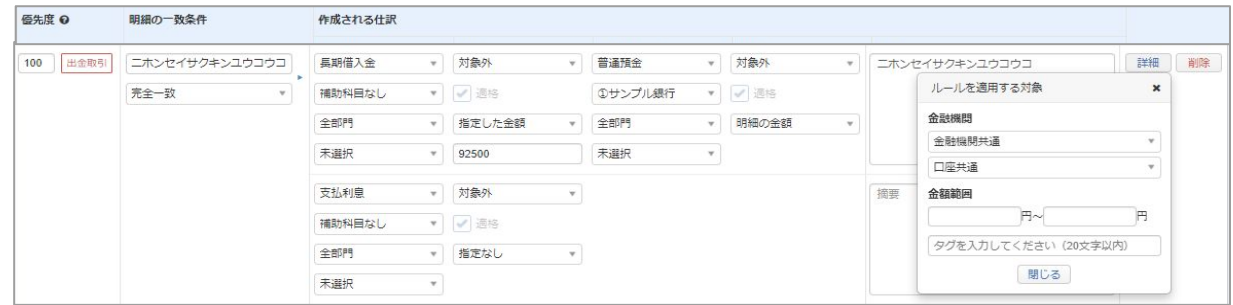

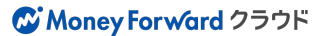

# **⾃動仕訳ルールの活⽤ステップ 3/3**

#### **5 もっとルールを活⽤したいときは**

- **❖ ビジネスカテゴリのルールを活用する** ➢ 活用方法
- **❖ ルールがないときにどうするか?のルールを作る**
	- ➢ [3.マッチしなかった場合の⾃動仕訳ルールの作成](https://biz.moneyforward.com/support/account/guide/journal02/20180104.html)

#### **❖ ルールの基準を詳しく知る**

- ➢ ― 「自動什訳ルール」の使い方
	- 上書き:単⼀仕訳の場合は上書きされる∕複合仕訳の場合は上書きされない
	- 編集:複合什訳はルール登録後の行追加・削除ができない
	- 編集:単一什訳から複合什訳、複合什訳から単一什訳への変更ができない

#### ◆ 自動仕訳ルールの活用方法についてのnoteの記事を見る

- ➢ マネーフォワード クラウド会計で仕訳がもっとラクになる自動仕訳ルール活用法Part.1
- > マネーフォワード クラウド会計で仕訳がもっとラクになる自動仕訳ルール活用法Part.2
- ➢ マネーフォワード クラウド会計で什訳がもっとラクになる自動什訳ルール活用法Part.3

# **⼿⼊⼒からデータ連携へ**

#### **仕訳の⼊⼒⽅法は以下の5種類あり、上から順番に⼊⼒⽅法を選択していくと効率化が測れます。**

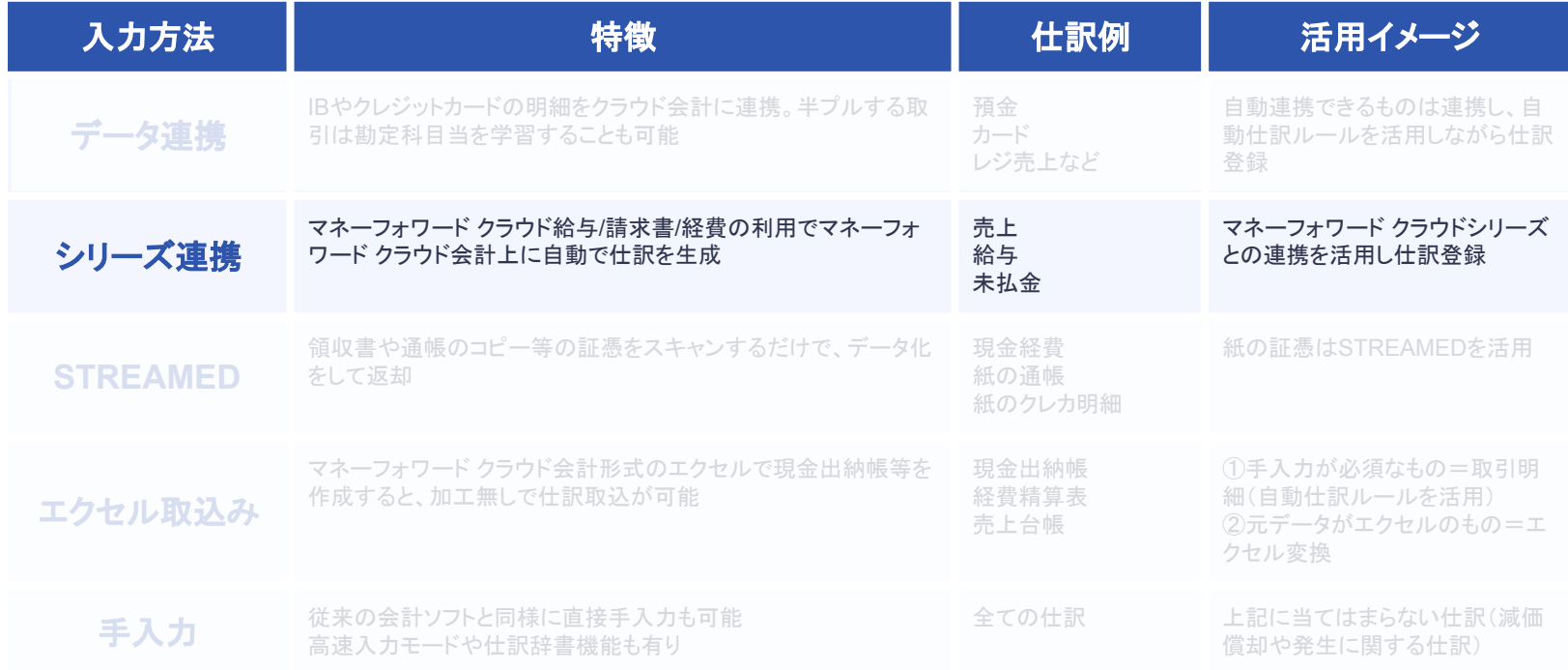

効 率 的 な 入 力 順

## **シリーズ連携による仕訳登録**

**マネーフォワード クラウドシリーズ間のデータ連携により、バックオフィス業務の効率化を図ることが できます。**

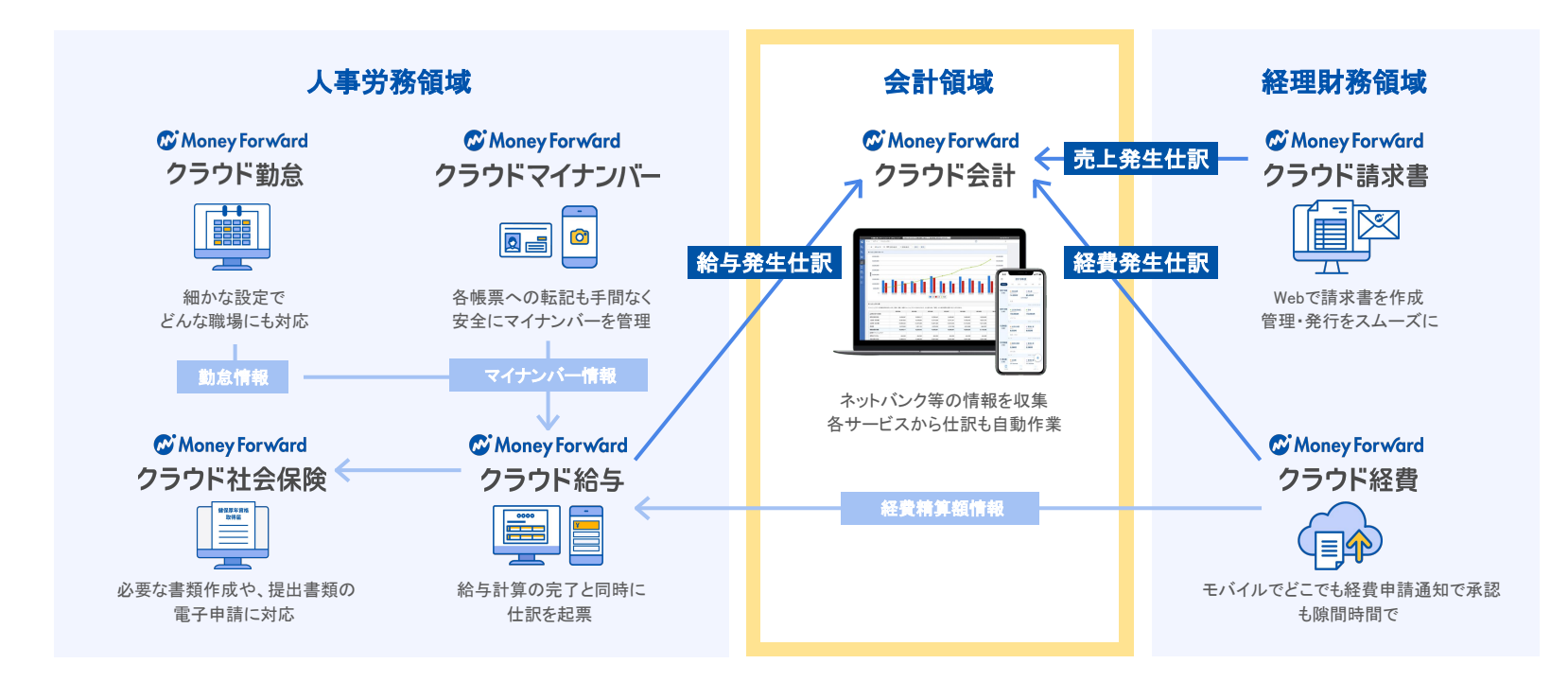

# **⼿⼊⼒からデータ連携へ**

#### **仕訳の⼊⼒⽅法は以下の5種類あり、上から順番に⼊⼒⽅法を選択していくと効率化が測れます。**

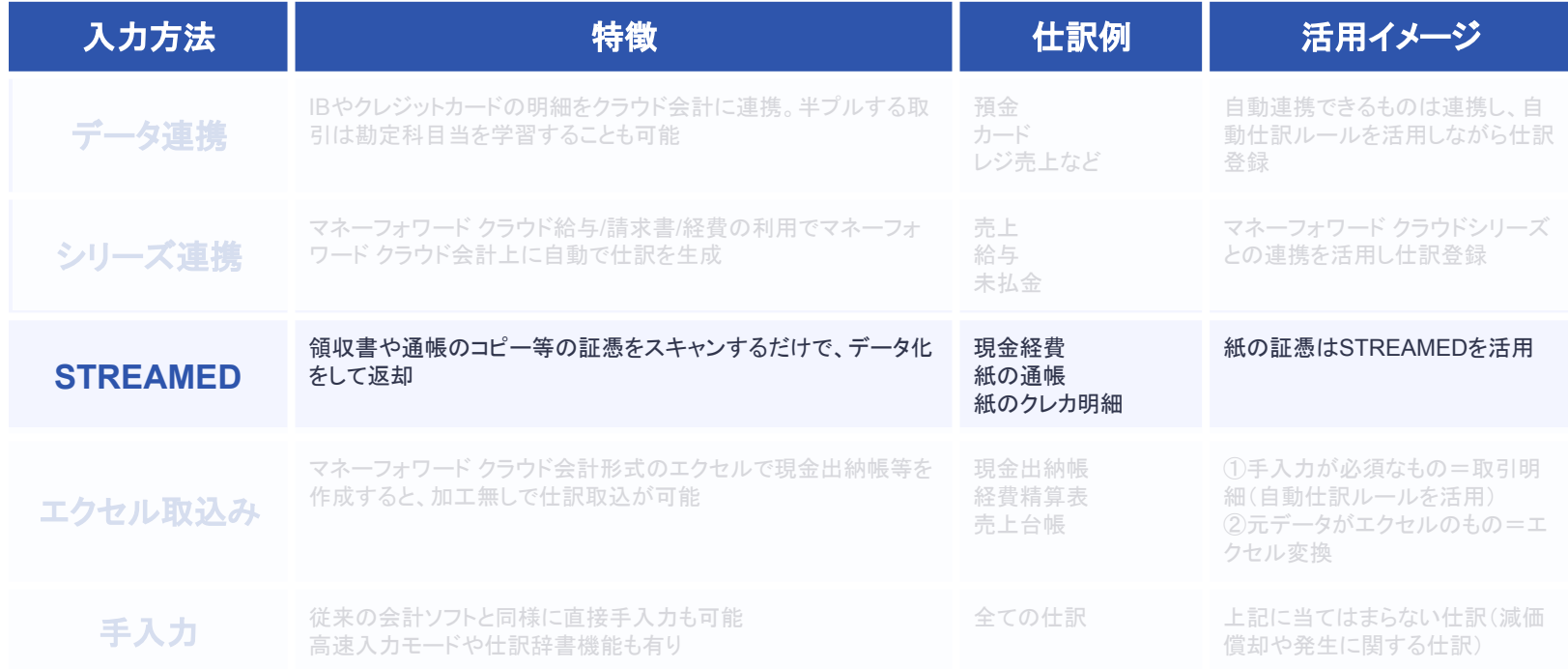

# **STREAMEDからの仕訳登録**

**株式会社クラビスが提供するSTREAMED(証憑をスキャン仕訳化するサービス)からマネーフォワードクラ ウド会計に仕訳を連携することが可能です。**

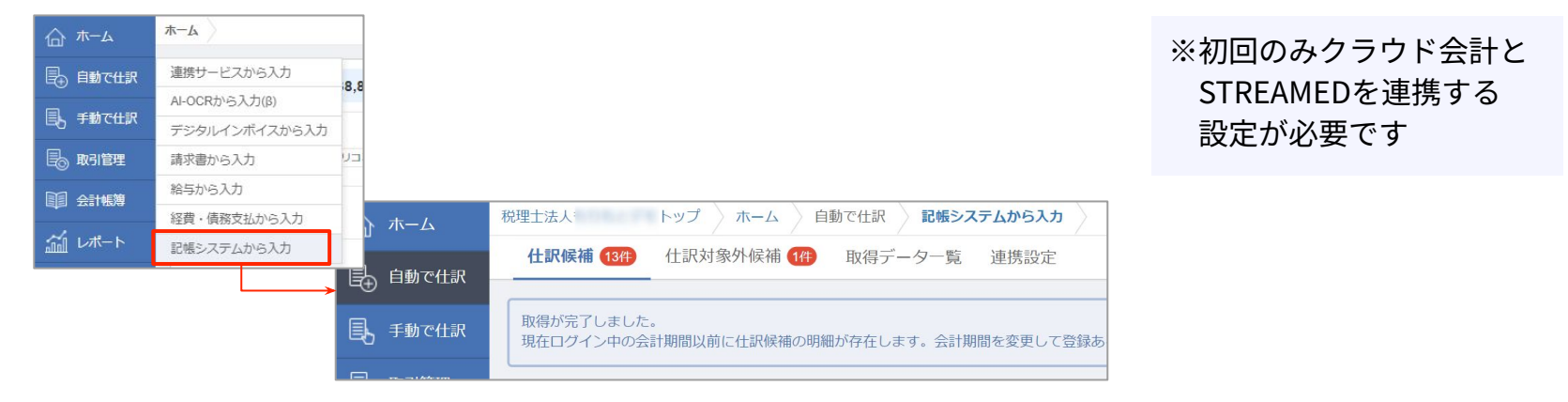

#### **POINT データ取り込み時のポイント**

■ マネーフォワード クラウド会計とSTREAMEDの勘定科目・税区分が完全に一致させる

取り込まれなかった場合(仕訳対象外候補に表示)は、クラウド会計もしくはSTREAMEDの勘定科目・税区分を修正する必要があります。 **■ STREAMEDのデータを修正する場合**

一度「一括取得」ボタンを押すと、STREAMED上のデータは直すことができません。下記手順で修正をお願いいたします。 「出⼒履歴を削除」→STREAMED上のデータを修正→「⼀括取得」

# **⼿⼊⼒からデータ連携へ**

#### **仕訳の⼊⼒⽅法は以下の5種類あり、上から順番に⼊⼒⽅法を選択していくと効率化が測れます。**

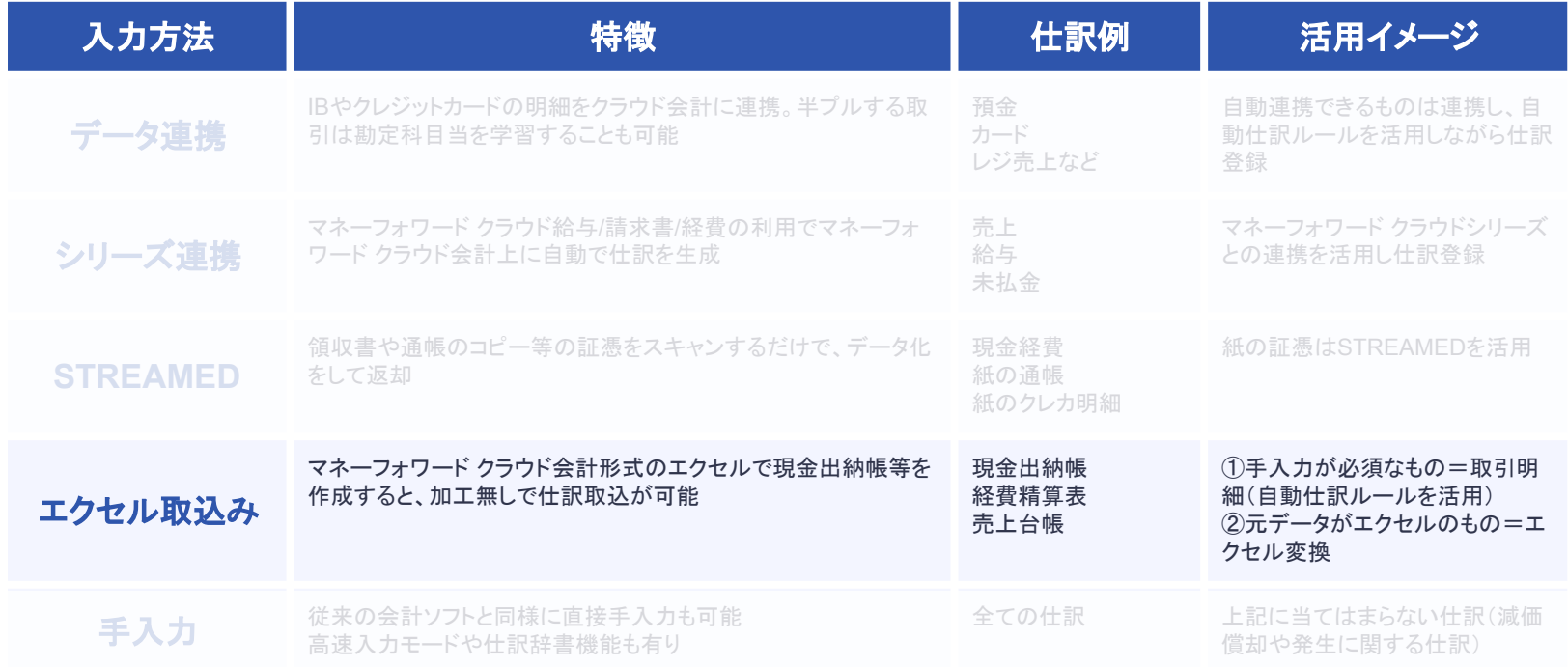

# **エクセル取込みによる仕訳登録**

**エクセルで作成した現⾦出納帳‧総勘定(補助)元帳をマネーフォワード クラウド会計に簡単に取り込むこ とができます。取込ができるエクセルの種類は⼤きく分けて2種類あります。 ①「勘定科⽬を⼊⼒するもの」と、②「勘定科⽬を⼊⼒しない(後で登録する)もの」です。**

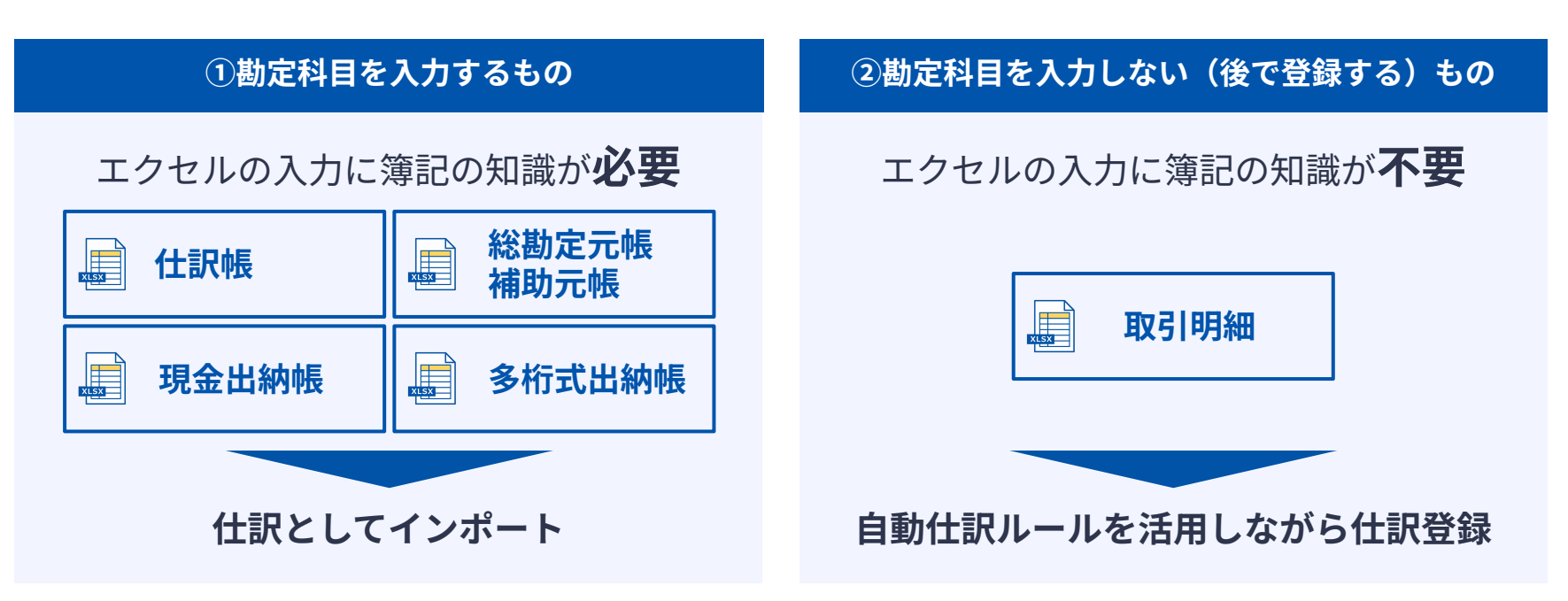

# **エクセル取込みによる仕訳登録**

**エクセルで作成した現⾦出納帳‧総勘定(補助)元帳をマネーフォワード クラウド会計に簡単に取り込むこ とができます。取込ができるエクセルの種類は⼤きく分けて2種類あります。 ①「勘定科⽬を⼊⼒するもの」と、②「勘定科⽬を⼊⼒しない(後で登録する)もの」です。**

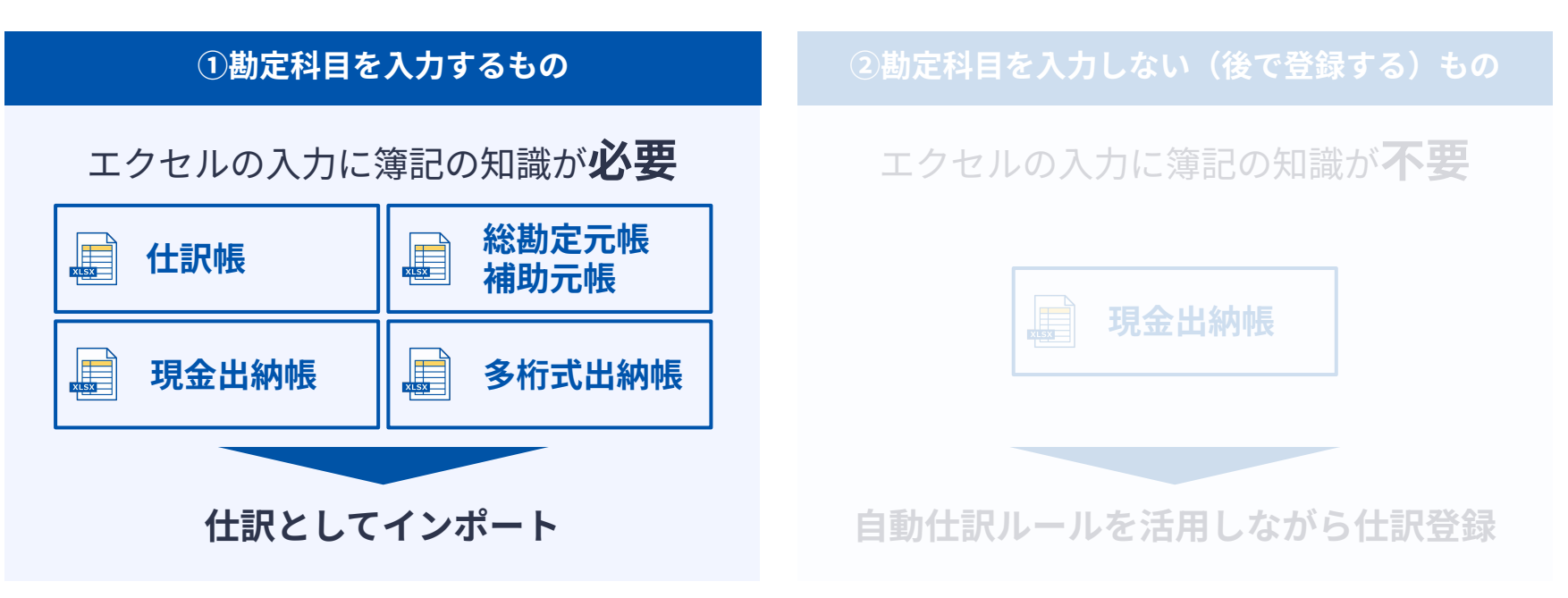

**テンプレートのダウンロード**

**各エクセルのテンプレートは、マネーフォワードクラウド会計からダウンロードできるように なっております。**

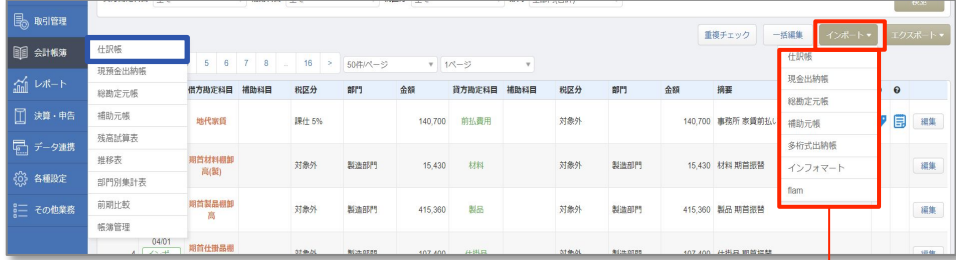

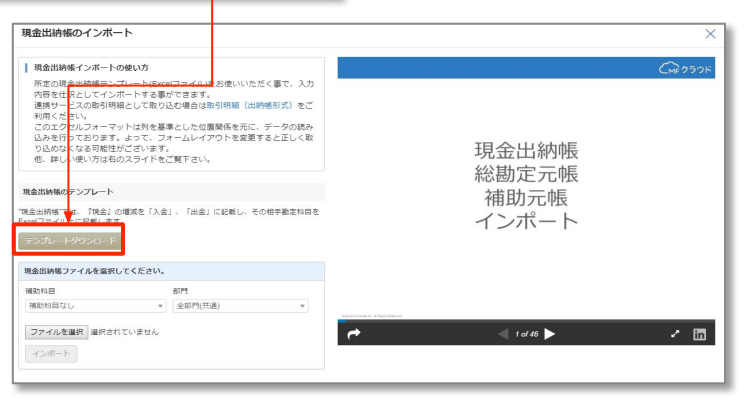

## **各エクセルの特徴**

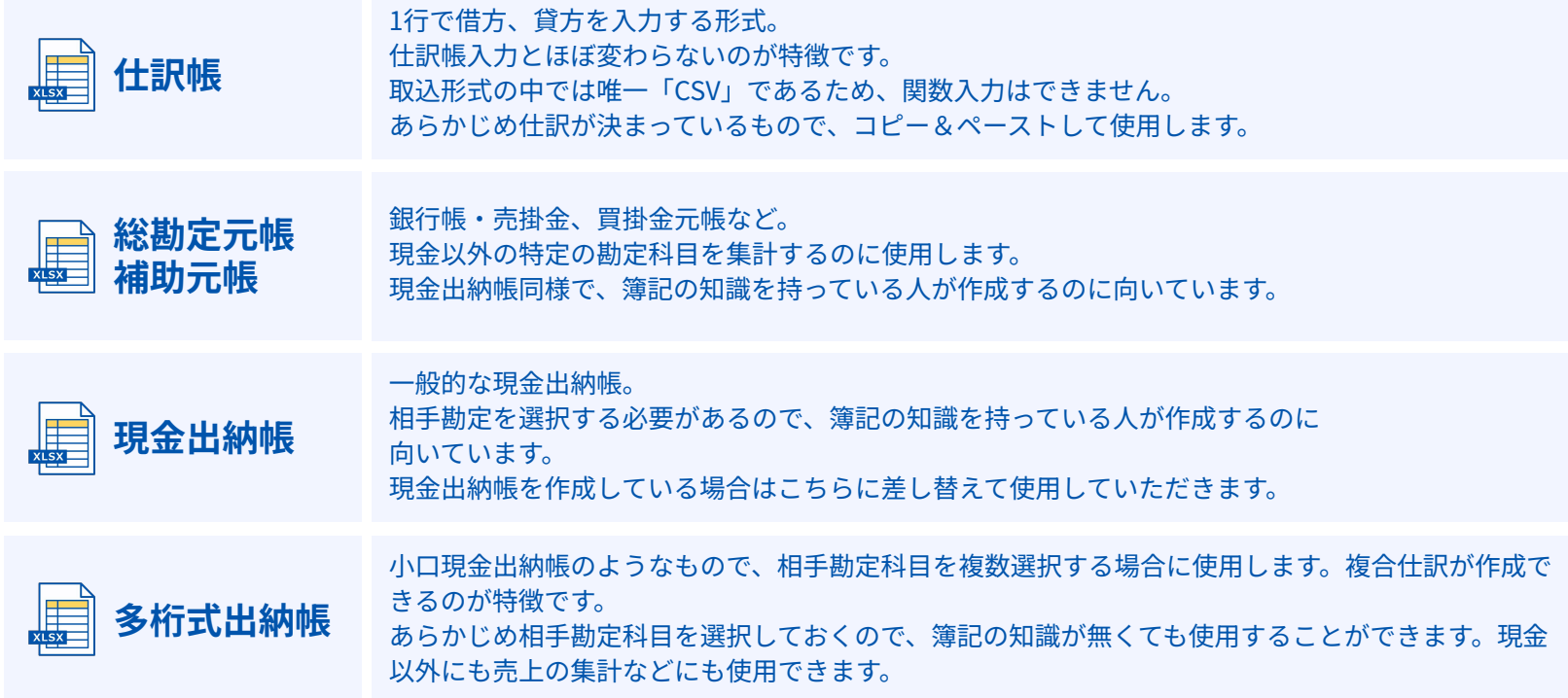

# **エクセル取込みによる仕訳登録**

**エクセルで作成した現⾦出納帳‧総勘定(補助)元帳をマネーフォワード クラウド会計に簡単に取り込むこ とができます。取込ができるエクセルの種類は⼤きく分けて2種類あります。 ①「勘定科⽬を⼊⼒するもの」と、②「勘定科⽬を⼊⼒しない(後で登録する)もの」です。**

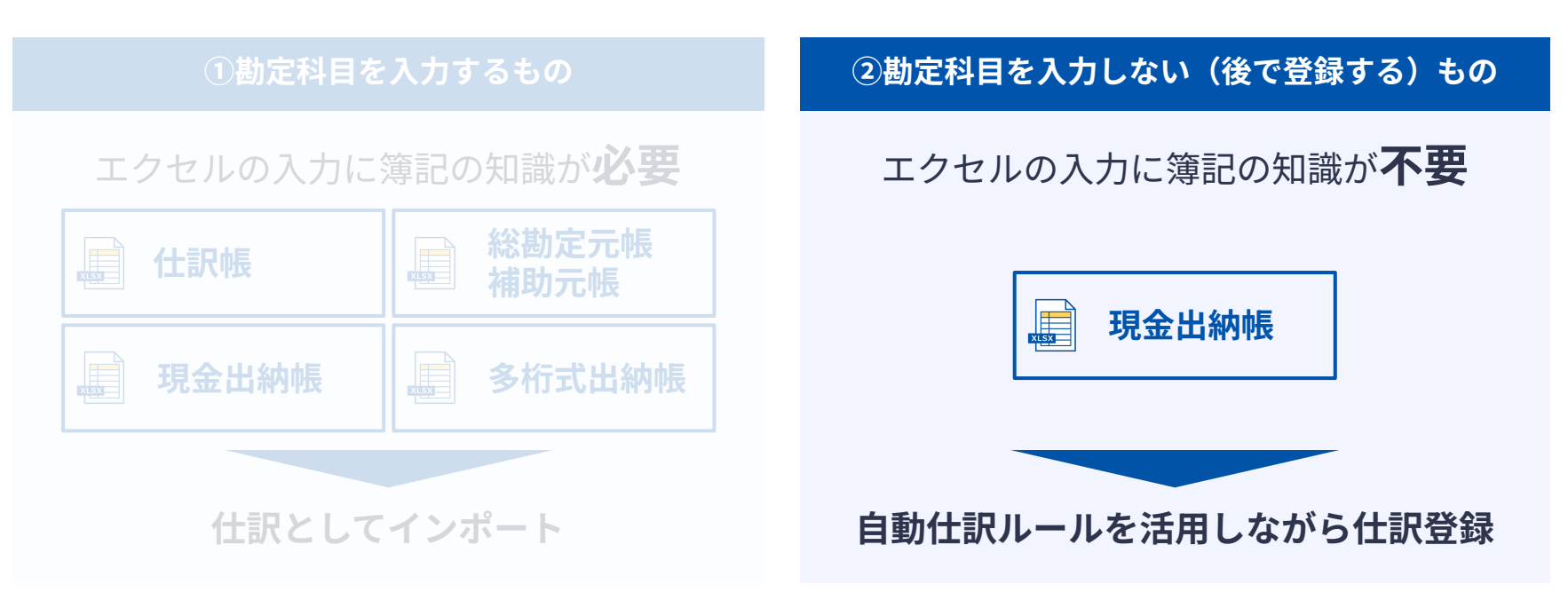

**テンプレートのダウンロード**

**取引明細のエクセルのテンプレートは、マネーフォワードクラウド会計からダウンロードできるようになって おります。**

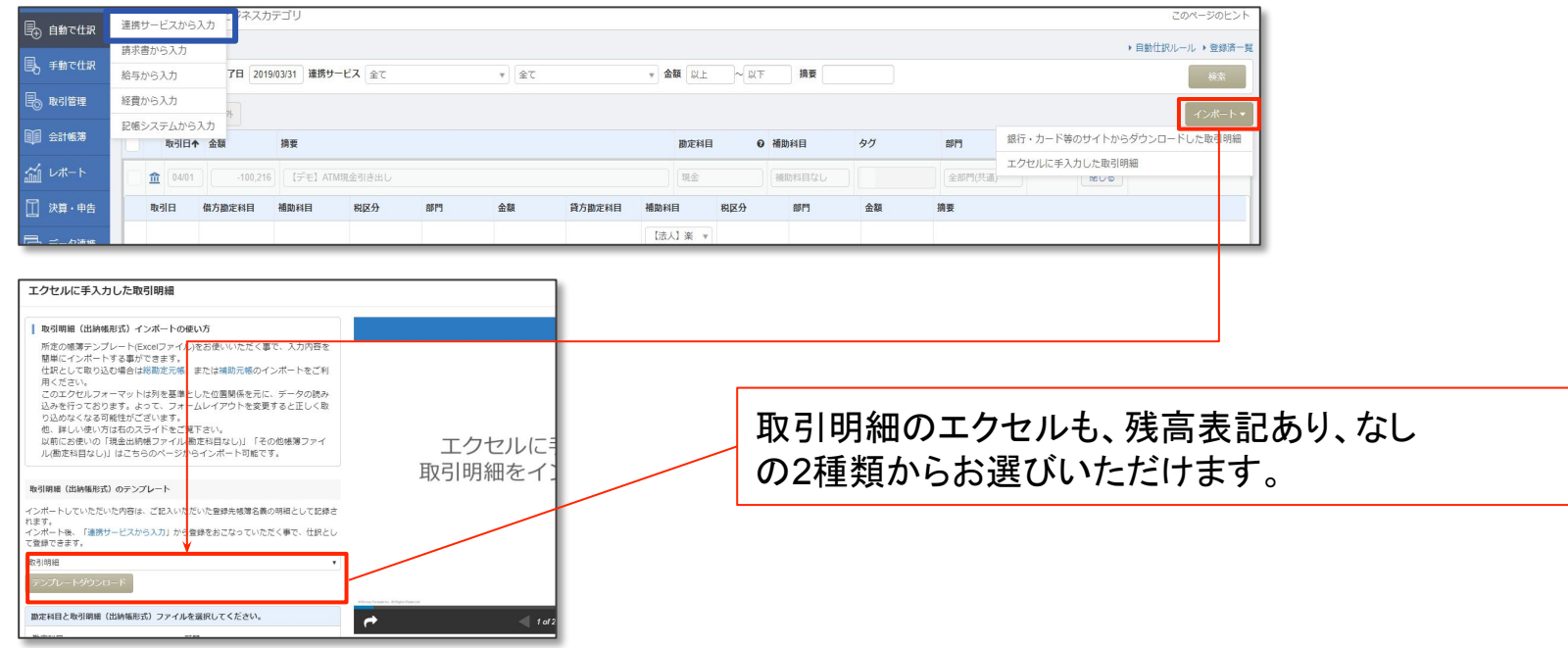

#### **C** Money Forward クラウド

# **エクセルのインポート‧仕訳登録**

**インポート後は、インターネットバンキング等の連携明細と同様⾃動仕訳ルールを活⽤しながら仕訳登録が 可能となっております。**

登録済一覧

网络

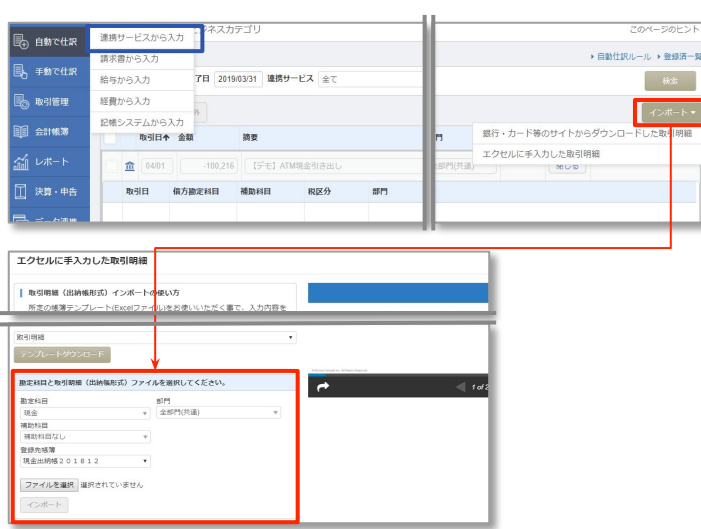

#### ▼インポートの導線 ▼インポート後

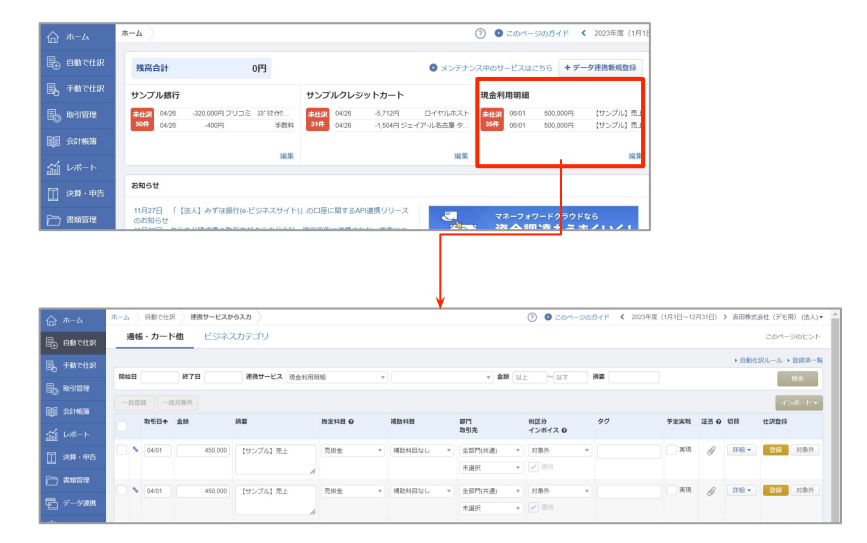

# **取引明細エクセルの活⽤のポイント**

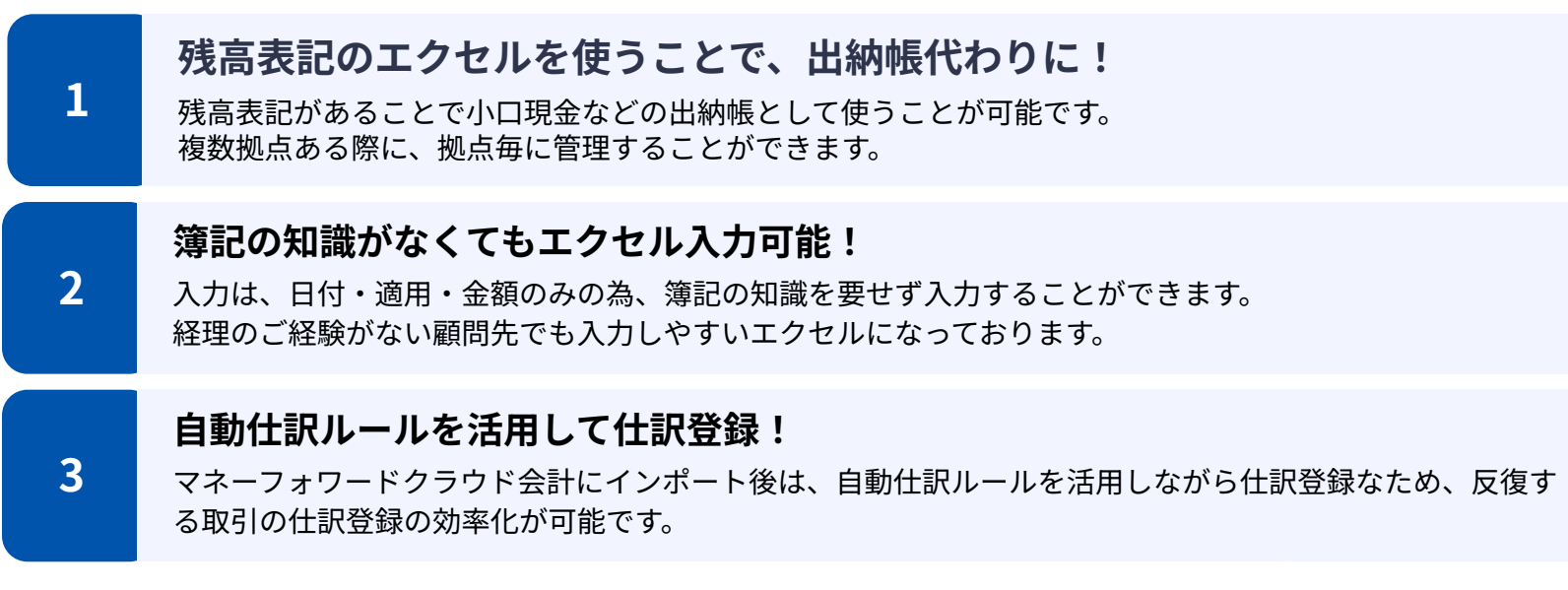

**ご留意点 エクセルテンプレートについて**

**エクセルには、シートの保護がかかっています。保護の解除は、校閲タブの「シート保護の解除」から可能で す。ただし、加⼯(関数や書式など)を⾏った場合は、サポート対象外となりますのでご留意ください。**
# **ご参考)取込可能なエクセルに変換して活⽤する**

**エクセルで管理されているものを活⽤することも効率化の⼀歩です。 エクセルのまま変換をすることで会計ソフトに取り込みができることをご認識おきください。**

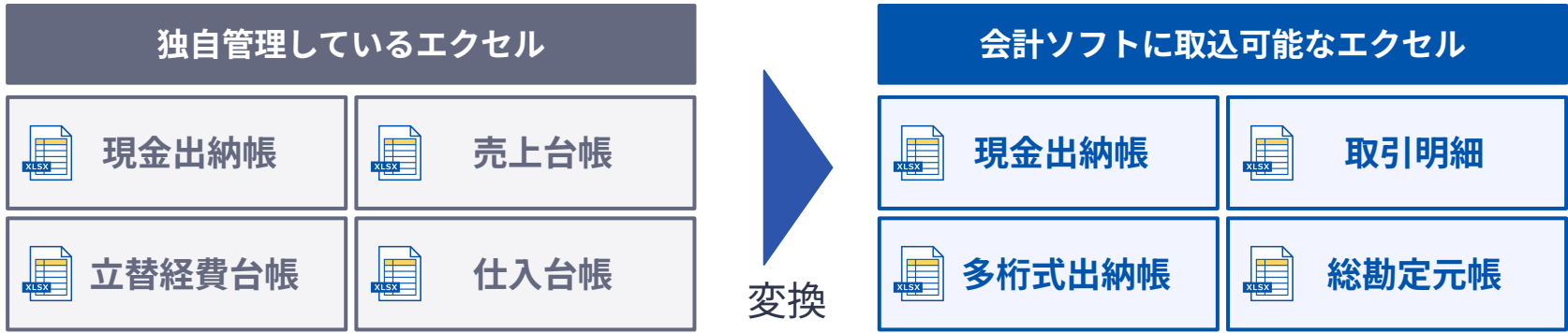

例1)顧問先様がエクセルでまとめたものを印刷して紙で受け取り➡エクセルで受け取り形式変換 例2)エクセルで受け取った後に印刷して会計ソフトに手入力 →エクセルを指定形式に変換

# **参考)取込可能なエクセルにどうやって変換する?**

**取込可能なエクセルに変換する⽅法は⼤きく分けて3種類あります。**

- **1. 顧問先様が管理しているエクセルを取込可能なエクセルに変更する**
- **2. コピー&ペーストで取込可能なエクセルに貼り付ける**

顧問先様が管理しているエクセルが頻繁に様式変更される場合に使います

**3. 関数やマクロを使⽤し、データをもってくる**

#### **注意事項1** |**エクセルに⼿⼊⼒する場合**

顧問先様でデータの手入力を行う場合には、なるべく表記揺れを抑える工夫が必要です。 頻出する項目については、あらかじめ入力欄を作成しておく、入力規則やリストを活用するとともに、何でも入力可能な自 由⼊⼒欄を設けておくなどの⼯夫が重要になります。

#### **注意事項2** |**エクセルを加⼯する場合①**

エクセルの取込は便利ですが、あまり作りこむと担当者変更があった場合にメンテナンスが出来なくなります。 事務所として使ってよい関数を決めるなど、運⽤には注意が必要です。

#### **注意事項3** |**エクセルを加⼯する場合②**

顧問先様側で、システムの変更を⾏った場合など、元データの様式が変わると、当然、取込シートは使えなくなります。顧 問先様側でのデータ様式の変更を事前に察知することが重要になります。

# **⼿⼊⼒からデータ連携へ**

### **仕訳の⼊⼒⽅法は以下の5種類あり、上から順番に⼊⼒⽅法を選択していくと効率化が測れます。**

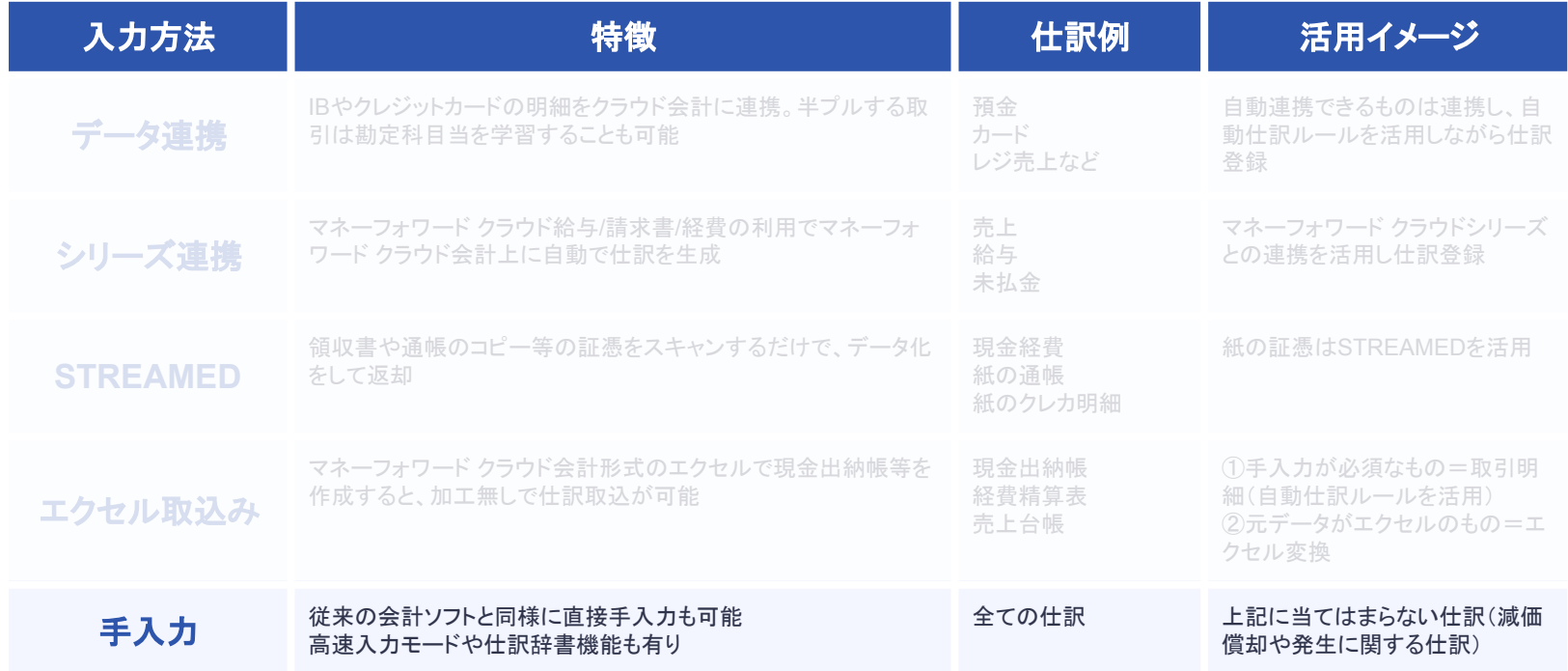

# **手入力方法の種類と特徴**

**マネーフォワードクラウド会計は以下の5つの⼊⼒⽅法をご⽤意しております。**

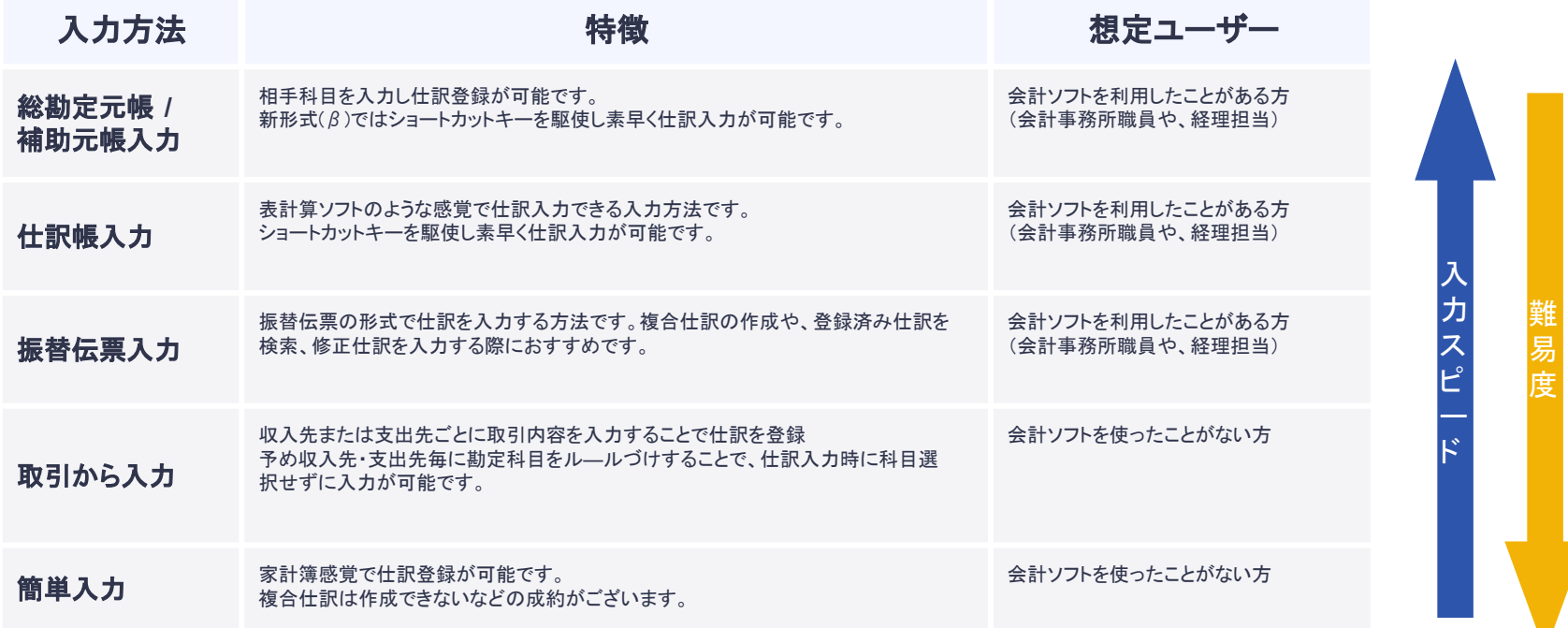

# **手入力方法の種類と特徴**

#### **マネーフォワードクラウド会計は以下の5つの⼊⼒⽅法をご⽤意しております。**

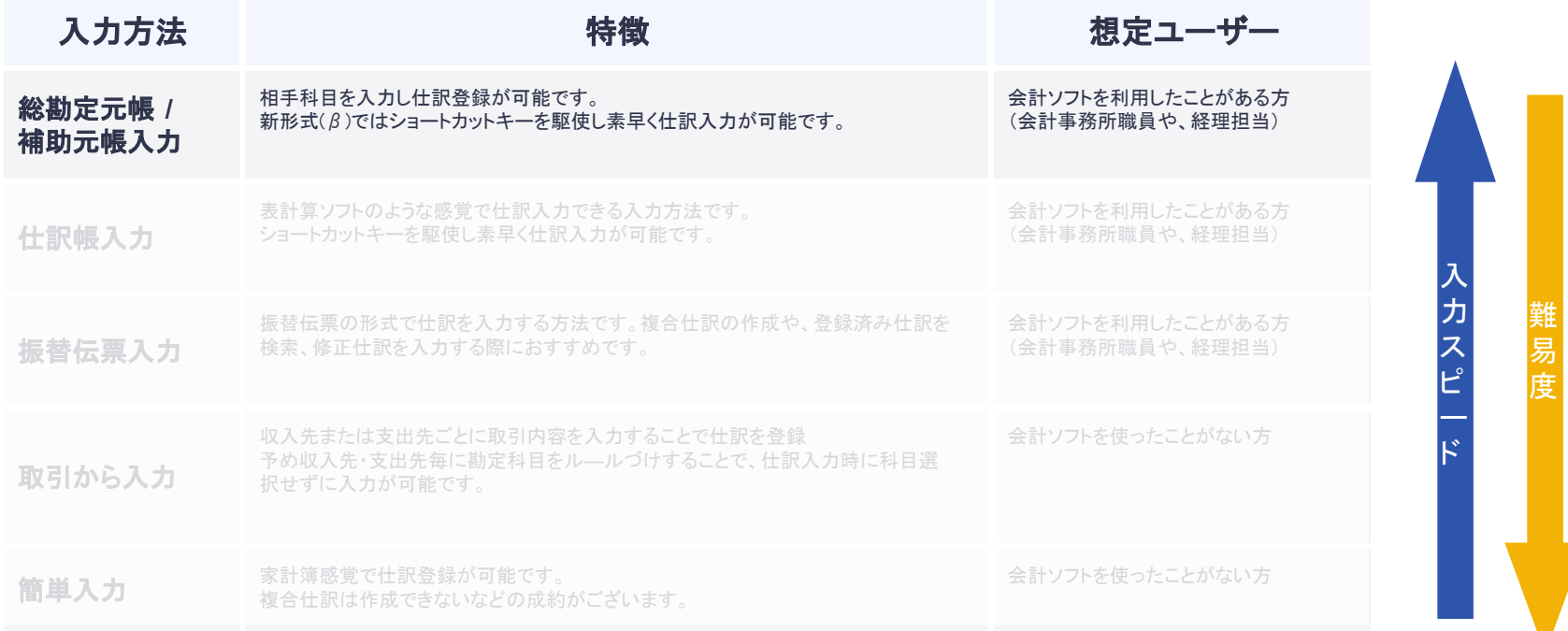

# **総勘定元帳/補助元帳入力**

**ショートカットキーを駆使して素早く⼊⼒することが可能です。 主に相⼿勘定、⾦額を⼊⼒することで仕訳登録が可能です。**

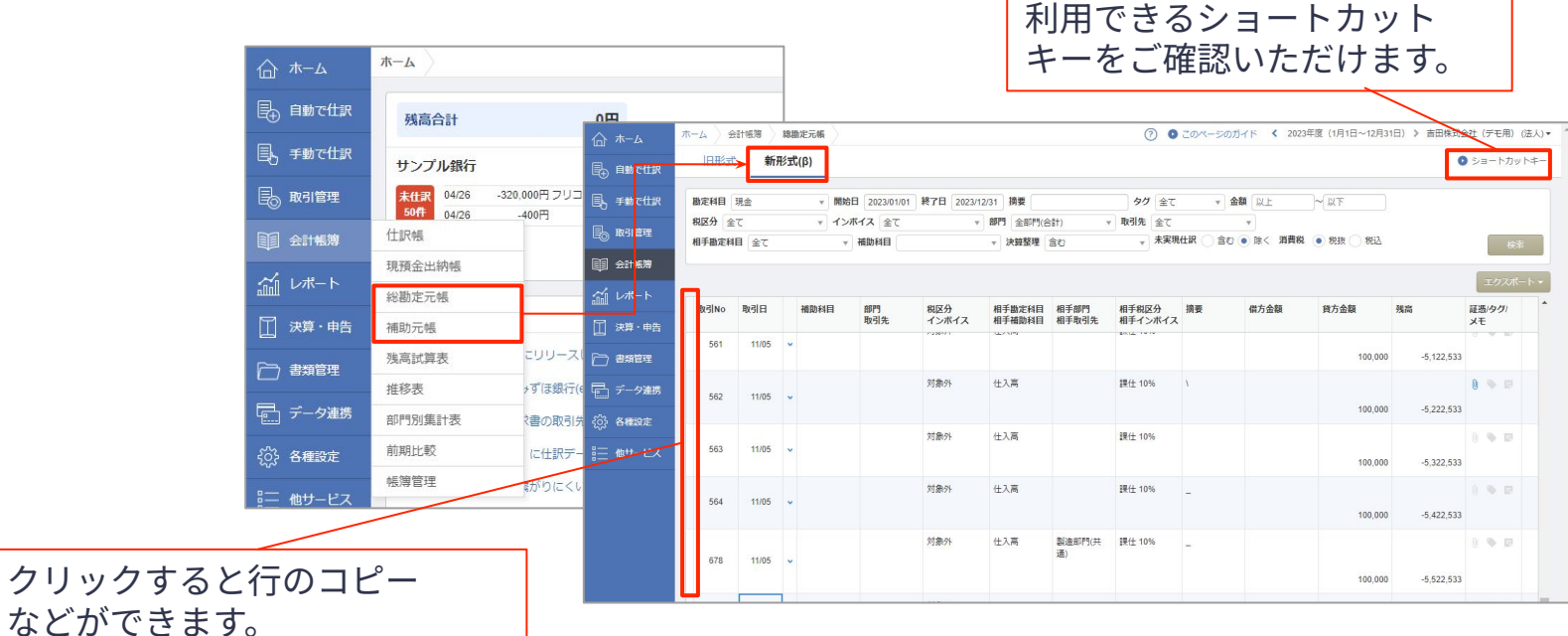

**[ご利⽤⽅法の詳細はこちら >](https://biz.moneyforward.com/support/account/faq/books/b08.html)**

# **手入力方法の種類と特徴**

#### **マネーフォワードクラウド会計は以下の5つの⼊⼒⽅法をご⽤意しております。**

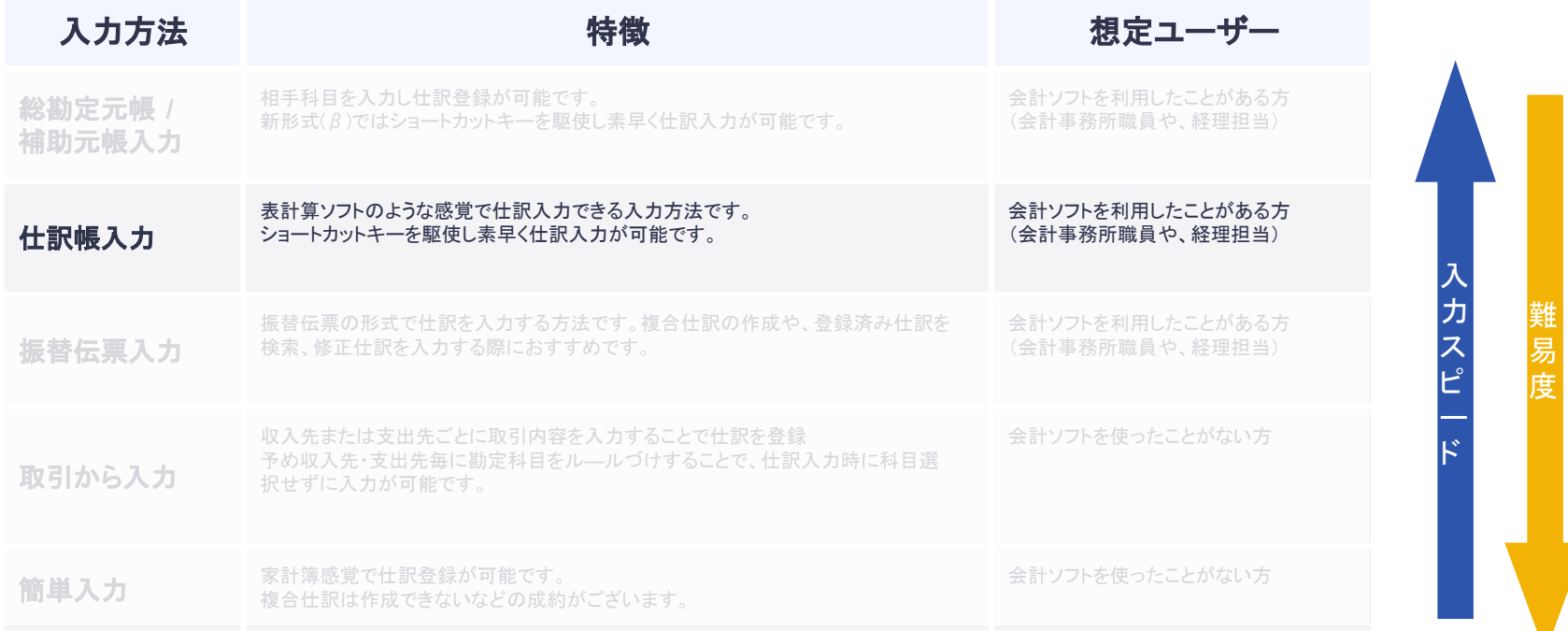

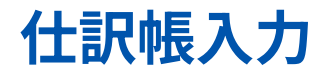

#### **ショートカットキーを駆使して素早く⼊⼒することが可能です。 貸借両⽅を⼊⼒することで仕訳登録が可能です。**

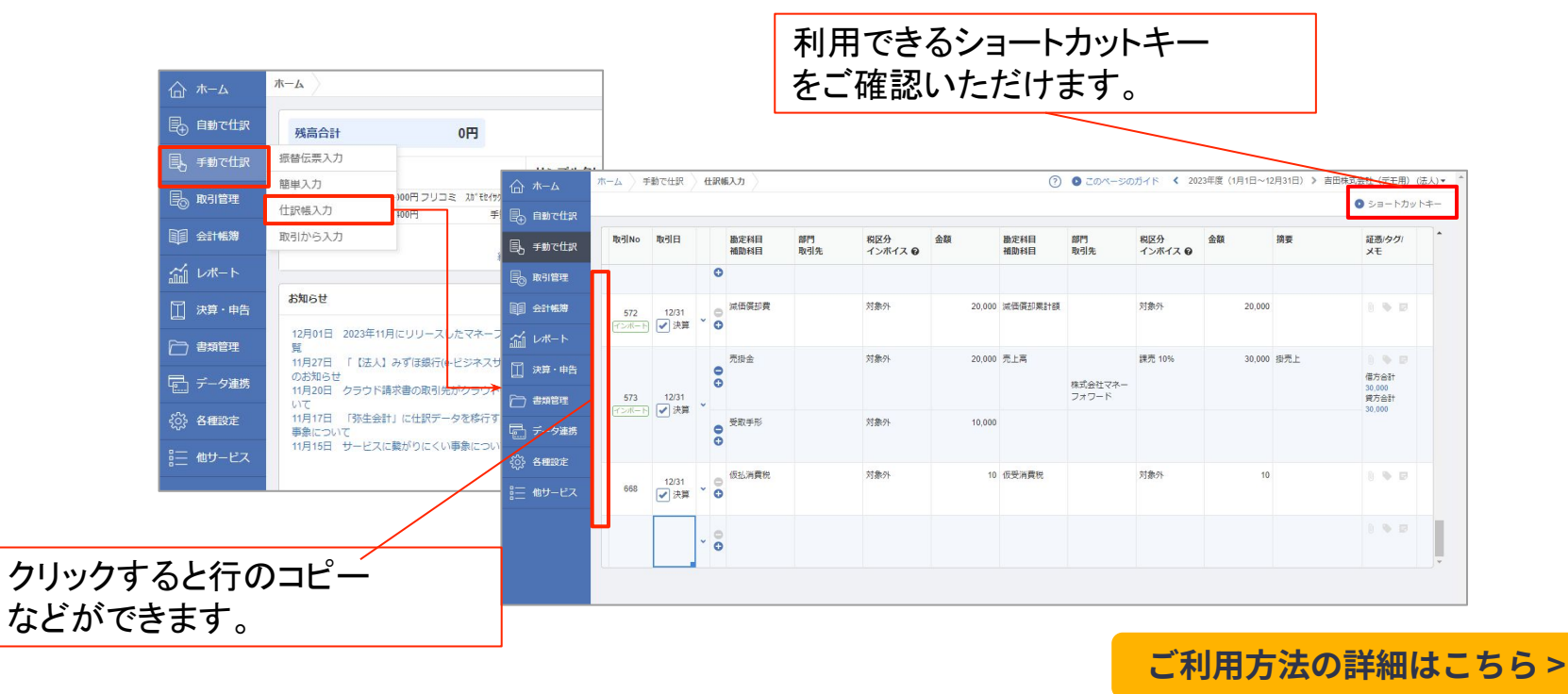

# **手入力方法の種類と特徴**

#### **マネーフォワードクラウド会計は以下の5つの⼊⼒⽅法をご⽤意しております。**

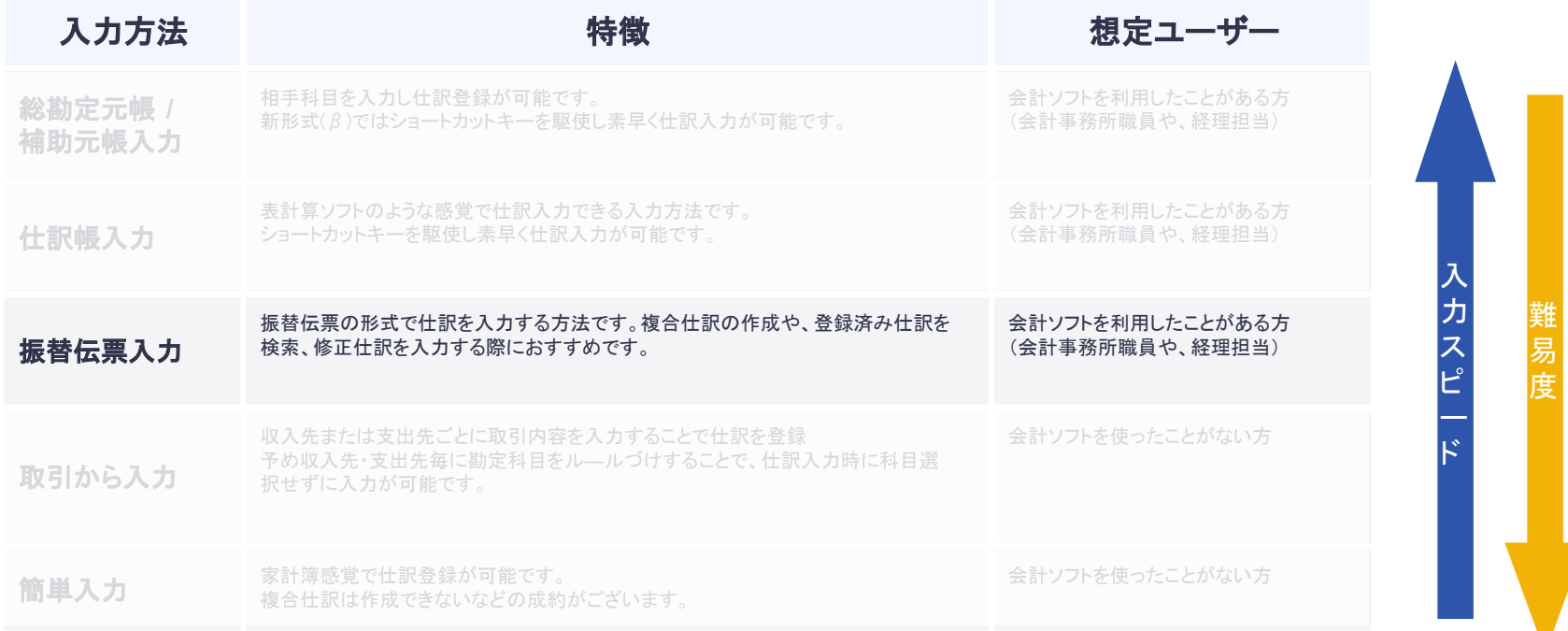

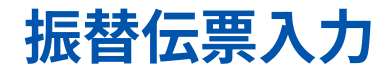

### **振替伝票の形式で仕訳を入力する方法です。複合仕訳の作成や、登録済み仕訳を検索、 修正仕訳を⼊⼒する際におすすめです。** 仕訳入力エリア

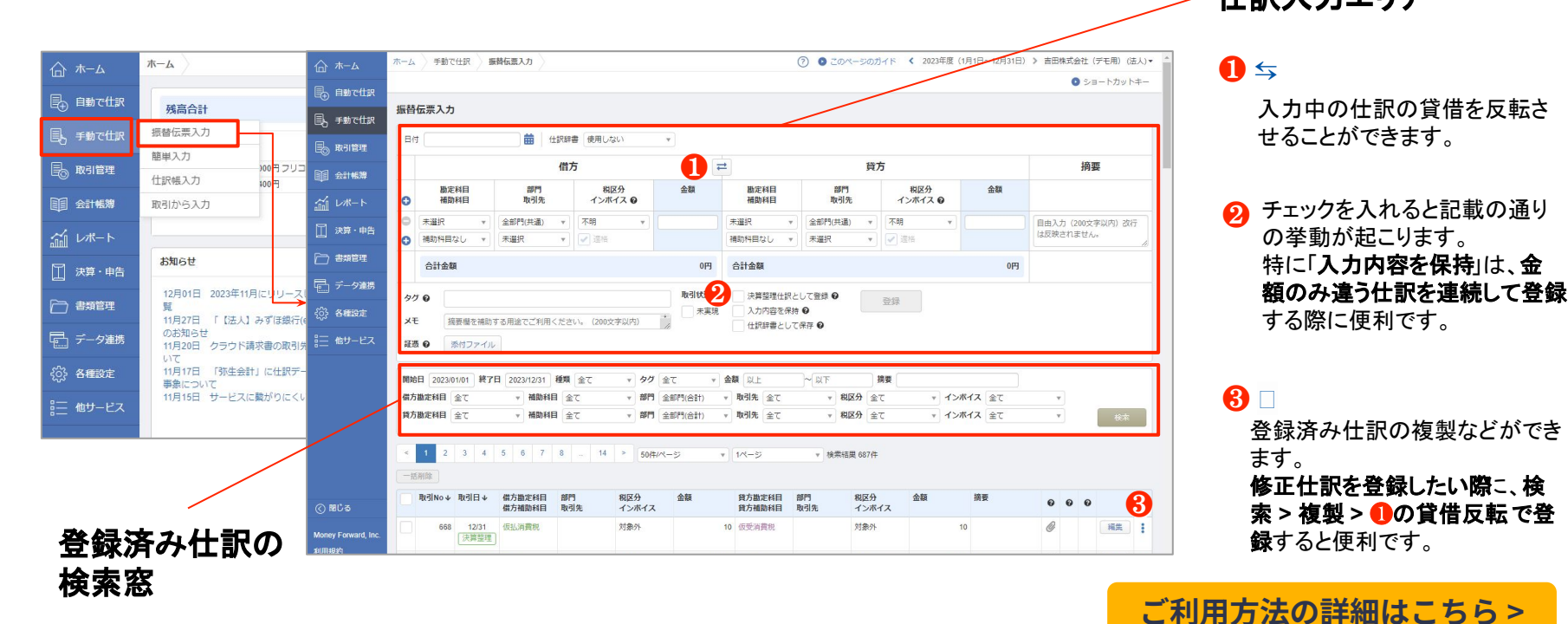

#### **C** Money Forward クラウド

# **手入力方法の種類と特徴**

#### **マネーフォワードクラウド会計は以下の5つの⼊⼒⽅法をご⽤意しております。**

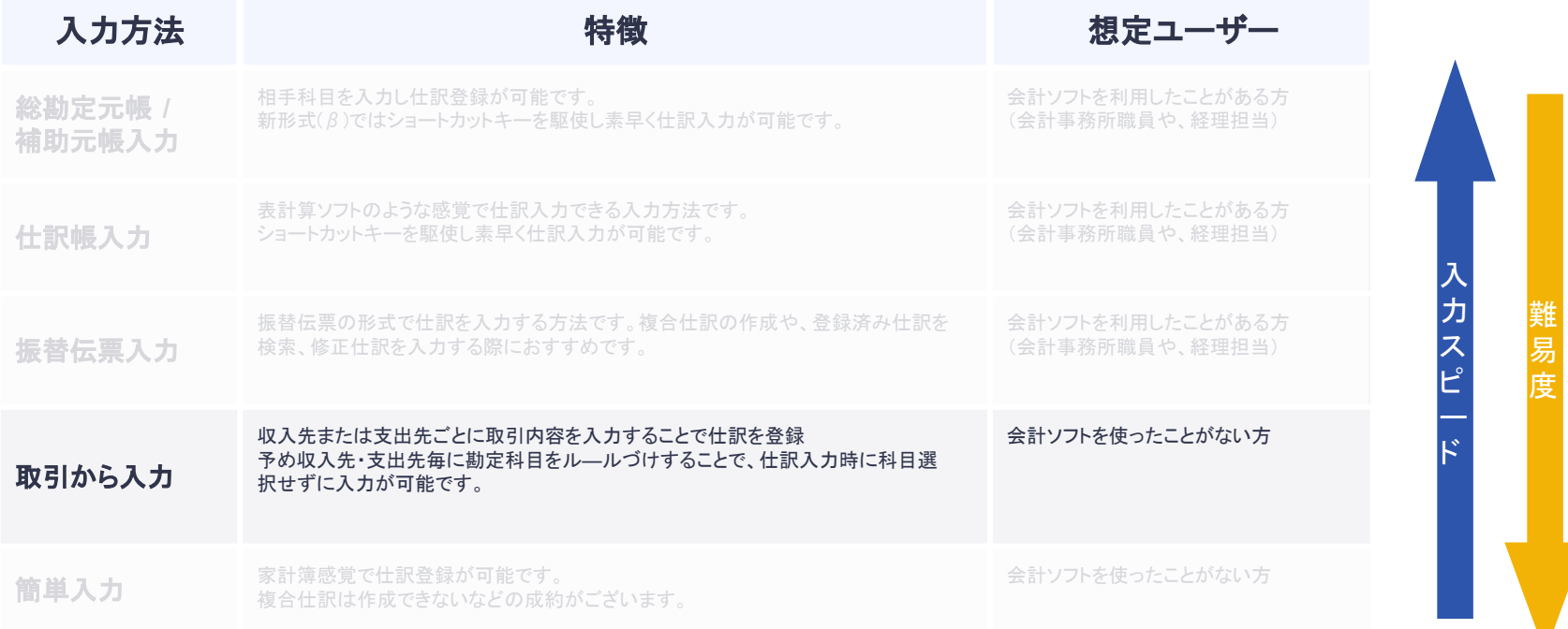

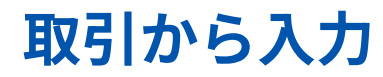

**収⼊先または⽀出先ごとに取引内容を⼊⼒することで仕訳を登録できます。 予め収入先・支出先を登録、仕訳のルールを作成することで、仕訳入力時に科目選択せずに ⼊⼒が可能です。**

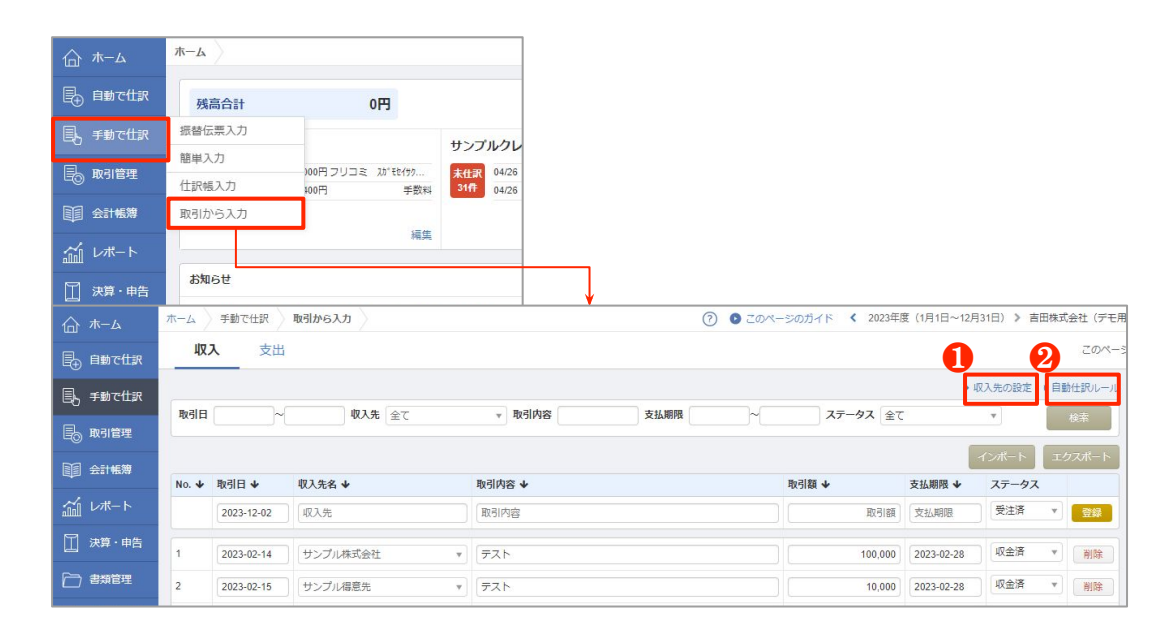

- 1 事前に収入先の設定をクリッ クし取引先の登録と利用する 科目を登録しておくことができ ます。(必須)
- 自動仕訳ルールをクリックし 遷移した先で、【取引内容】毎 の仕訳ルールを作成すること ができます。 ❷

**ご利用方法の詳細はこちら >** 

# **手入力方法の種類と特徴**

#### **マネーフォワードクラウド会計は以下の5つの⼊⼒⽅法をご⽤意しております。**

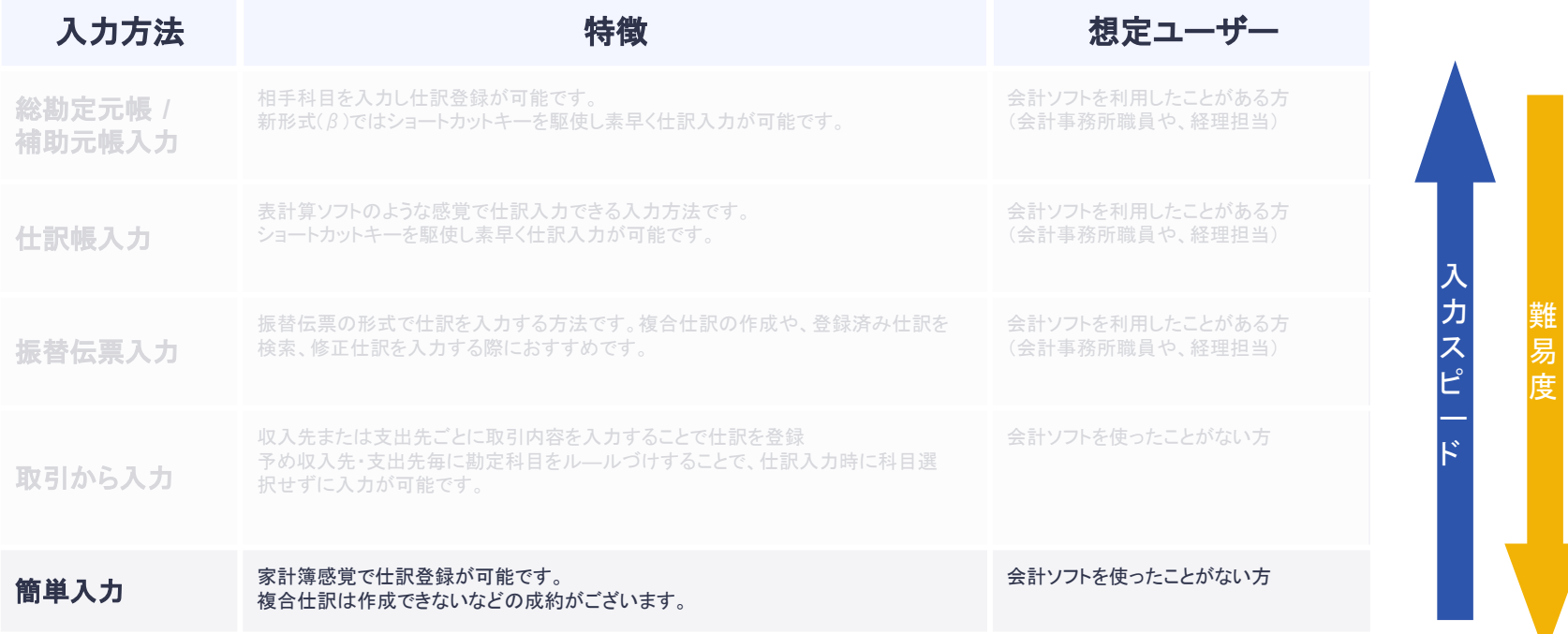

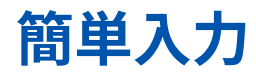

**収⼊先または⽀出先ごとに取引内容を⼊⼒することで仕訳を登録できます。 予め収⼊先‧⽀出先を登録、仕訳のル―ルを作成することで、仕訳⼊⼒時に科⽬選択せずに⼊⼒が可能で す。**

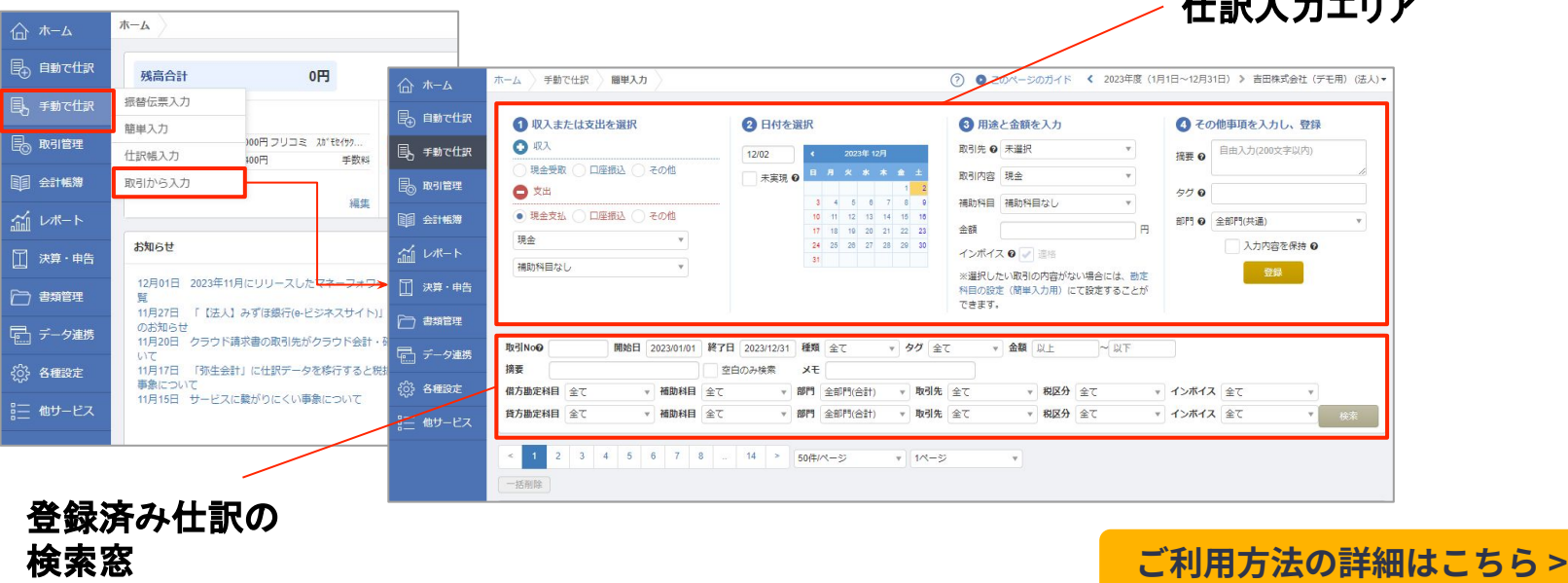

仕訳入力エリア

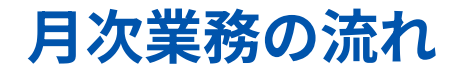

### **<sup>1</sup> 資料回収(再連携作業)**

⾦融機関等の連携エラーになっているものがあれば、再連携作業を⾏います。 オーナーアドレスでの作業が必須になります。

#### **仕訳登録**

金融機関等、サービス連携しているものを仕訳登録する際には、自動仕訳ルールの活用がポイントになります。 サービス連携できないものは、「エクセル入力」「他サービス連携」「STREAMED連携」「手入力」のいずれかの ⽅法で仕訳登録します。

**STEP 3**

## **チェック‧不明点確認**

仕訳内容のチェックや、顧問先様と士業様のやりとりをスムーズに行います。

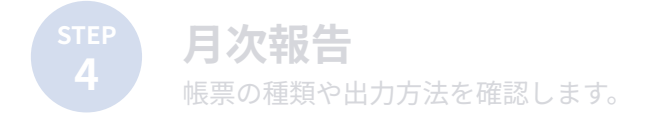

# **⽉次チェック‧修正の際におすすめな便利機能**

**本講座では、記帳内容のチェックや修正の際におすすめな便利機能をご紹介いたします。**

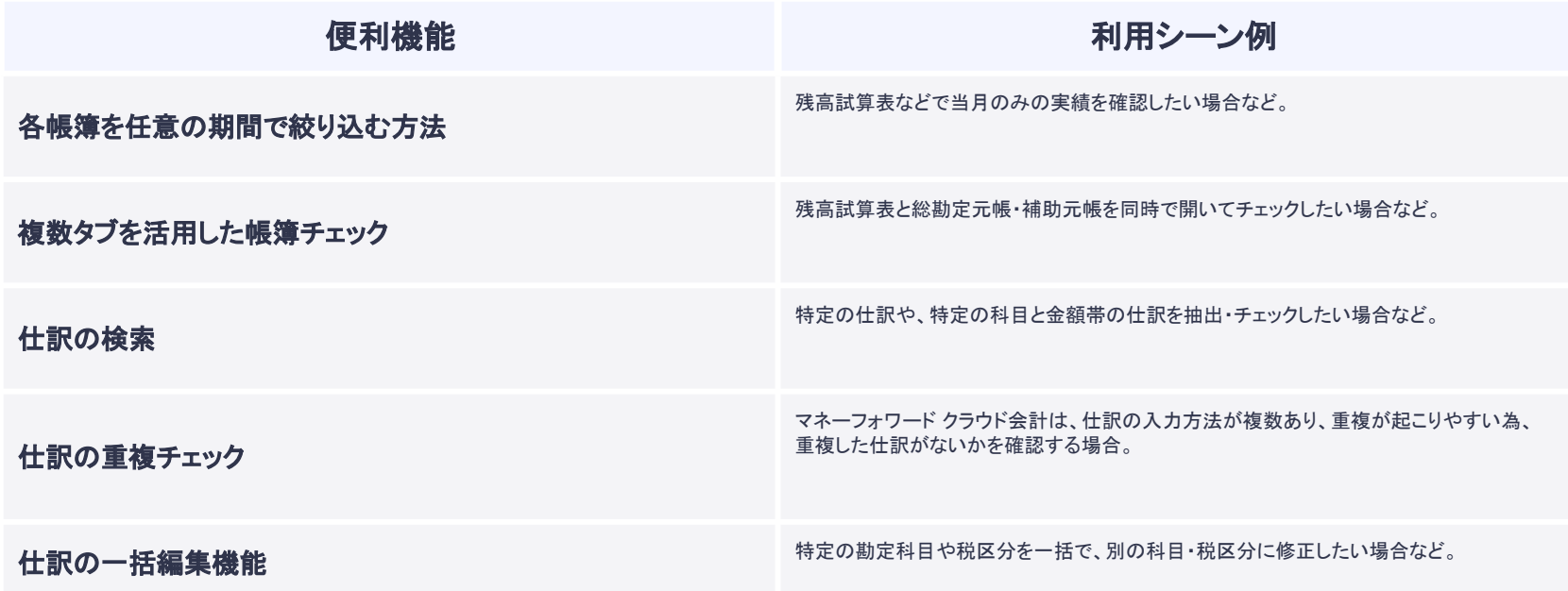

# 名帳簿を任意の期間で絞り込む方法

**各帳票は任意の期間を指定して絞り込み表⽰することが可能です。 今月のみの実績を見たいなどの際にご活用ください。** 

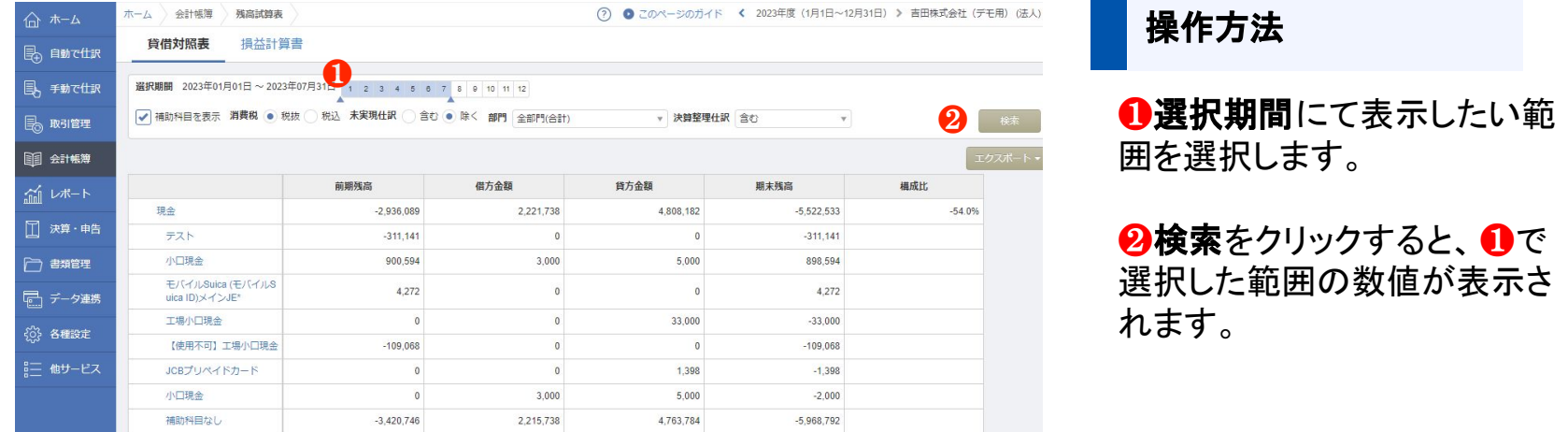

# **複数タブを活⽤した帳簿チェック**

**残⾼試算表と元帳を同時に開きながらチェックする際などにおすすめです。**

### **【ctrl+クリック】で別タブで開く**

 各帳票でのチェック時におすすめの機能です。 数字を読み込むときのタイムラグを解消することができます。 ※実際の活用方法詳細[はこちら](https://note.com/moritatakashi/n/nb14b06da3f3d)

### **オススメの画⾯構成**

- 内容をチェックしたい時 → 残高試算表+推移表+仕訳帳
- 入力をしたい時 → 残高試算表+推移表+仕訳帳入力+振替伝票入力

### **タブ移動のショートカット**

- 一つ右のタブに移動する Win:【ctrl+Tab】 / Mac:【ポ+option+▶】
- 一つ左のタブに移動する Win:【ctrl+Tab+shift】 / Mac:【米+option+◀】

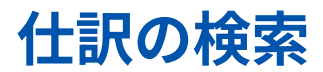

**特定の仕訳の検索のみならず、勘定科⽬と⾦額をかけ合わせて仕訳検索が可能になっております。**

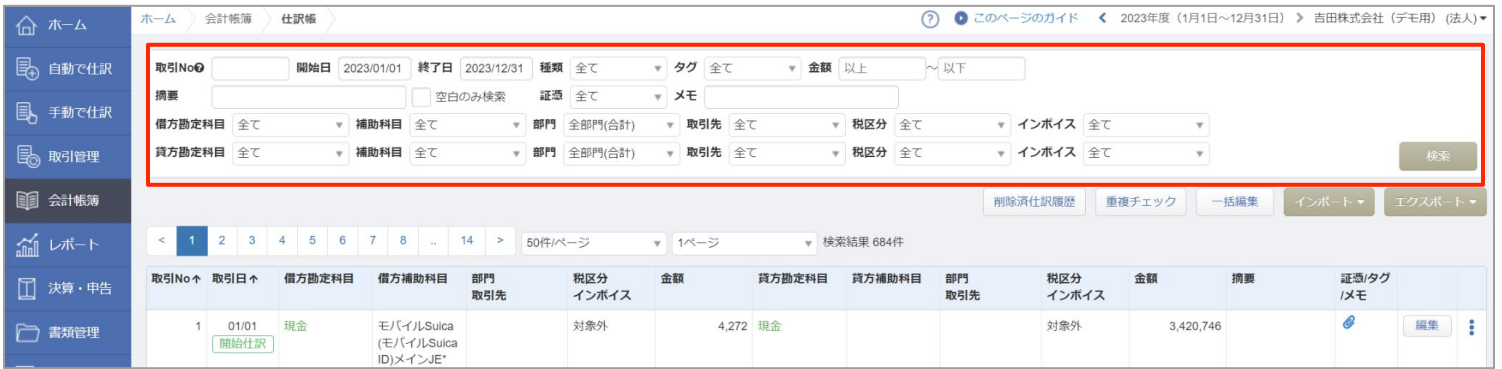

※上記は、仕訳帳画⾯になります。仕訳帳以外に総勘定元帳などにも検索機能は実装されております。

#### **利用例**

**■ 交際費で20,000円以上の仕訳を検索してチェックする。 ■ 摘要が空⽩のものを抽出する 複数条件の組合せて検索することが可能になっております。**

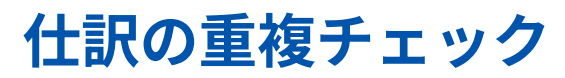

**仕訳の⼊⼒⽅法が複数あるクラウド会計では、重複が起こりやすいデメリットがあります。 仕訳の重複チェック機能を活⽤して重複の確認を⾏いましょう。**

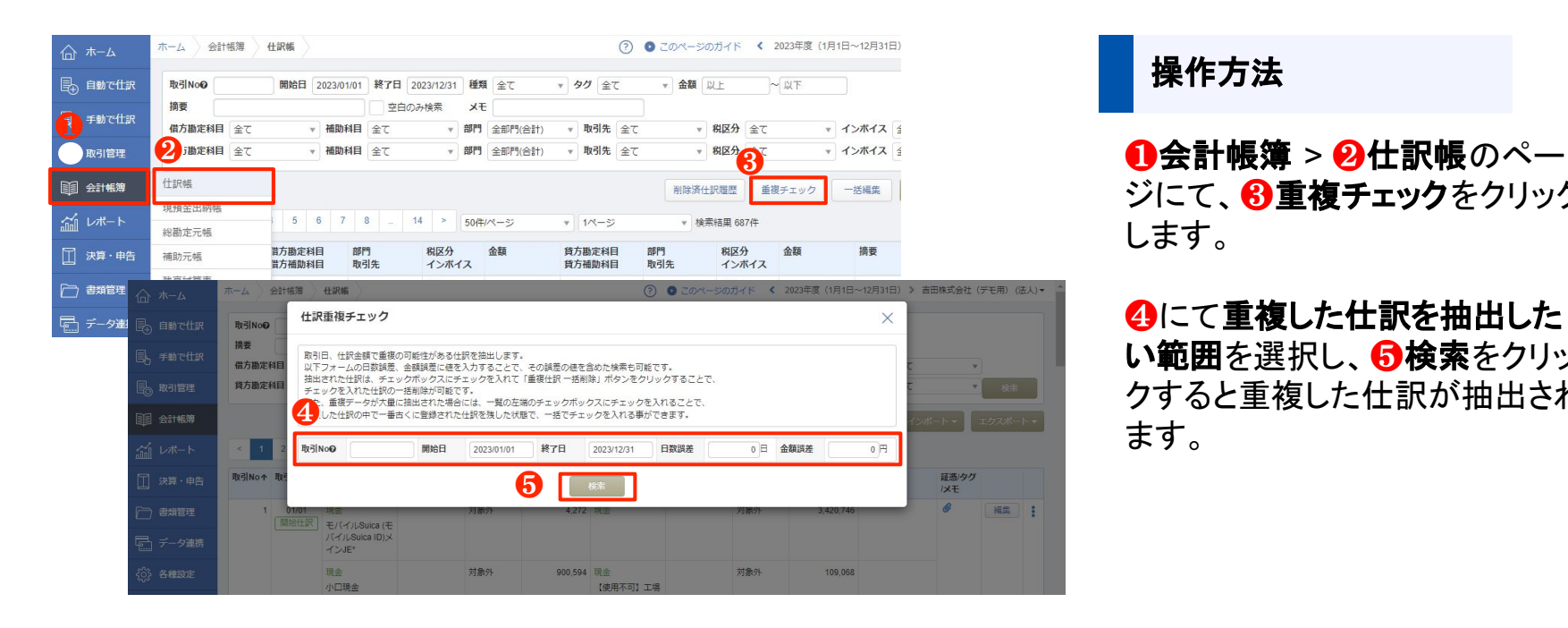

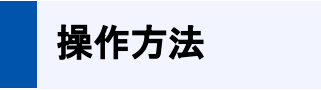

ジにて、8重複チェックをクリック します。

❹にて重複した仕訳を抽出した い範囲を選択し、6検索をクリッ クすると重複した仕訳が抽出され ます。

**C** Money Forward クラウド

# **仕訳の⼀括編集機能**

**複数の登録済み仕訳の勘定科⽬や、税区分などを⼀括で編集する機能です。 仕訳を⼀括で修正する際にご活⽤ください。**

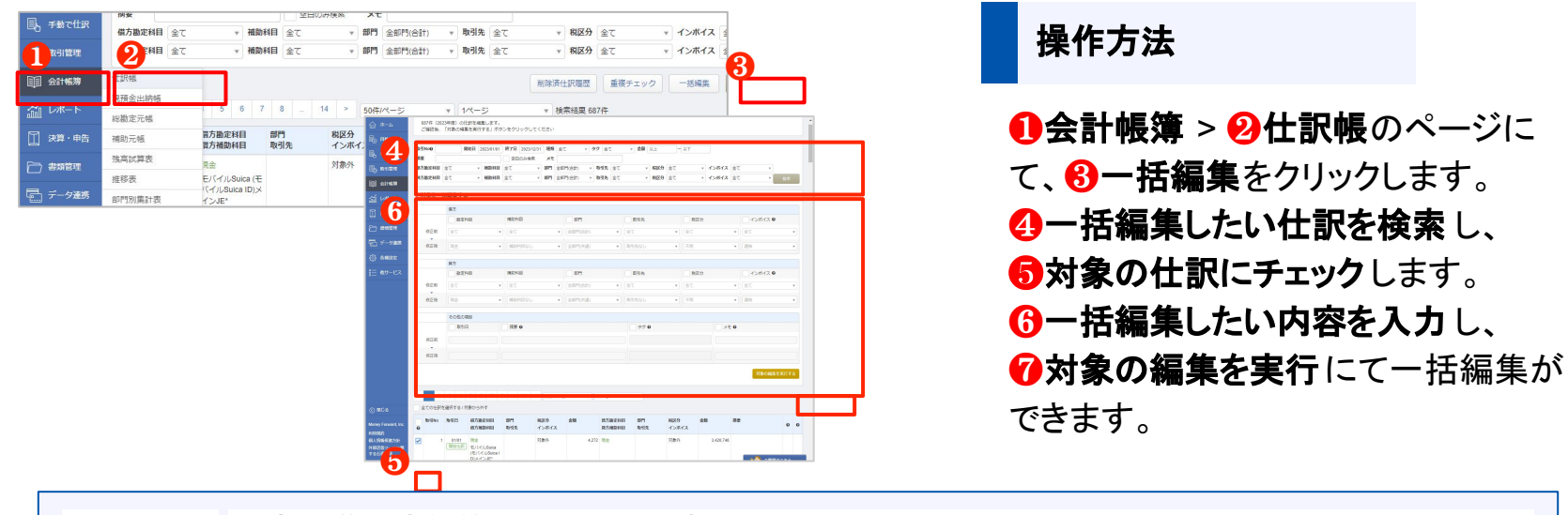

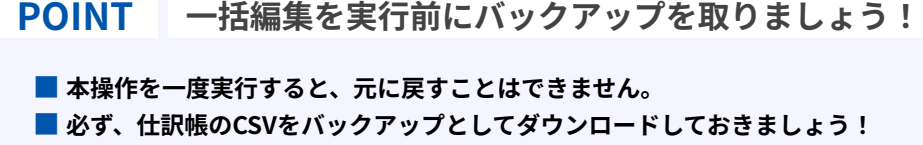

※会計帳簿 > 仕訳帳 > エクスポート > MF形式 でダウンロードが可能です。

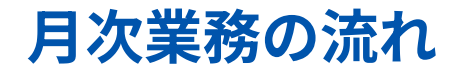

### **<sup>1</sup> 資料回収(再連携作業)**

⾦融機関等の連携エラーになっているものがあれば、再連携作業を⾏います。 オーナーアドレスでの作業が必須になります。

#### **仕訳登録**

金融機関等、サービス連携しているものを仕訳登録する際には、自動仕訳ルールの活用がポイントになります。 サービス連携できないものは、「エクセル入力」「他サービス連携」「STREAMED連携」「手入力」のいずれかの ⽅法で仕訳登録します。

## **チェック‧不明点確認**

仕訳内容のチェックや、顧問先様と士業様のやりとりをスムーズに行います。

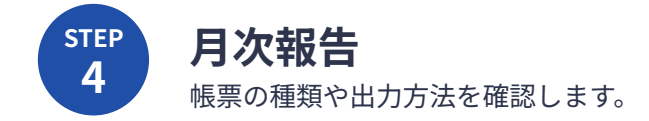

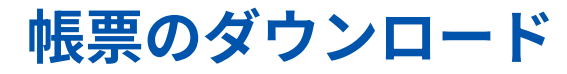

**各帳票はPDF‧CSV形式でダウンロードも可能になっております。**

#### 出力できる帳票について

● 各帳票はPDF·CSV形式での出力が可能です。

● 関係者をマネーフォワード クラウド会計に招待して、直接帳票をみていただくことも可能す。

画面右上の【事業者名>メンバー追加・管理】より操作が可能です。

※操作ガイド[はこちら](https://support.biz.moneyforward.com/account/guide/user02/us03.html?utm_campaign=guide_needs_analysis&utm_content=office_members-index&utm_medium=navigation_bar-corporate&utm_source=ca_web&_gl=1*1wd60k9*_ga*MjI4NTY0MzU0LjE1Njg3MDI1MDE.*_ga_ZXLJGFPPZD*MTYxMTkxMjY5Mi4zNjMuMS4xNjExOTEzMzMyLjU5&_ga=2.154501567.628847926.1611534080-228564354.1568702501)

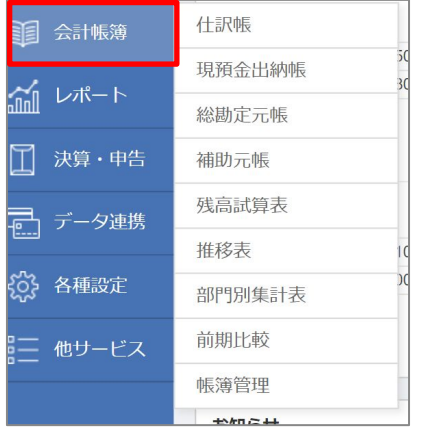

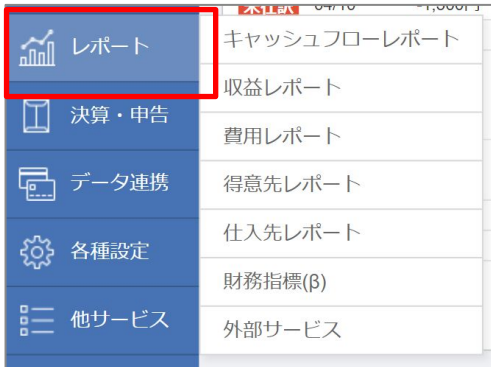

# **よくあるご質問**

C'Money Forward クラウド

# **よくあるご質問(1/2)**

#### **ご質問.1**

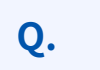

Q. 弥生会計から仕訳データを移行させた際に、誤ったデータを取り込んでしました。登録 済みの仕訳を⼀括で削除できますか?

**A.** はい。仕訳を⼀括削除する機能が備わっております。 一括削除機能のご利用方法[はこちらを](https://biz.moneyforward.com/support/account/guide/books2/bo06.html#ttl03)ご確認ください。

#### **ご質問.2**

**O.** 前期の仕訳を見ながら仕訳入力したいのですが、可能でしょうか?

**A.** 1つのマネーフォワードIDで異なる会計期間データを同時に開くことができません。 前期データを⾒ながら仕訳⼊⼒したい場合は、閲覧⽤のマネーフォワードIDを異なるアドレス や、Gメールのエイリアス機能を⽤いて作成の上、異なるブラウザを活⽤しご確認ください。 詳細[はこちら](https://note.com/harimotoaika/n/nff1cd4637d65?magazine_key=m4a6a9f64fd58)をご確認ください。

# **よくあるご質問(2/2)**

#### **ご質問.1**

Q. 連携している2つの銀行間で、資金移動を行いました。連携されてくるデータに重複は<br>Q. <sub>科仕しますか?</sub> 発生しますか?

はい、重複が起きます。

**A.** 重複を回避する為に、経過勘定を利用し仕訳登録することをおすすめしております。 詳細[はこちら](https://note.com/takagaitotomoki/n/n9eba8311cddd)をご確認ください。

#### **ご質問.2**

**Q.** Amazon(購入サイト)と決済用のクレジットカード両方をクラウド会計に連携しています。<br>
■ <del>/ / / 『</del>Pが重複するのですが、どちらか一方を仕望発録対象例とするのがよいでしょうか? 仕訳が重複するのですが、どちらか一方を仕訳登録対象外とするのがよいでしょうか?

**A.** 録をすることをおすすめしております。 ⾃動仕訳ルールで、「対象外にする」というルールは作れない為、経過勘定を使って仕訳登 詳細は[こちら](https://note.com/fujitakotoko/n/nb8f0796313ce)をご確認ください。

# **サポートについて**

C Money Forward クラウド

**サポート体制について**

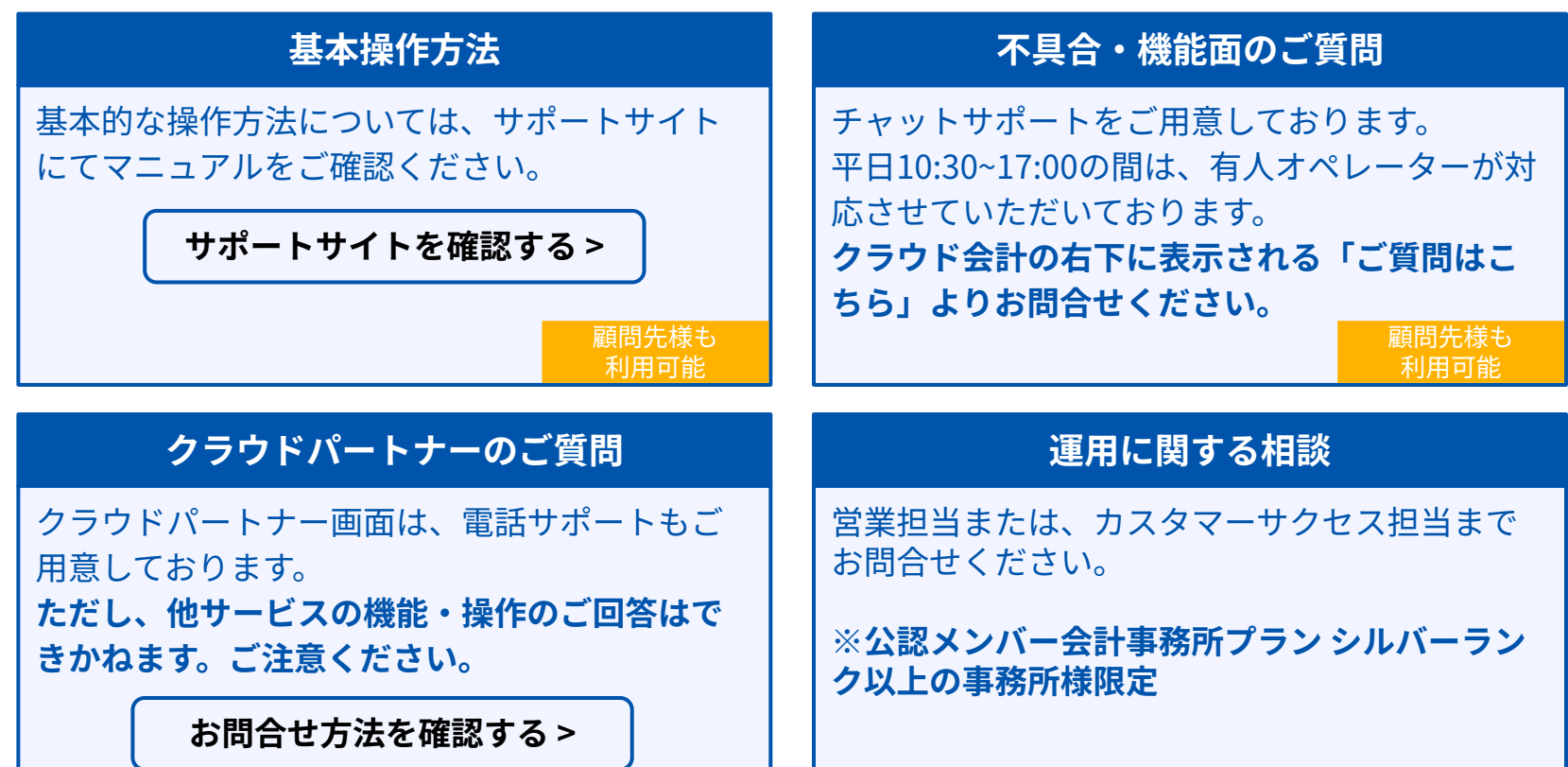

# **BizBASEポータルのご紹介(1/2)**

**マネーフォワード クラウド公認メンバー様専⽤のポータルサイトです。** 学習動画やマニュアルなど、サービスに関することはもちろん、士業事務所様同士がつながり「現場の活き **たノウハウ」を共有することができます。**

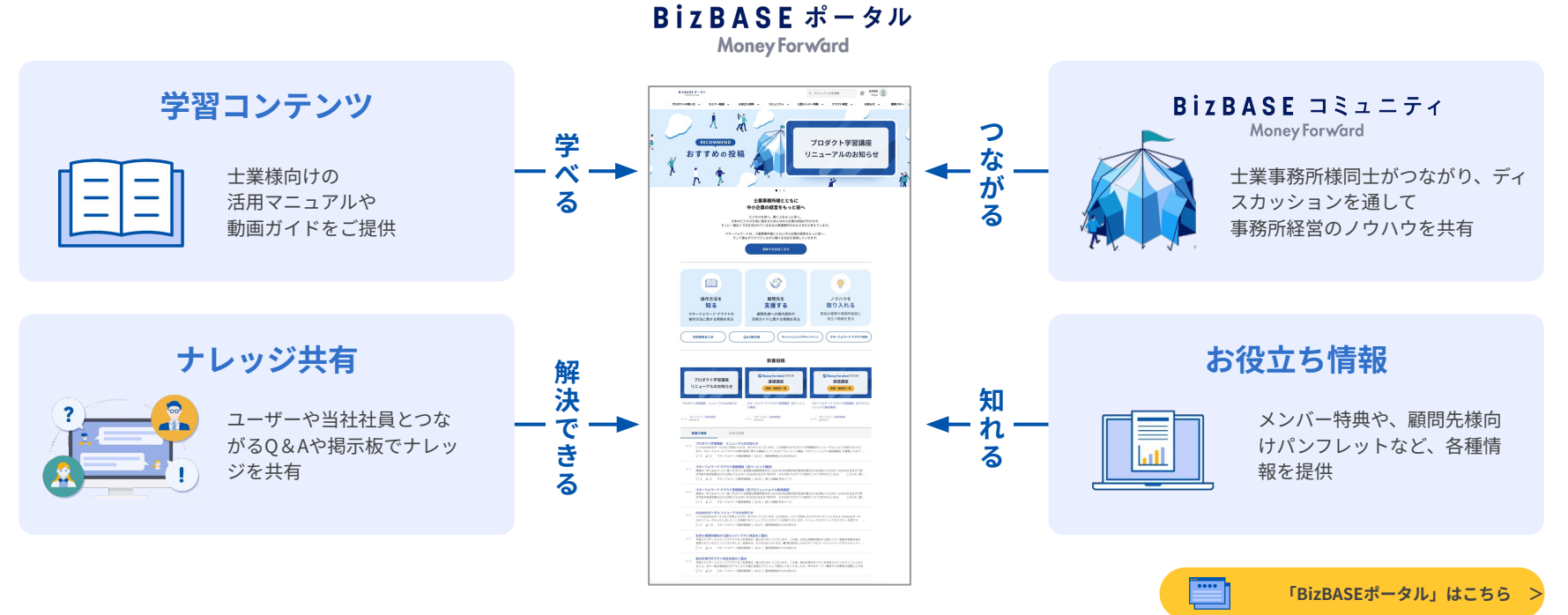

# **BizBASEポータルのご紹介(2/2)**

#### .掲載している学習コンテンツやお役立ちコンテンツの一例をご紹介

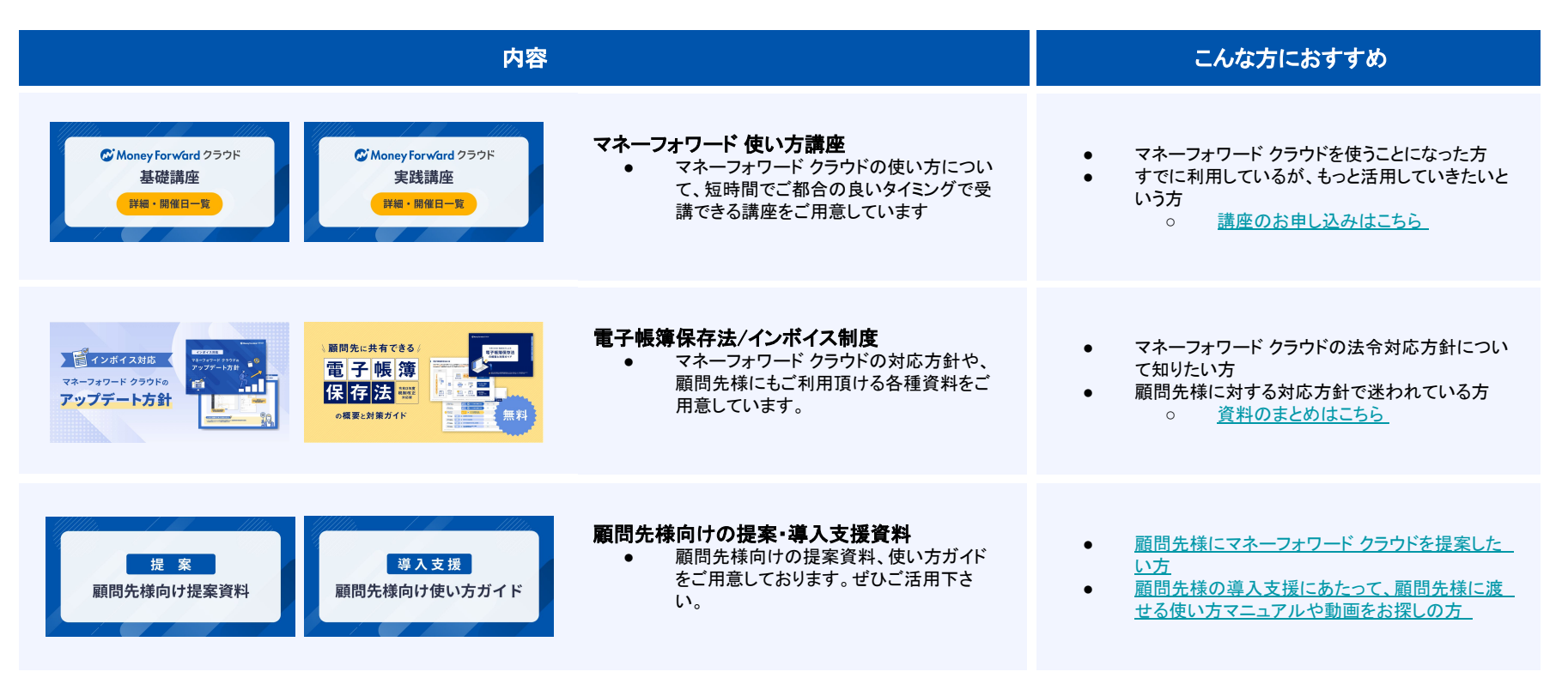

**C** Money Forward クラウド

# **事業者様向け 学習ポータルサイト**

**事業者様向けに学習ポータルサイトをご⽤意しております。 顧問先様⾃⾝でマネーフォワードクラウドをご活⽤する際などに、共有くださいませ。**

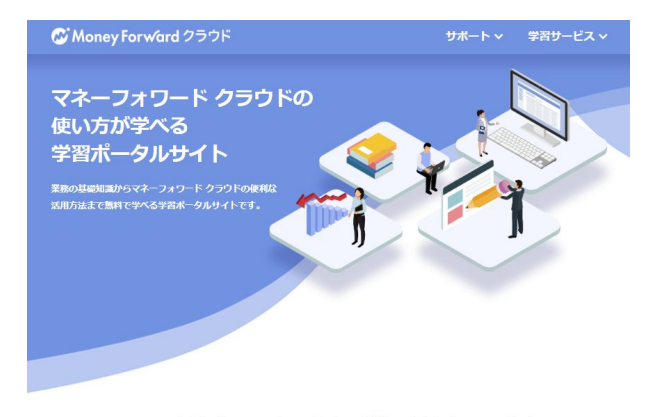

電子帳簿保存法・インボイス制度の対応方法を学ぶ

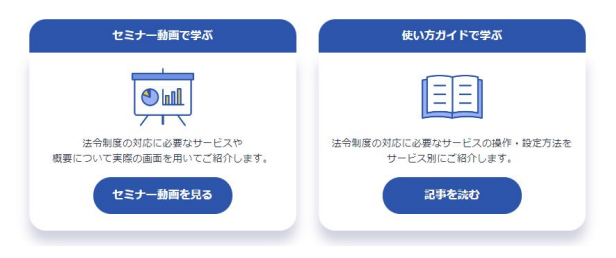

学習ポータルとは...?

経理業務とは?などの業務の基礎知識 から機能のご利⽤⽅法までをマニュアル や、セミナーなどで無料で学べるポータル サイトです。 マネーフォワード クラウドをご利用して いる全ての⽅がご利⽤いただけます。

顧問先様が自身でご導入・活用する際など でお渡しください。

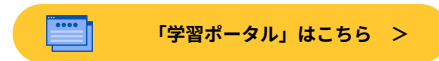

**C** Money Forward クラウド

# $\alpha$  **Money Forward** クラウド検定 のご紹介

**マネーフォワード クラウド検定とは、マネーフォワード クラウドの機能理解度や活⽤スキルを証明するため のオンライン検定試験です。**

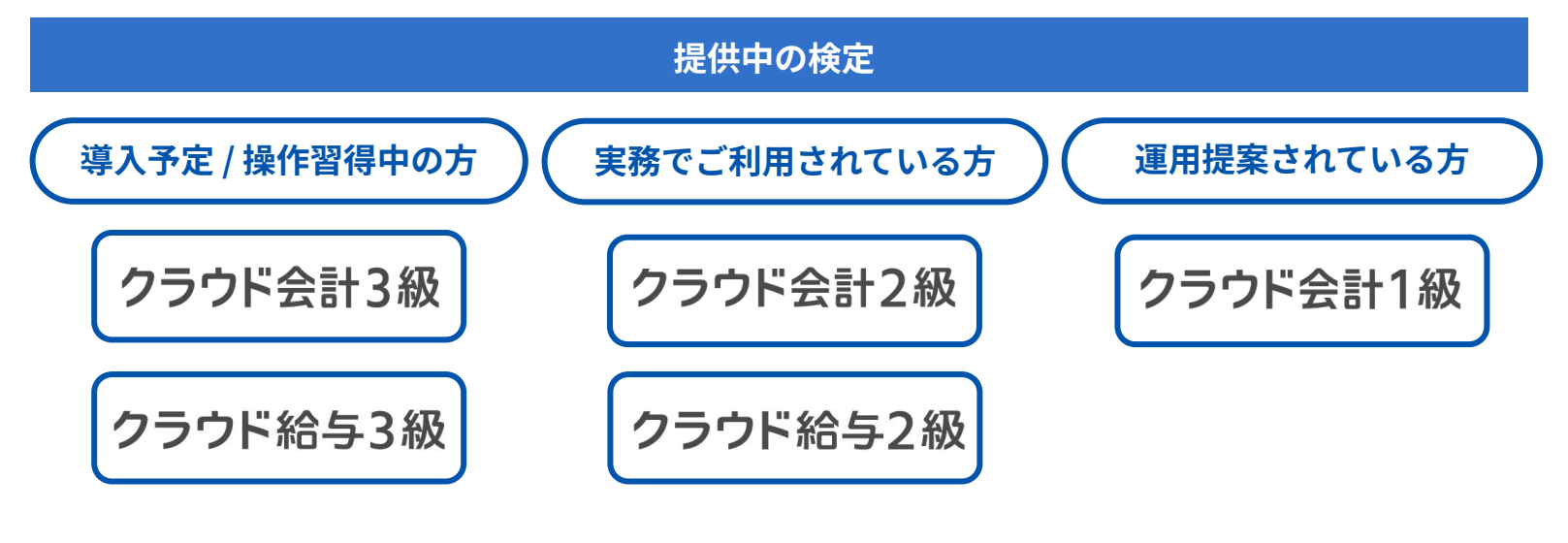

**マニュアルやサポートを活⽤し、 利⽤可能な状態まで理解を深める 機能を網羅的に知り、実務において 適切な操作ができる状態になる 顧問先の課題解決となる運⽤や提案 ができる状態に**

※別途受験料が発⽣いたします。詳細は[こちらを](https://bizbase.biz.moneyforward.com/announcements/etqoewzvankab8qy)ご確認ください

# **W** Money Forward クラウド

「マネーフォワード クラウド」は企業、個⼈事業主の事業運営に必要なあらゆる バックオフィス業務をテクノロジーの⼒により効率化し、⽣産性の向上に貢献します。

本資料に記載された情報は株式会社マネーフォワードが信頼できると判断した情報源を素に株式会社マネーフォワードが作成したものですが、その内容および情報の正確性、完全性等について は、何ら保証を⾏っておらず、また、いかなる責任を持つものではありません。

本資料に記載された内容は、資料作成時点において作成されたものであり、予告なく変更する場合があります。

本資料はお客様限りで配布するものであり、株式会社マネーフォワードの許可なく、本資料をお客様以外の第三者に提示し、閲覧させ、また、複<u>製、配布、譲渡することは堅く禁じられていま</u> す。

本文およびデータ等の著作権を含む知的所有権は株式会社マネーフォワードに帰属し、事前に株式会社マネーフォワードの書面による承諾を得ることなく、本資料に修正・加工することは固く禁 じられています。